1 章

2 章

3 章

4 章

各 画 面 の 詳 細

# 第5章 各画面の詳細 インファイル 5章

本章では、電子申請システムの各画面の項目やボタンの意味、利用方法等につ いて説明します。

6 章

公益認定等総合情報システム

**5.1 業務共通**

2 章

各 画 面 の 詳 細

**5 章**

1 章

すべての業務で共通利用する画面の詳細を説明します。

## **5.1.1 共通メニュー**

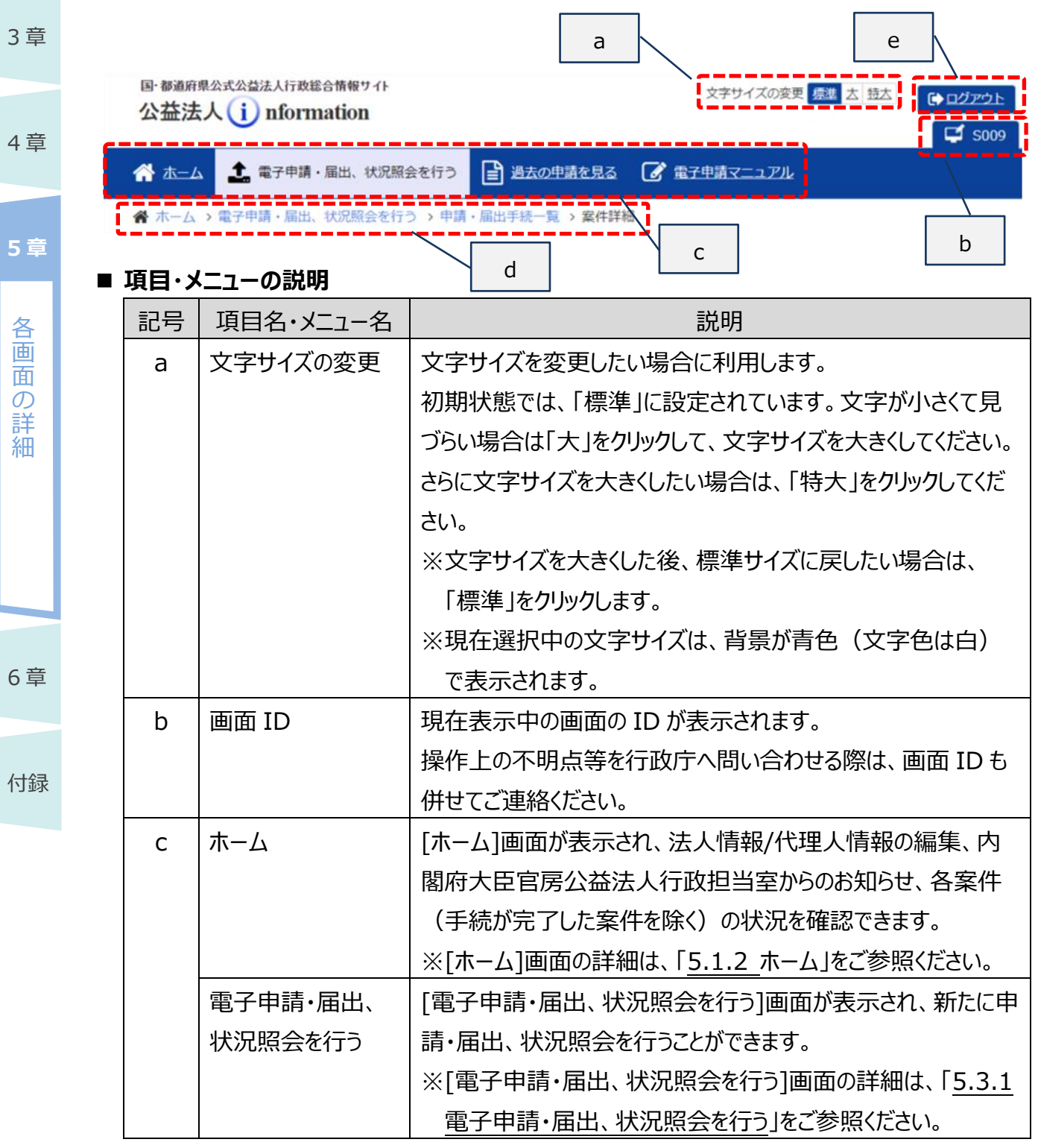

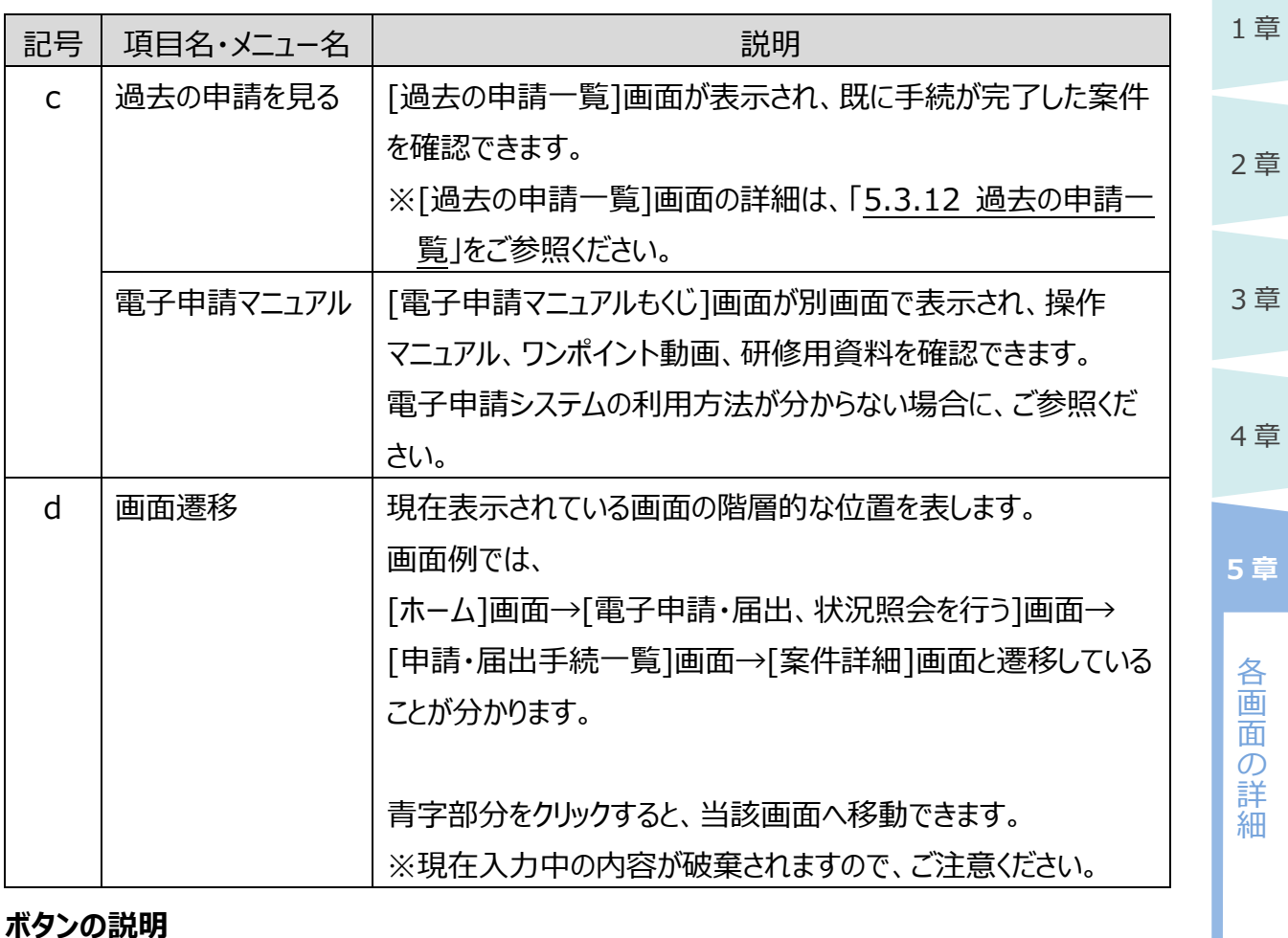

#### **■ ボタンの説明**

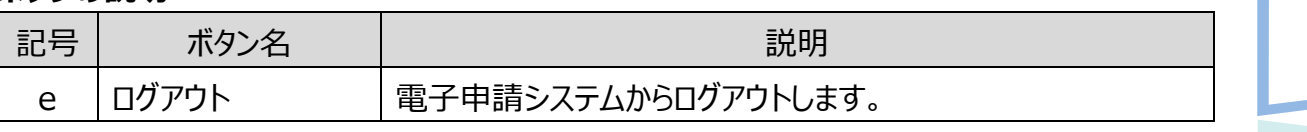

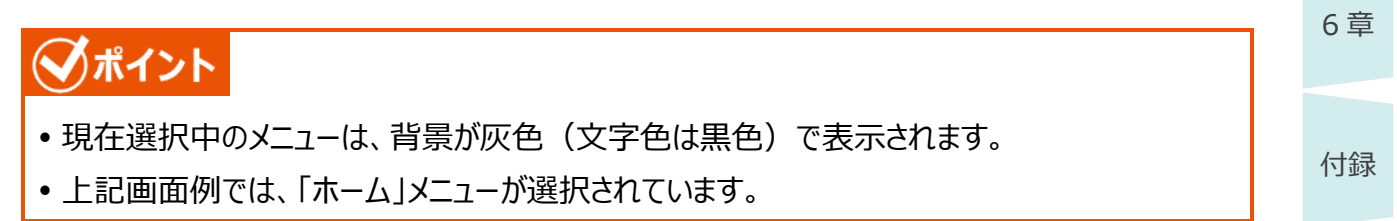

## <span id="page-3-0"></span>**5.1.2 ホーム**

1 章

詳 細

6 章

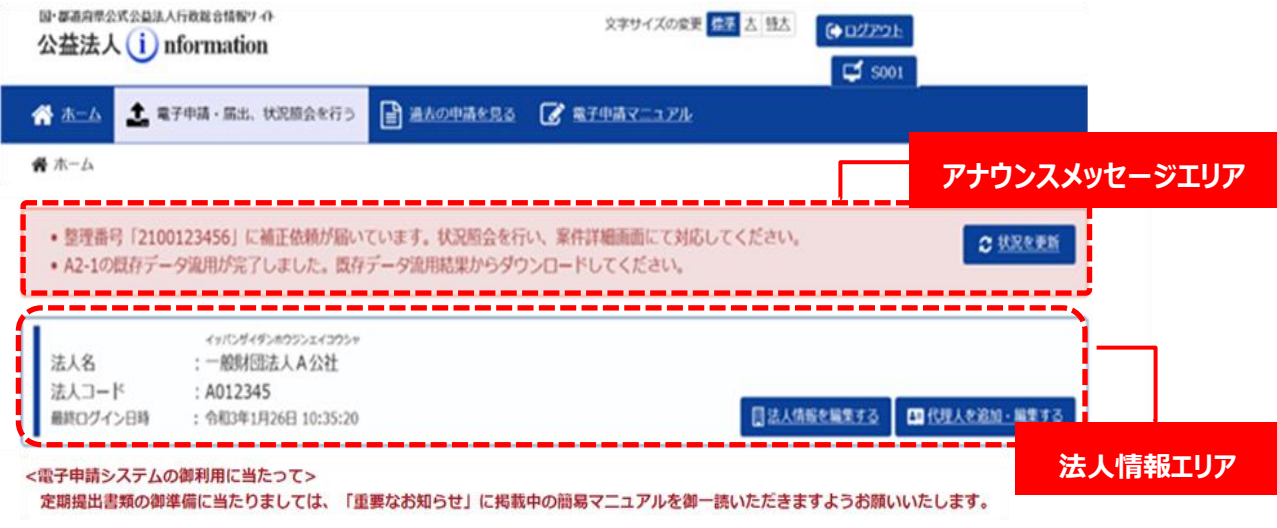

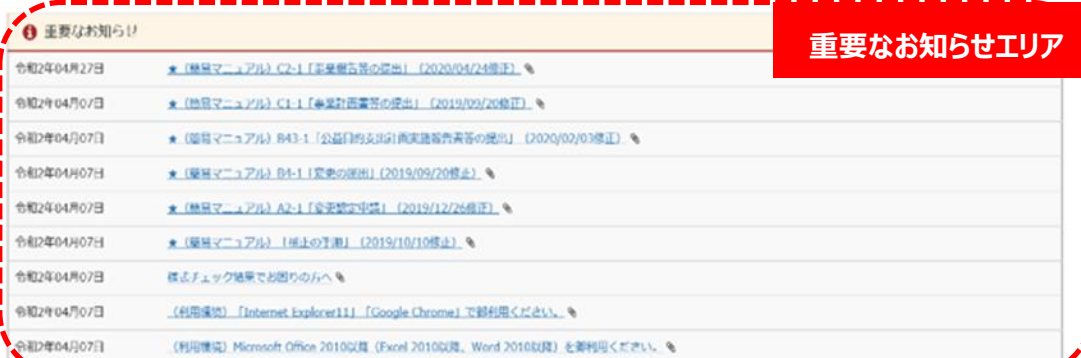

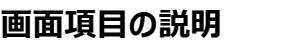

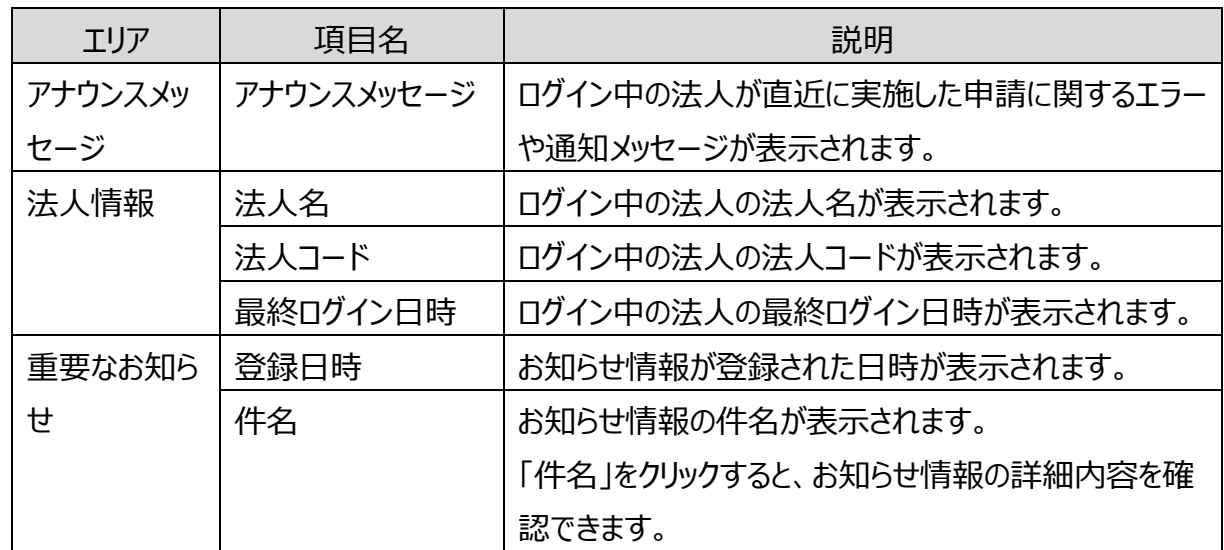

## 1 章

#### **■ ボタンの説明**

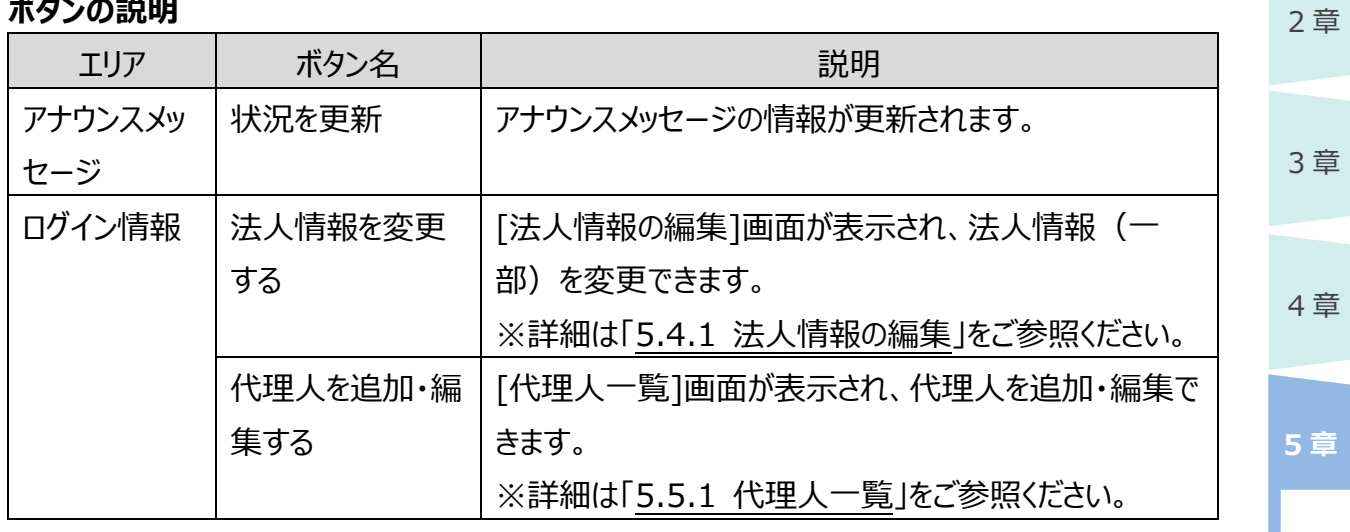

6 章

各 画 面  $\mathcal{O}$ 詳 細

3 章

# **5.2 電子申請開始申込**

電子申請開始申込時に利用する画面の詳細を説明します。

## **5.2.1 ご利用規約(電子申請開始申込)**

電子申請の利用にあたり、電子申請システムの規約を確認し同意していただくための画面です。

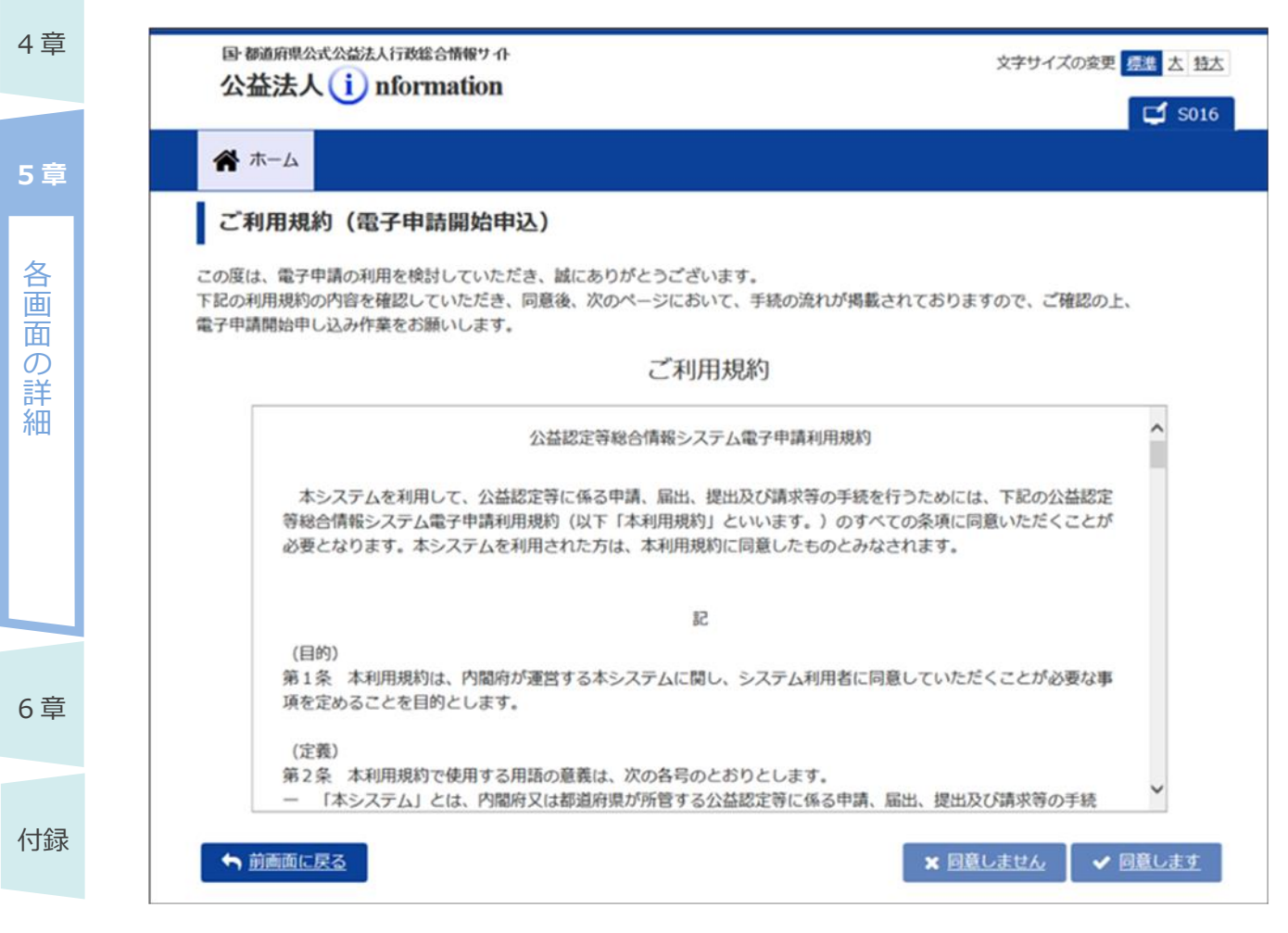

#### **■ 画面項目の説明**

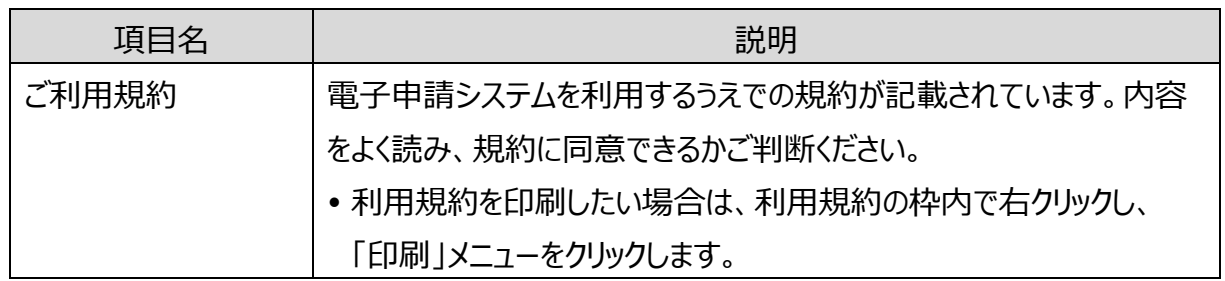

#### **■ ボタンの説明**

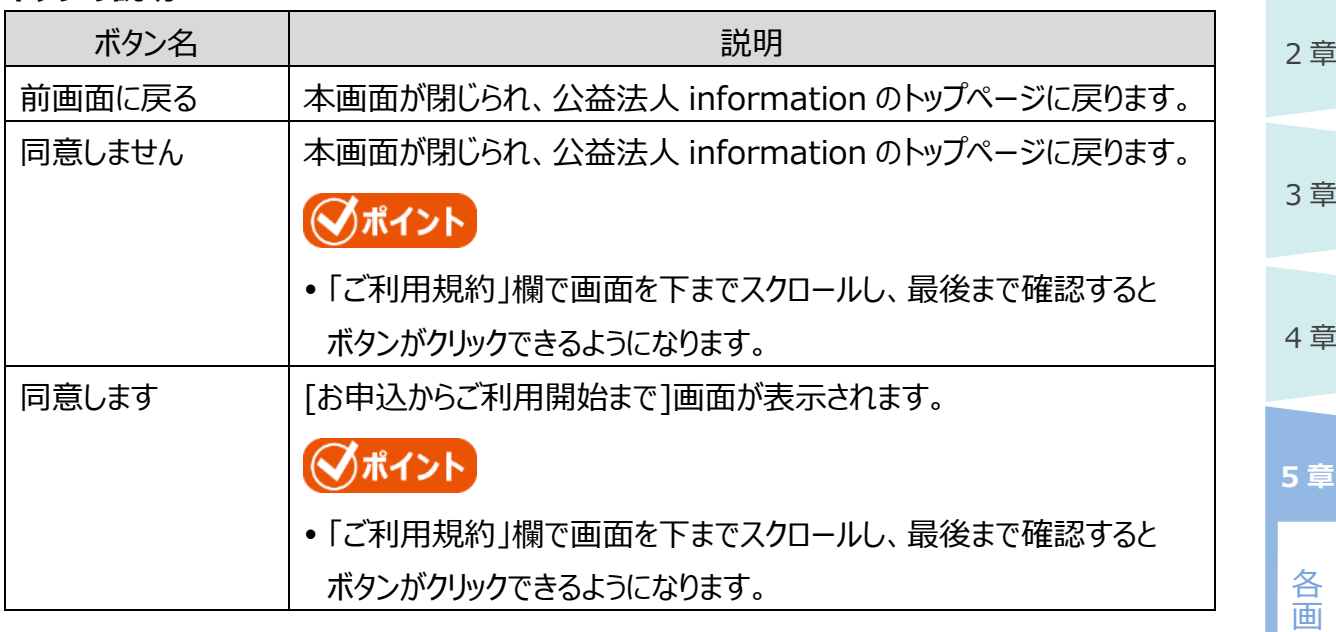

6 章

面  $\mathcal{O}$ 詳 細

## **5.2.2 お申込からご利用開始まで**

電子申請開始申込後、利用開始までの流れを説明するための画面です。

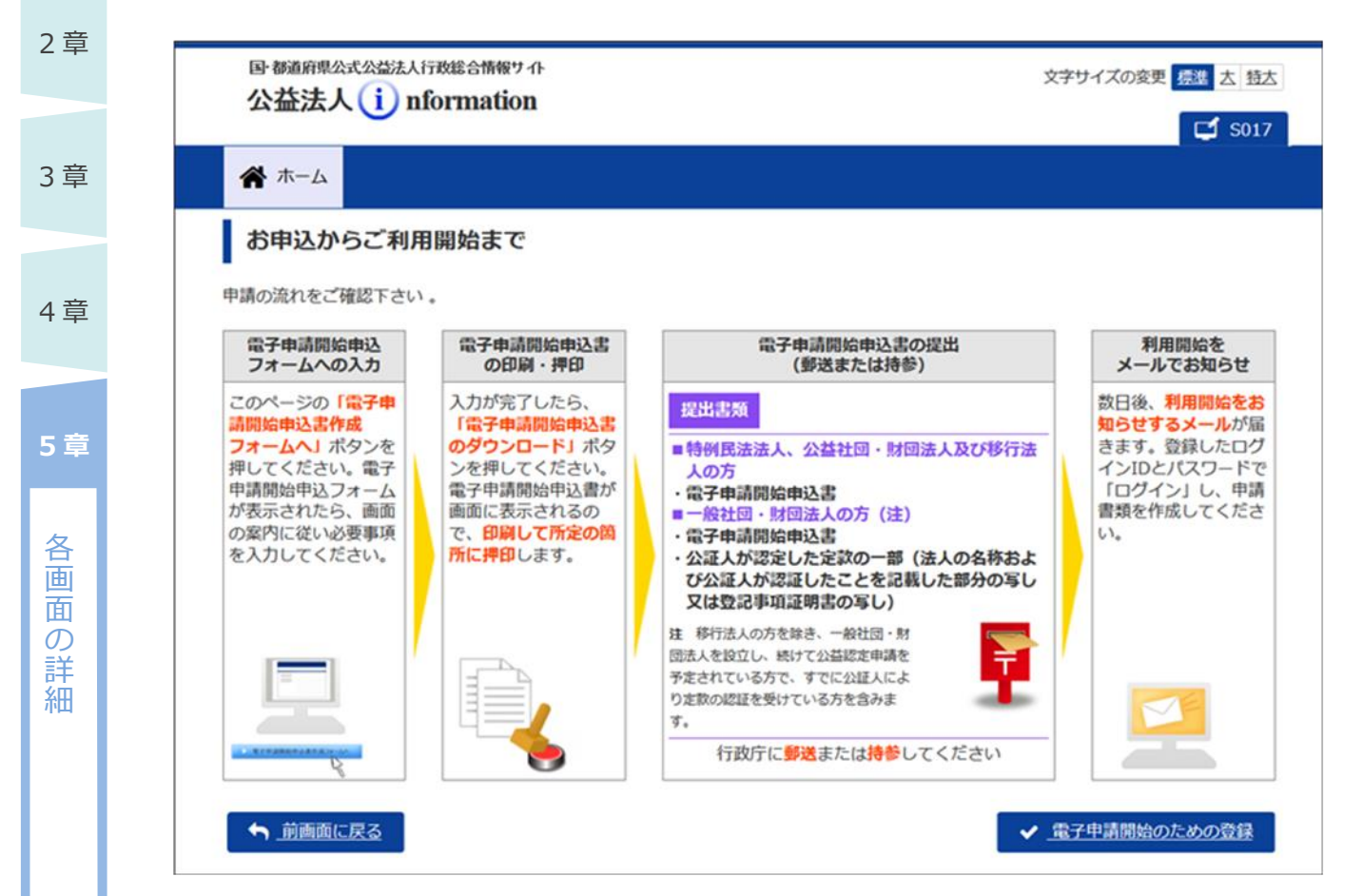

#### **■ 画面項目の説明**

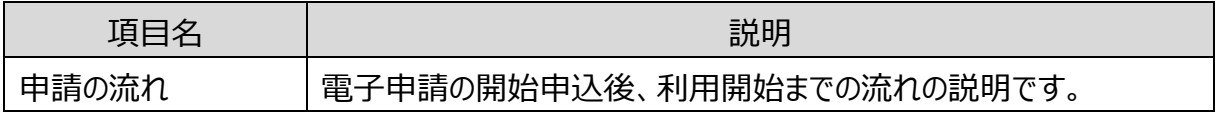

#### **■ ボタンの説明**

6 章

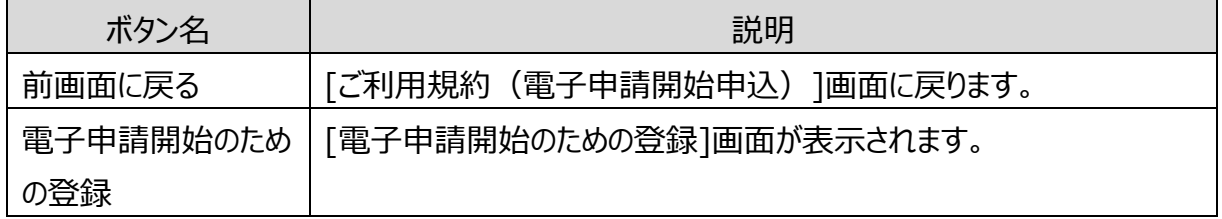

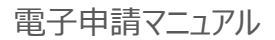

## **5.2.3 電子申請開始のための登録**

電子申請の利用開始にあたり、法人情報を登録するための画面です。

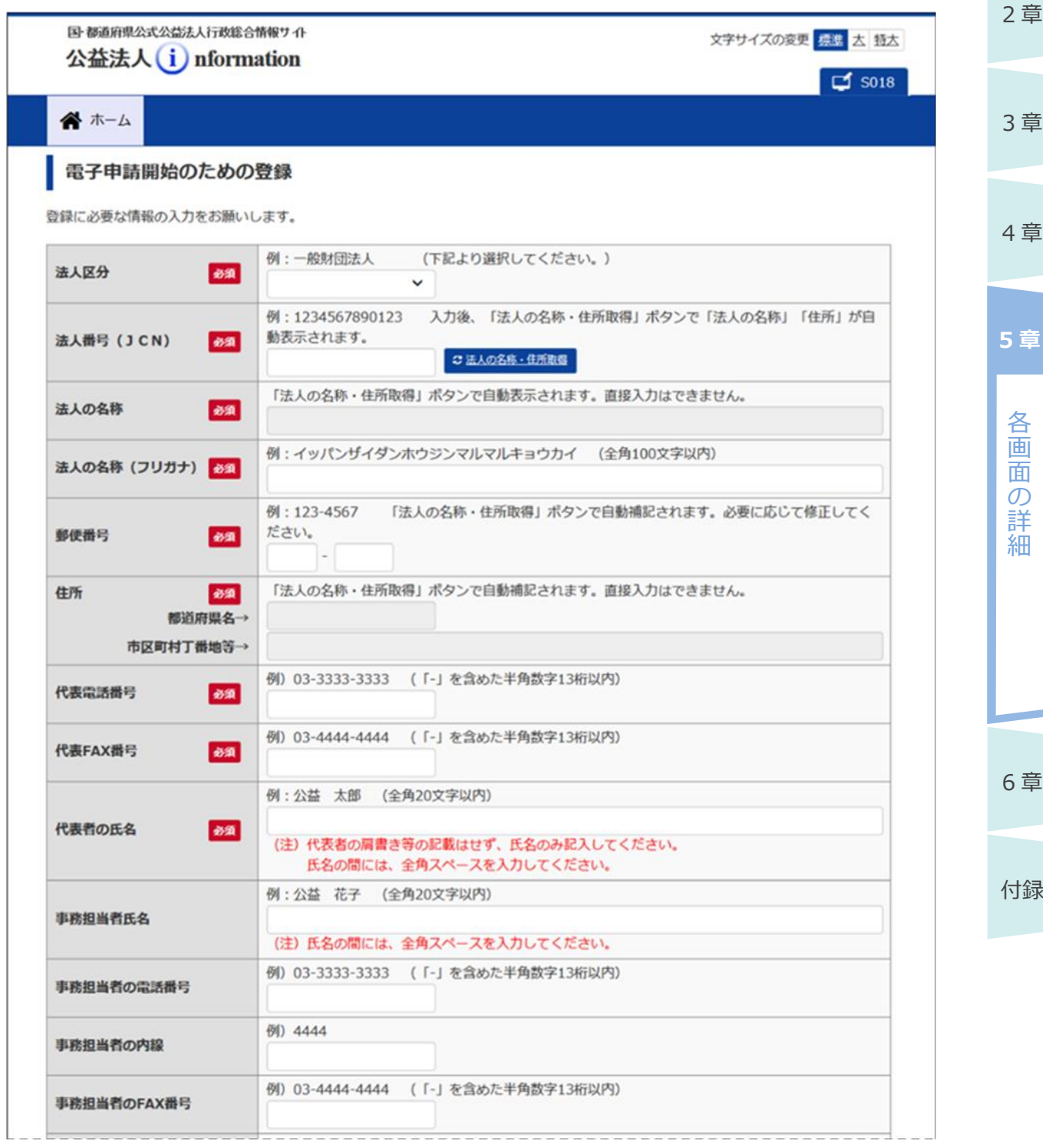

#### 公益認定等総合情報システム

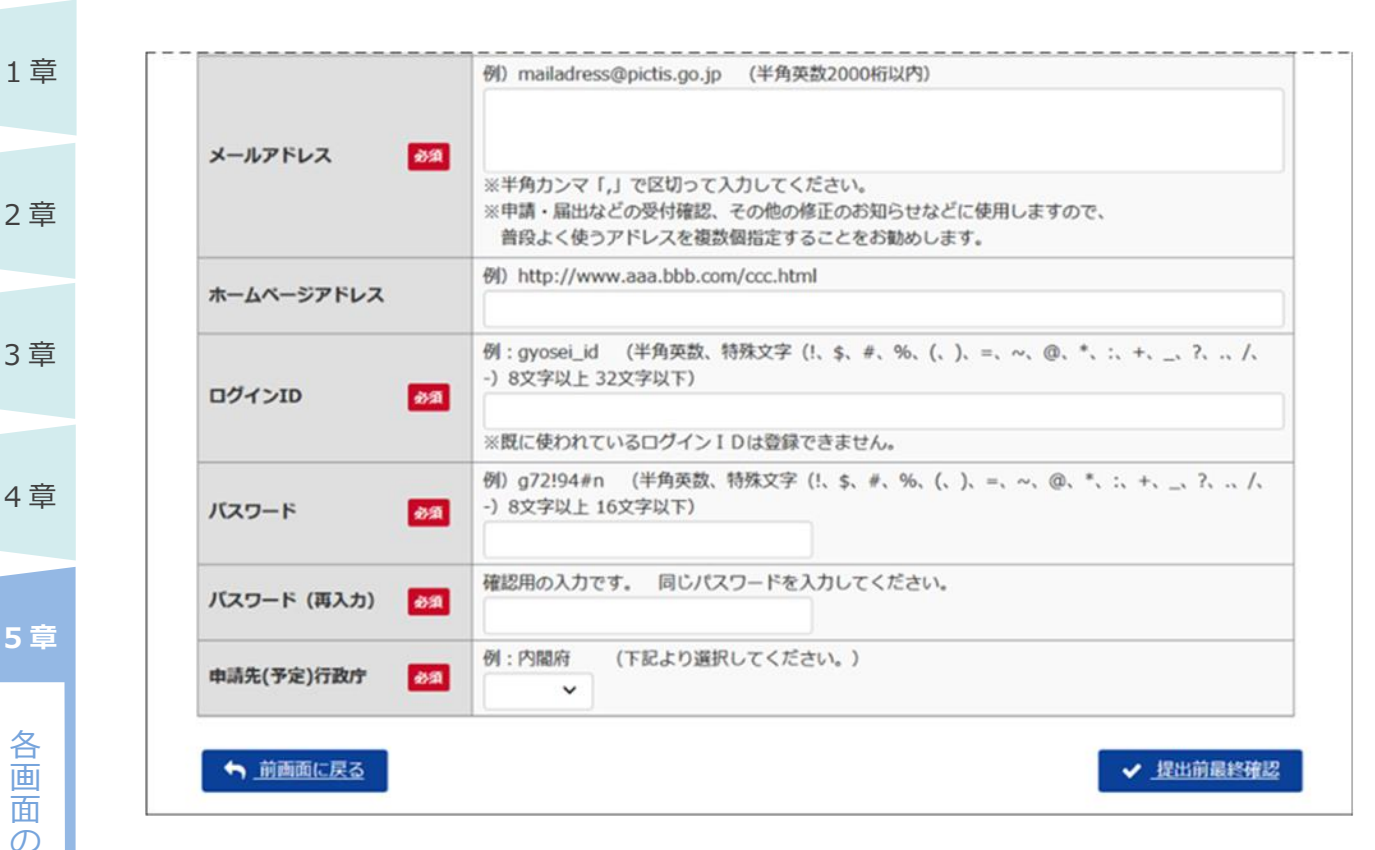

#### **■ 画面項目の説明**

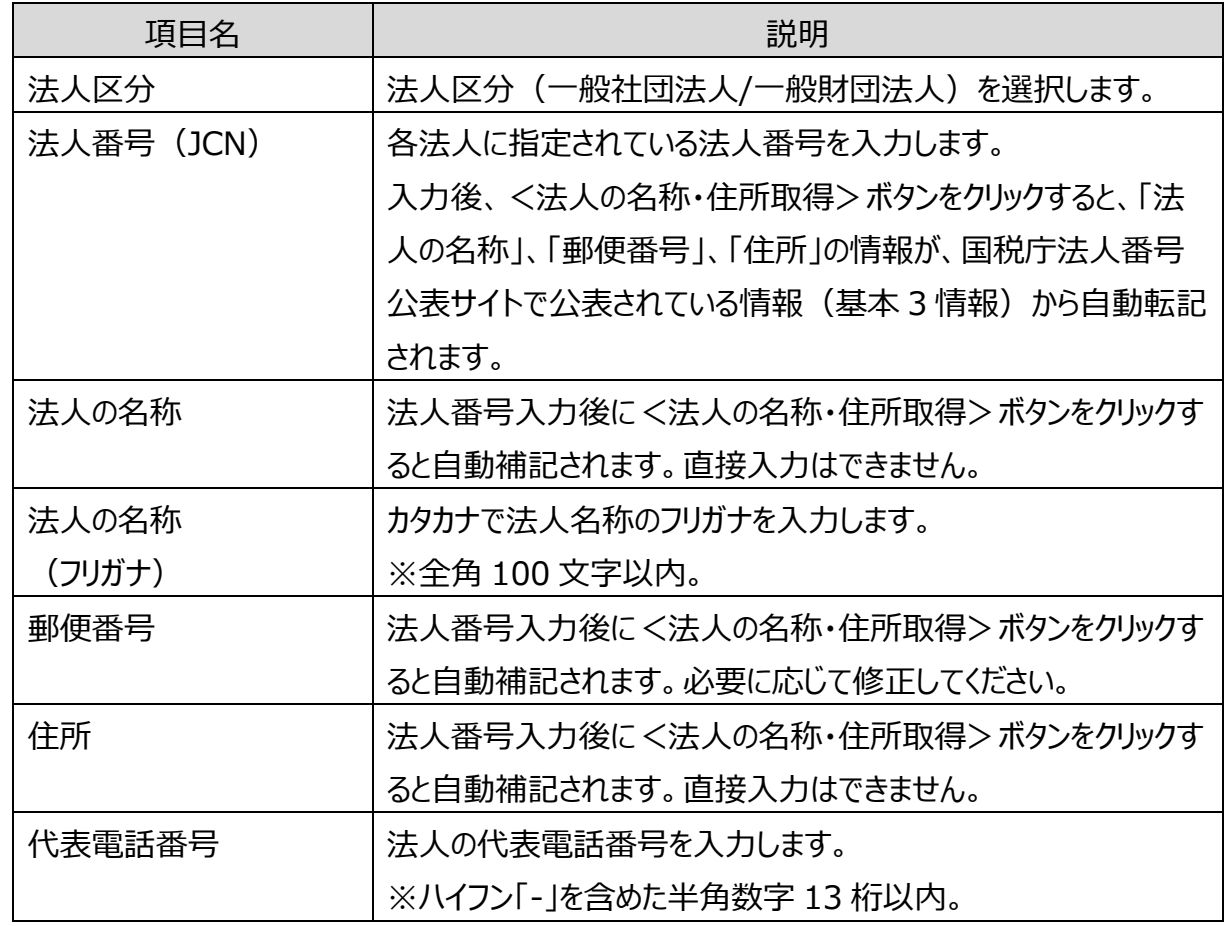

付録

6 章

詳 細

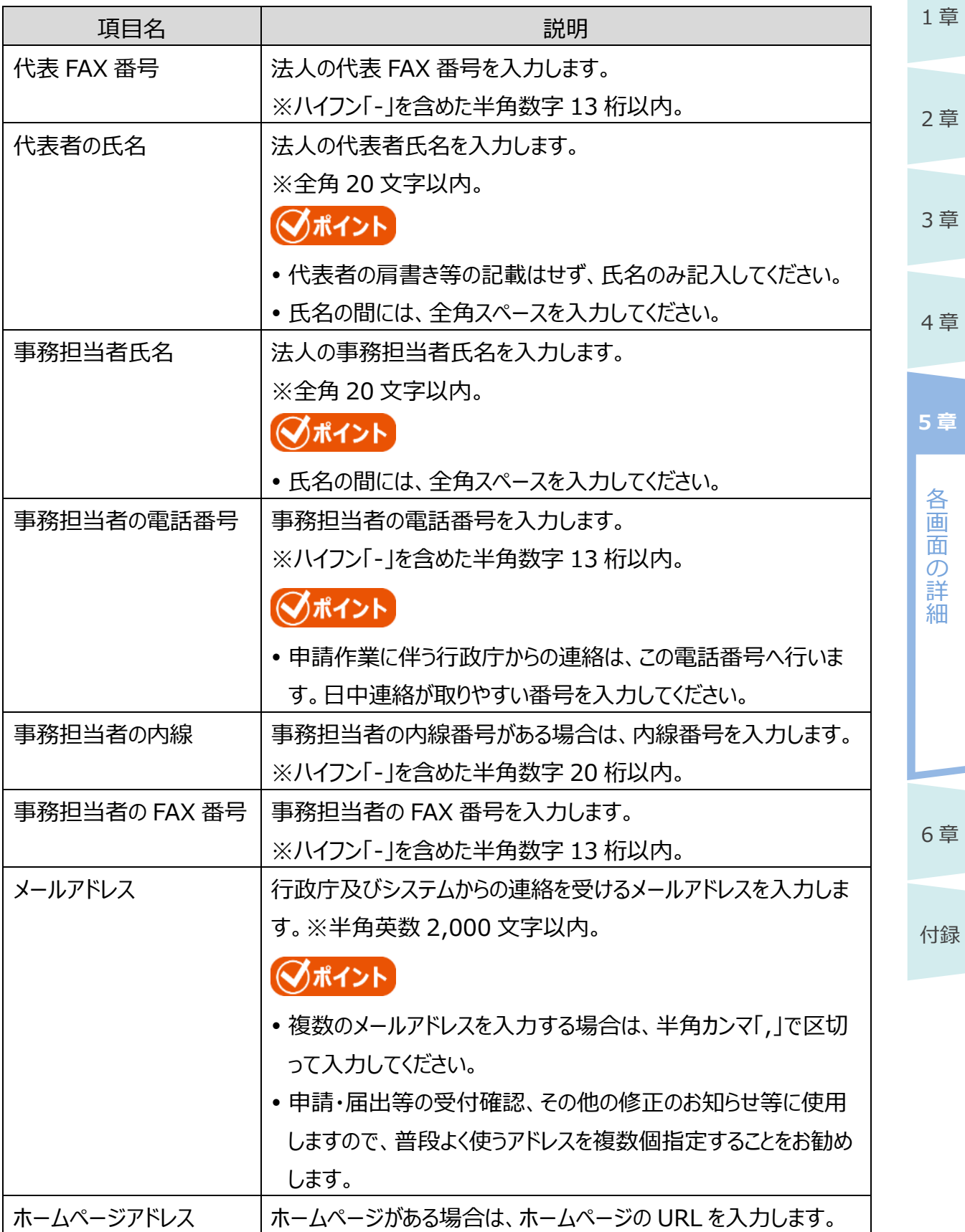

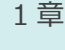

4 章

各 画 面  $\sigma$ 詳 細

**5 章**

3 章

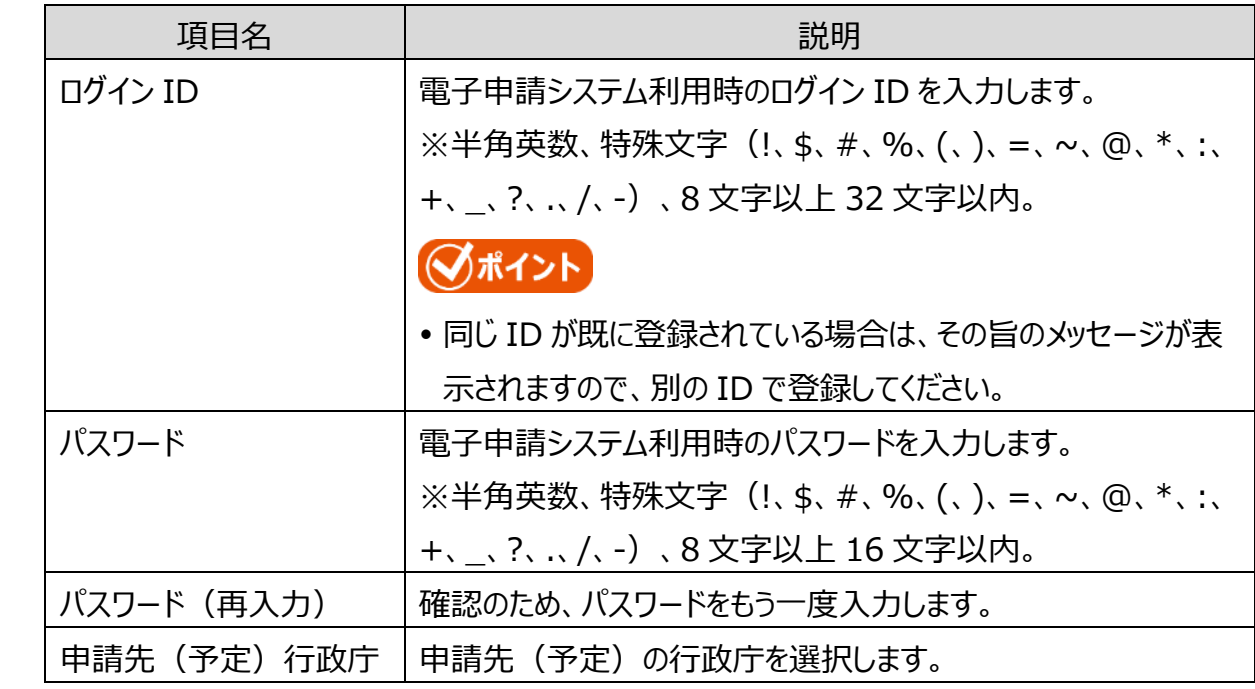

#### **■ ボタンの説明**

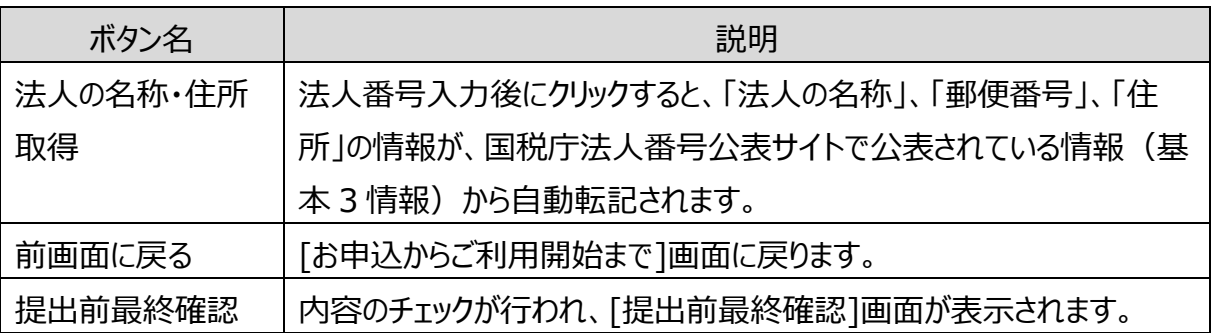

## ◆ポイント

- 法人の名称及び住所については、平成 25 年 5 月 24 日に成立 (平成 25 年 5 月 31 日 公布)した「行政手続における特定の個人を識別するための番号の利用等に関する法律」に 基づき、公表されている情報(法人番号の指定を受けた団体の商号又は名称、本店又は主た る事務所の所在地及び法人番号の基本 3 情報)と同じ情報を入力します。
- [電子申請開始のための登録]画面では、法人番号を入力して<法人名・住所取得>ボタン をクリックすることで、国税庁公表データから取得された情報が転記されますので、入力の必要 はありません。
- 国税庁公表データは登記情報を元にしておりますが、法務局への登記後、国税庁公表データ に反映され、電子申請システムで確認できるまで**約 1 週間**必要です。登記直後の申込の場 合、国税庁法人番号公表サイトでデータ登録の有無を確認のうえ、電子申請開始申込の手 続を行ってください。
	- 参考)国税庁 [法人番号公表サイト](http://www.houjin-bangou.nta.go.jp/)

付録

6 章

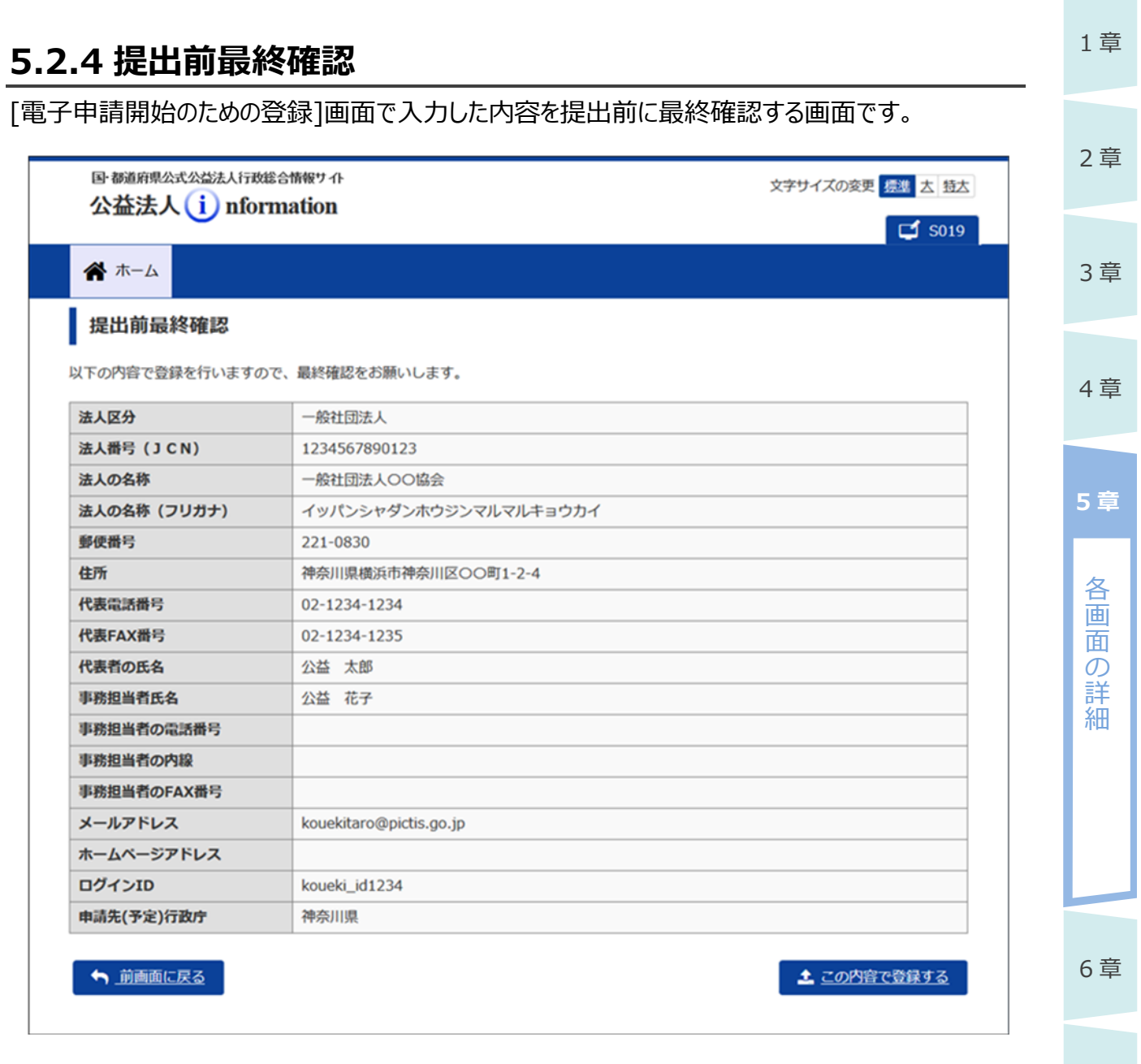

**COL** 

付録

#### ■ 画面項目の説明

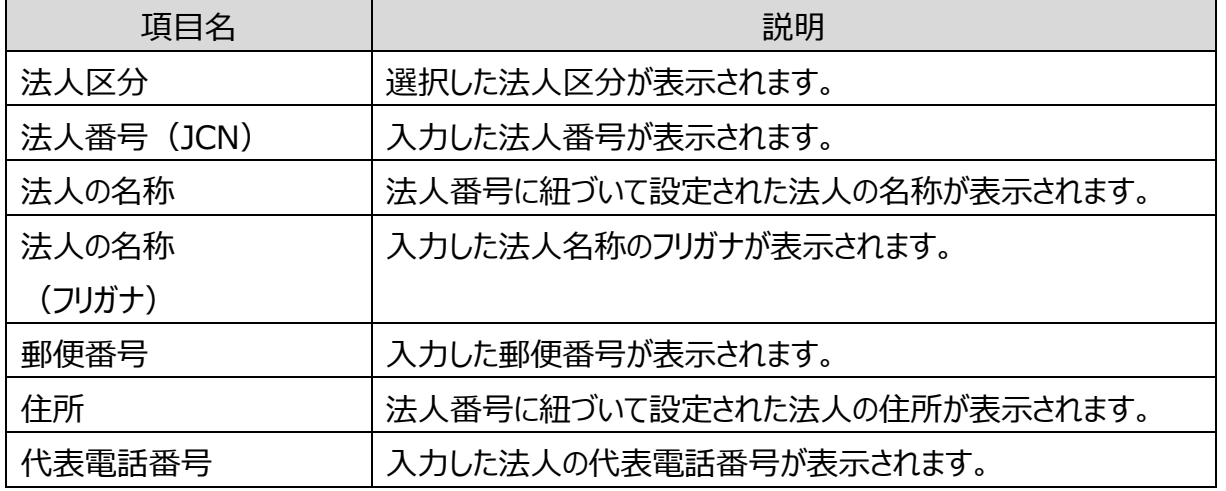

5-13

Copyright©2018 Cabinet Office, Government Of Japan. All Rights Reserved.

公益認定等総合情報システム

1 章

2 章

4 章

各 画 面 の 詳 細

**5 章**

6 章

付録

3 章

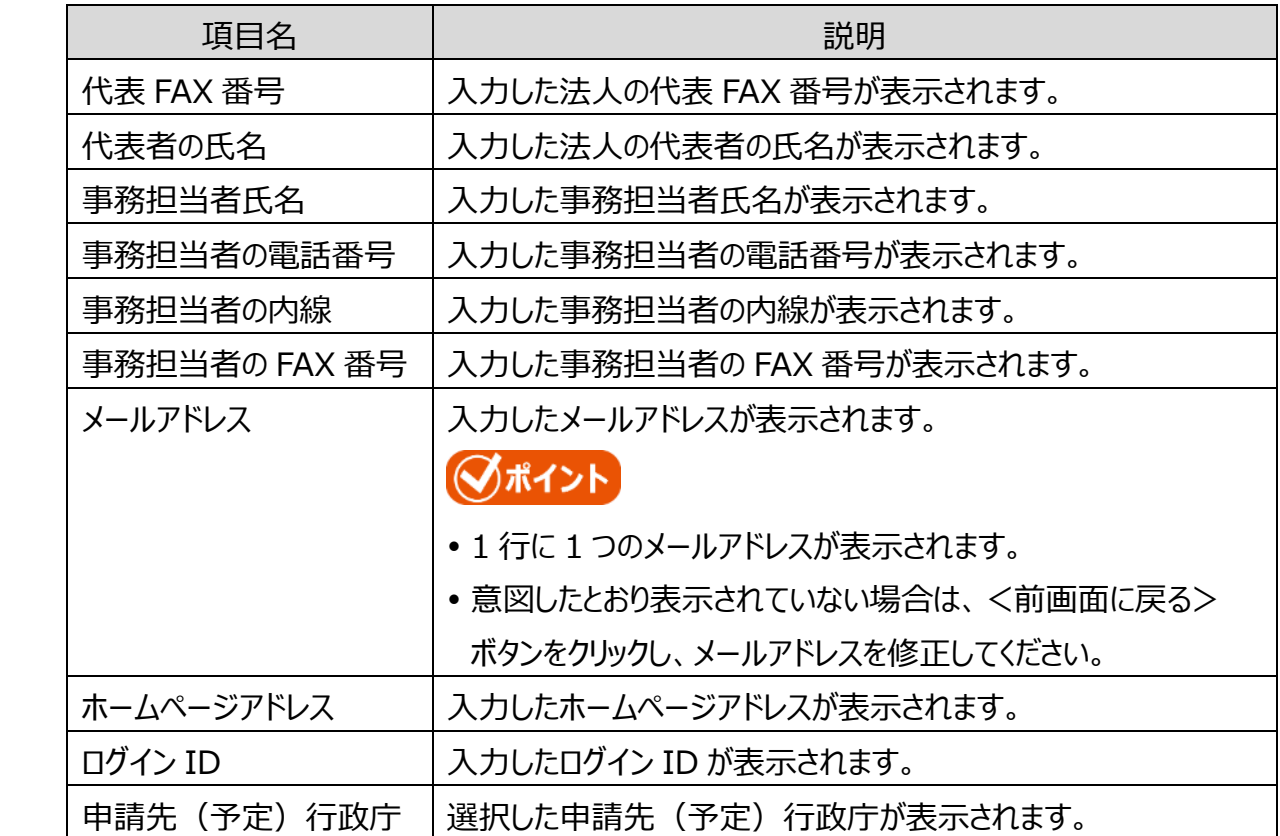

#### **■ ボタンの説明**

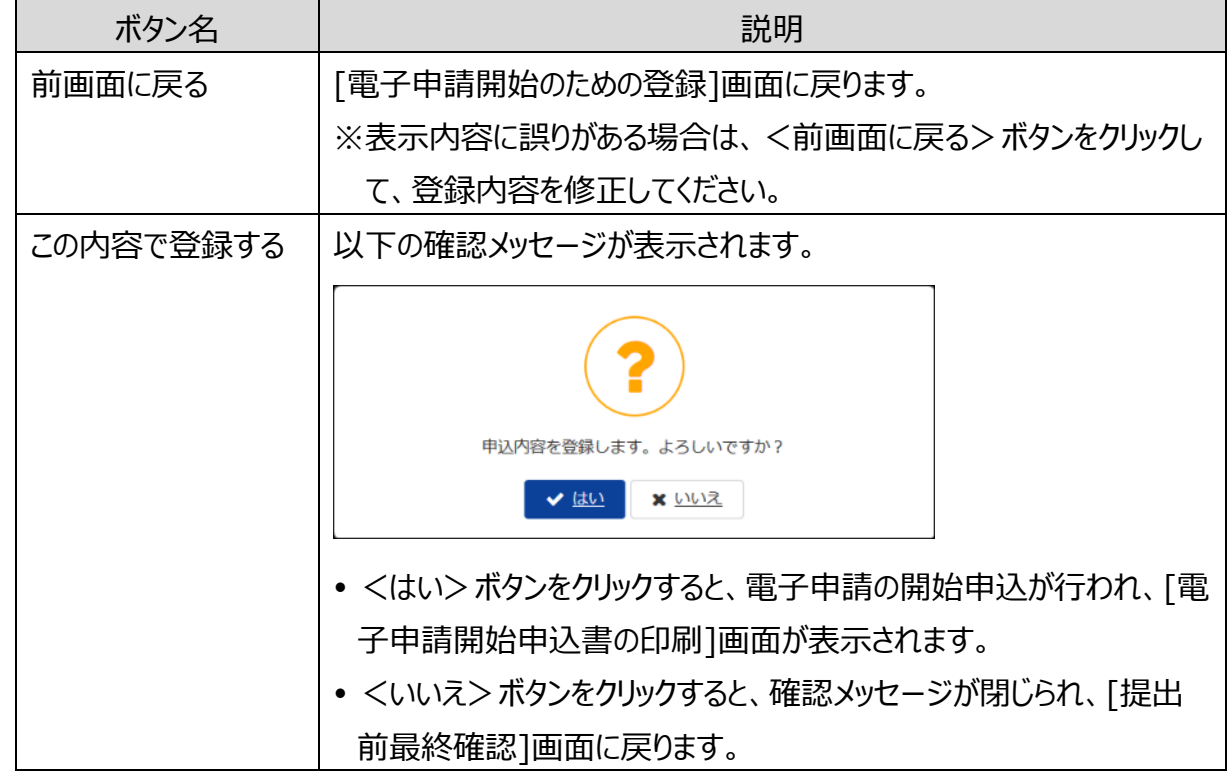

## **5.2.5 電子申請開始申込書の印刷**

電子申請開始申込書をダウンロードするための画面です。

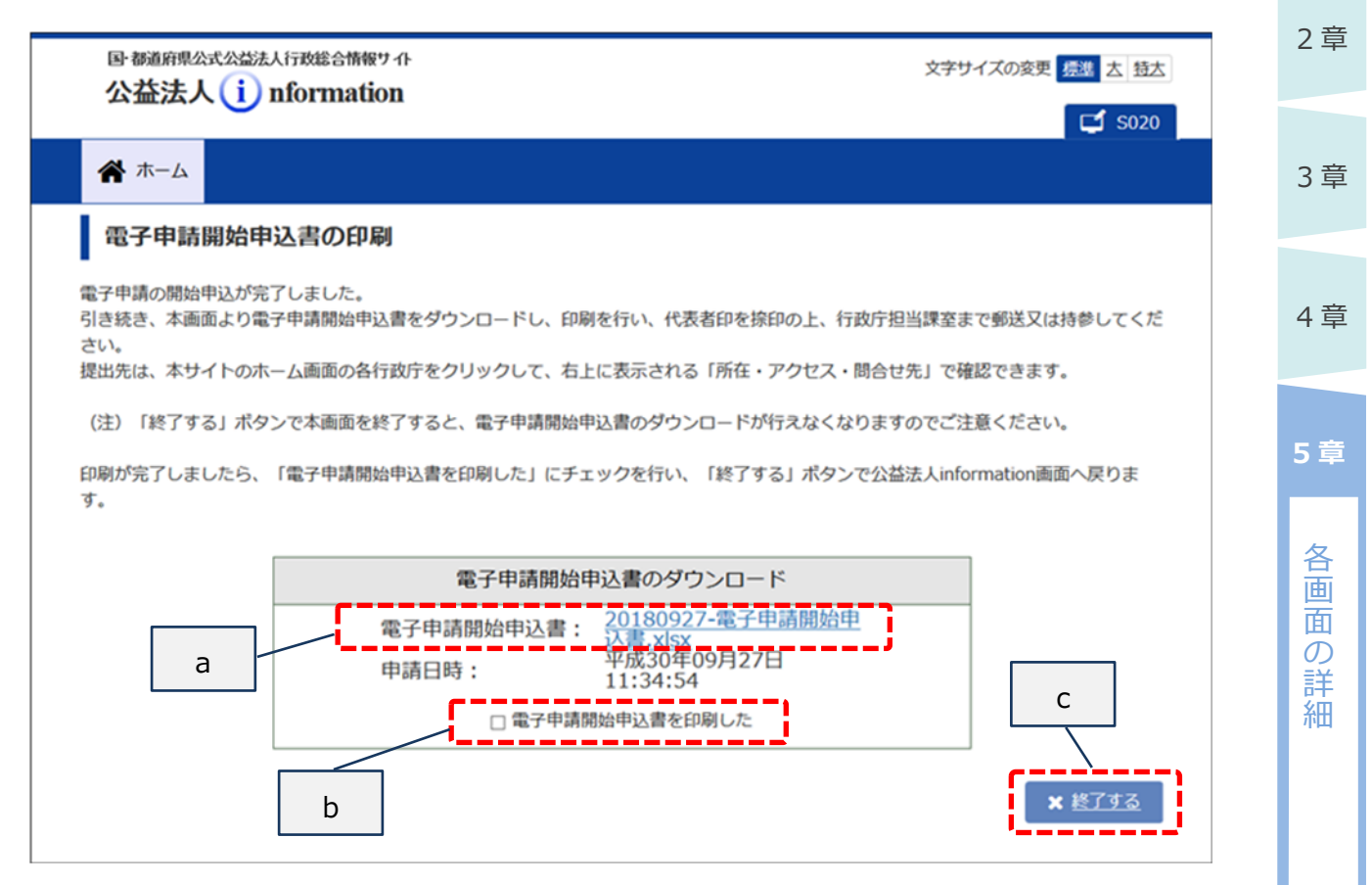

#### ■ 画面項目の説明

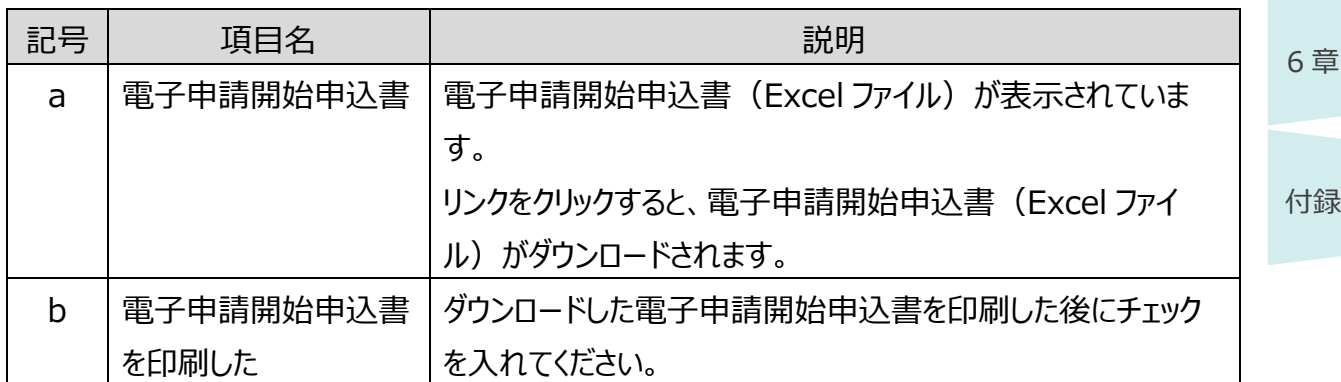

#### **■ ボタンの説明**

1 章

2 章

3 章

4 章

各 画 面 の 詳 細

**5 章**

6 章

付録

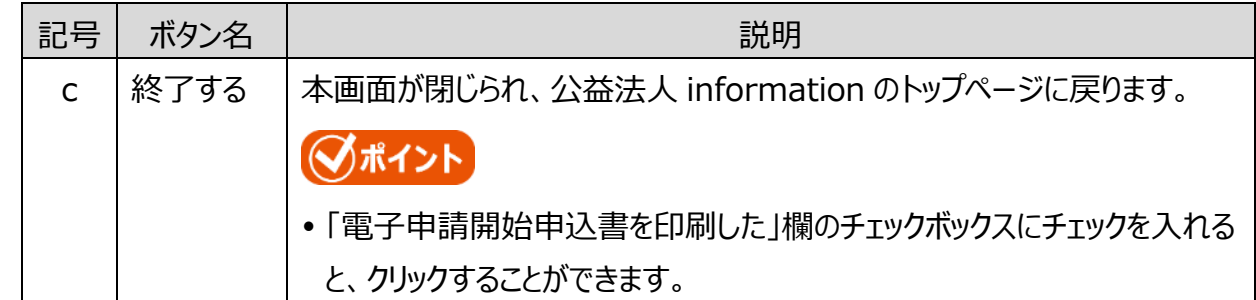

# ■ポイント

- <終了する>ボタンをクリックした後に、再び電子申請開始申込書(PDF ファイル)をダウン ロードすることはできません。
- ダウンロードせずに終了してしまった場合は、内閣府大臣官房公益法人行政担当室にご連絡 ください。

## **5.2.6 ご利用規約(法人コード/簡略コード認証)(電子申請開始 申込)**

法人コードと簡略コードを使用して、一時的に電子申請システムへログインするための画面です。 これまで窓口申請や郵送申請をしていた法人が電子申請システムを利用したい場合、また既に電子 申請システムの利用を開始していてログイン ID やパスワードを忘れた場合に利用される画面です。

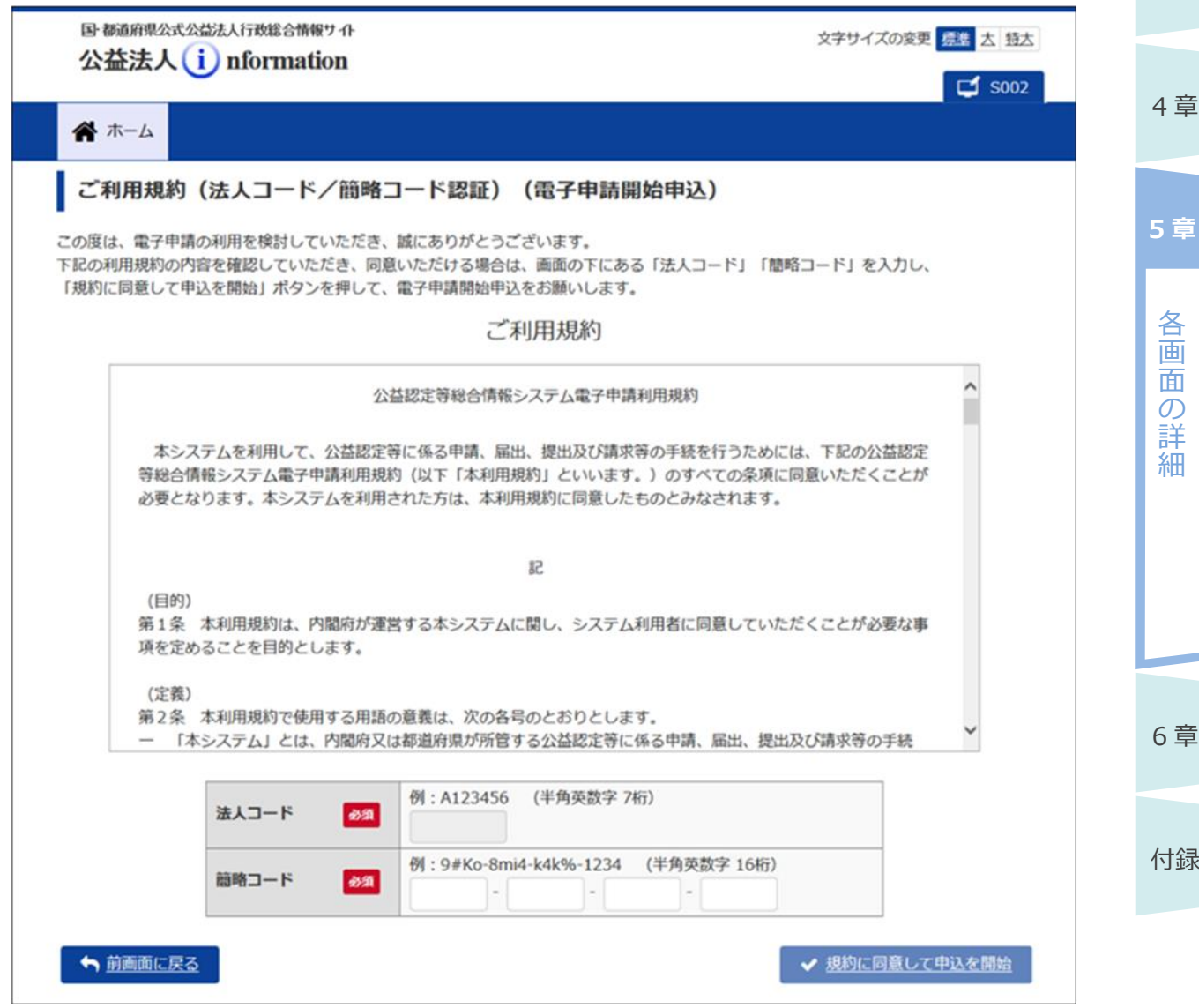

1 章 2 章

3 章

#### ■ 画面項目の説明

1 章

2 章

4 章

各 画 面 の 詳 細

**5 章**

3 章

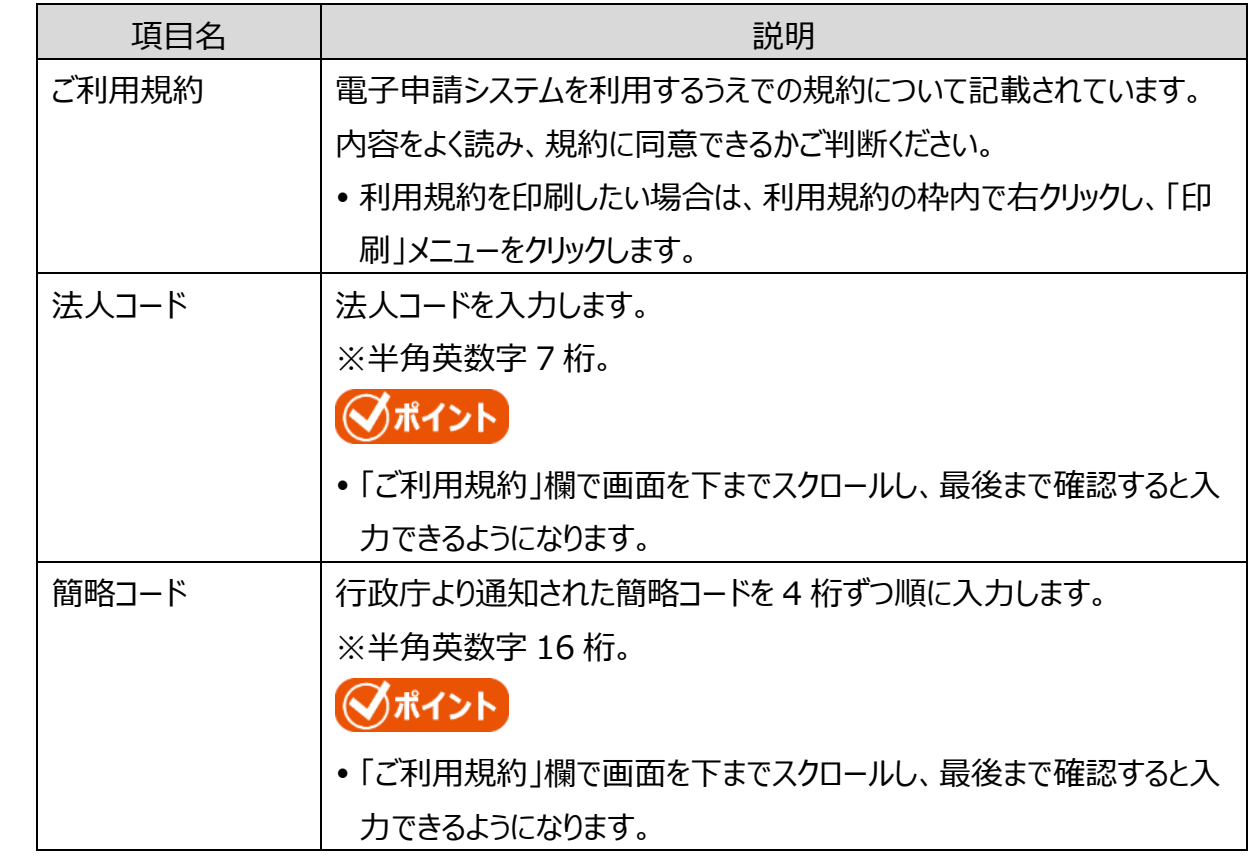

#### **■ ボタンの説明**

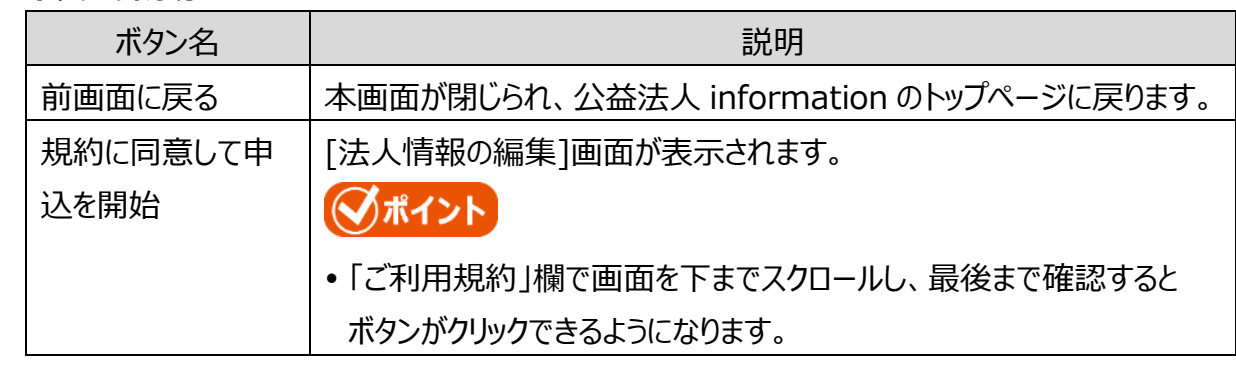

付録

6 章

<span id="page-18-0"></span>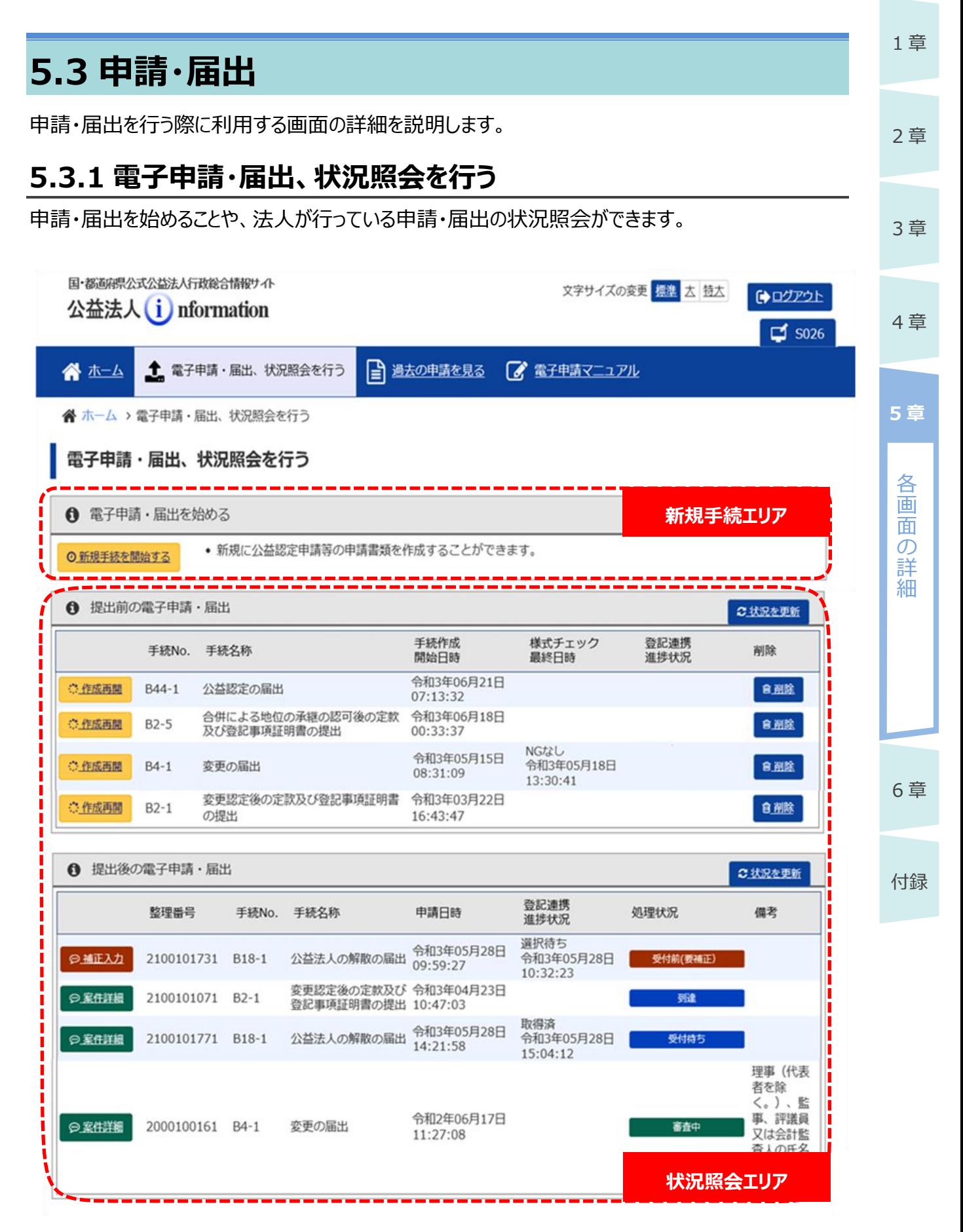

5-19 Copyright©2018 Cabinet Office, Government Of Japan. All Rights Reserved.

#### **■ 画面項目の説明**

1 章

2 章

4 章

各 画 面 の 詳 細

**5 章**

6 章

3 章

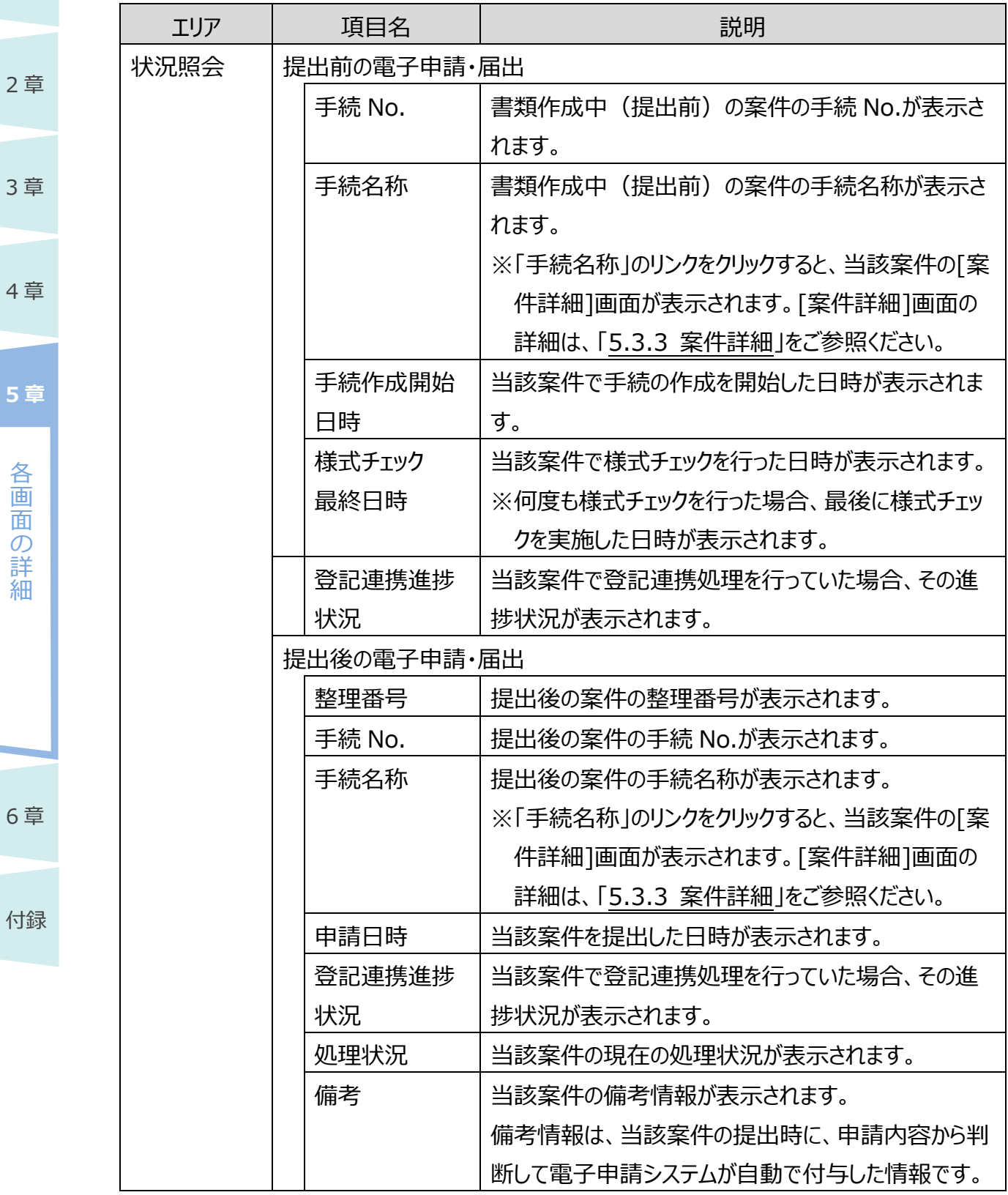

#### **■ ボタンの説明**

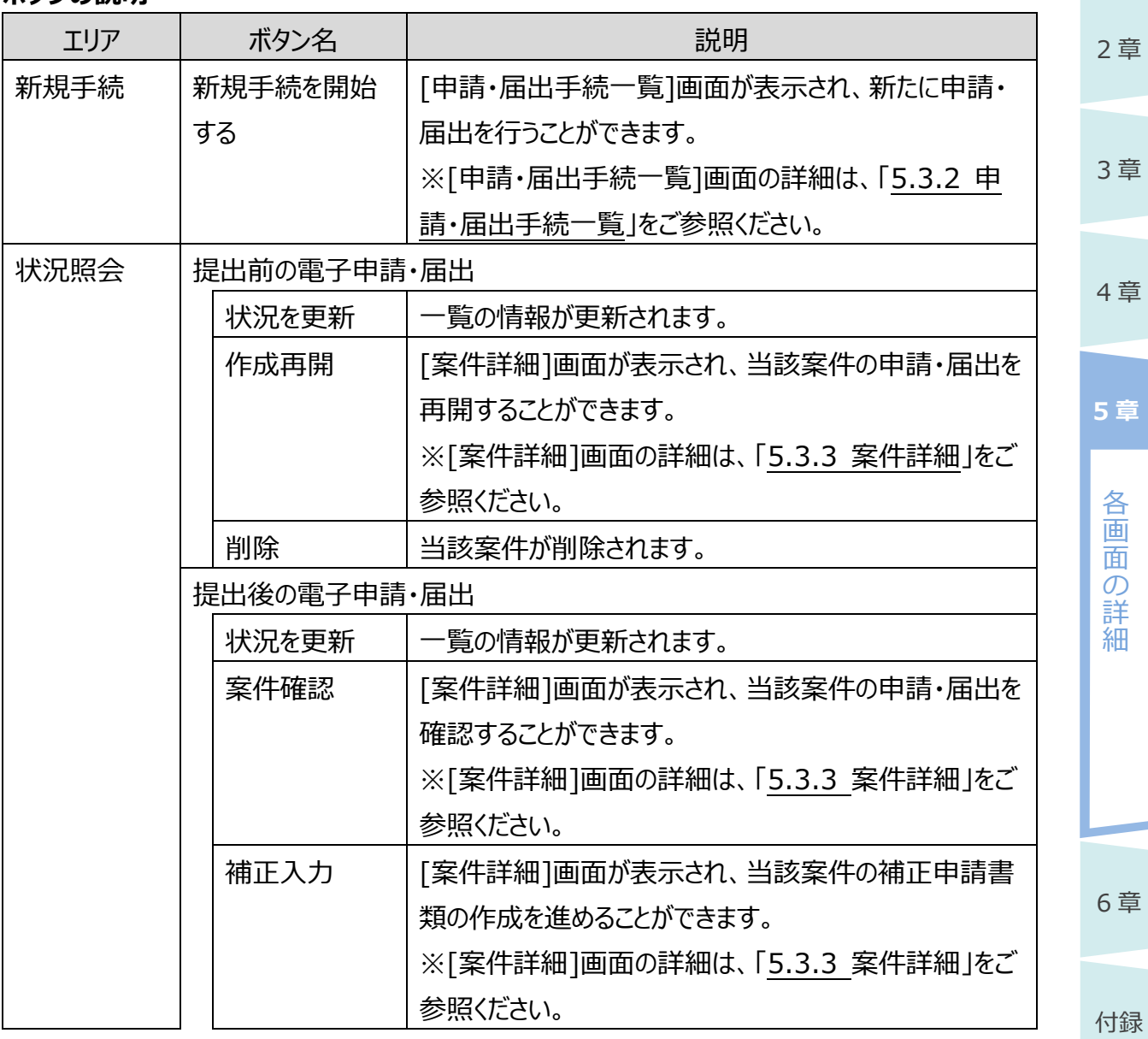

# ■ポイント

提出前の電子申請・届出の一覧は、「手続作成開始日時」の降順で表示されます。

# ◆ポイント

 提出後の電子申請・届出の一覧は、「処理状況」が「審査中(要補正)」の案件が最上位 に表示されます。その他の案件は、「申請日時」の降順で表示されます。

1 章

舌

4 章

各 画 面 の 詳 細

**5 章**

6 章

付録

3 章

# ■ポイント

 「提出後の電子申請・届出 」枠の「処理状況」欄で当該案件の処理状況を確認できます。 それぞれ処理状況を表す表示の意味は、以下のとおりです。

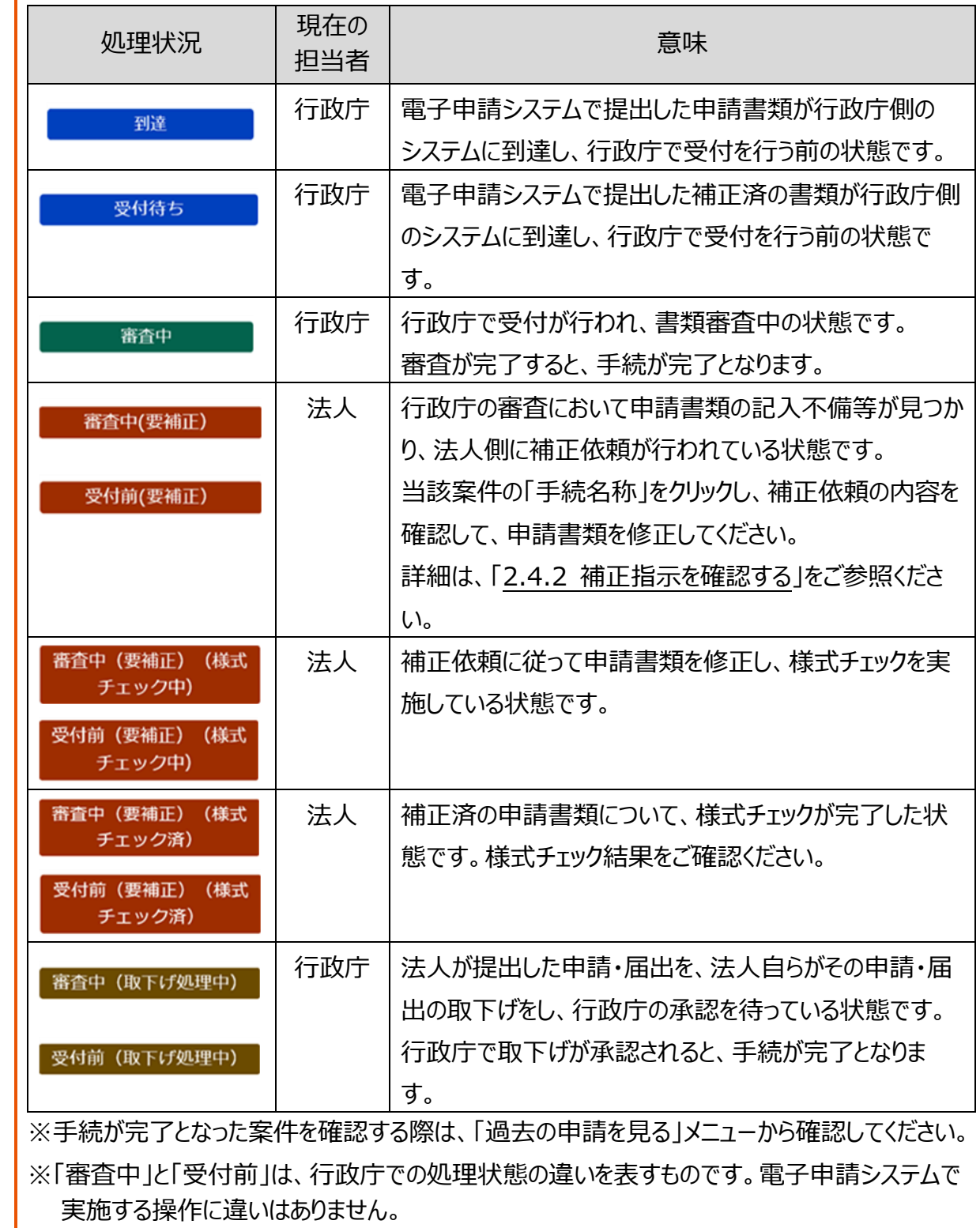

5-22 Copyright©2018 Cabinet Office, Government Of Japan. All Rights Reserved.

<span id="page-22-0"></span>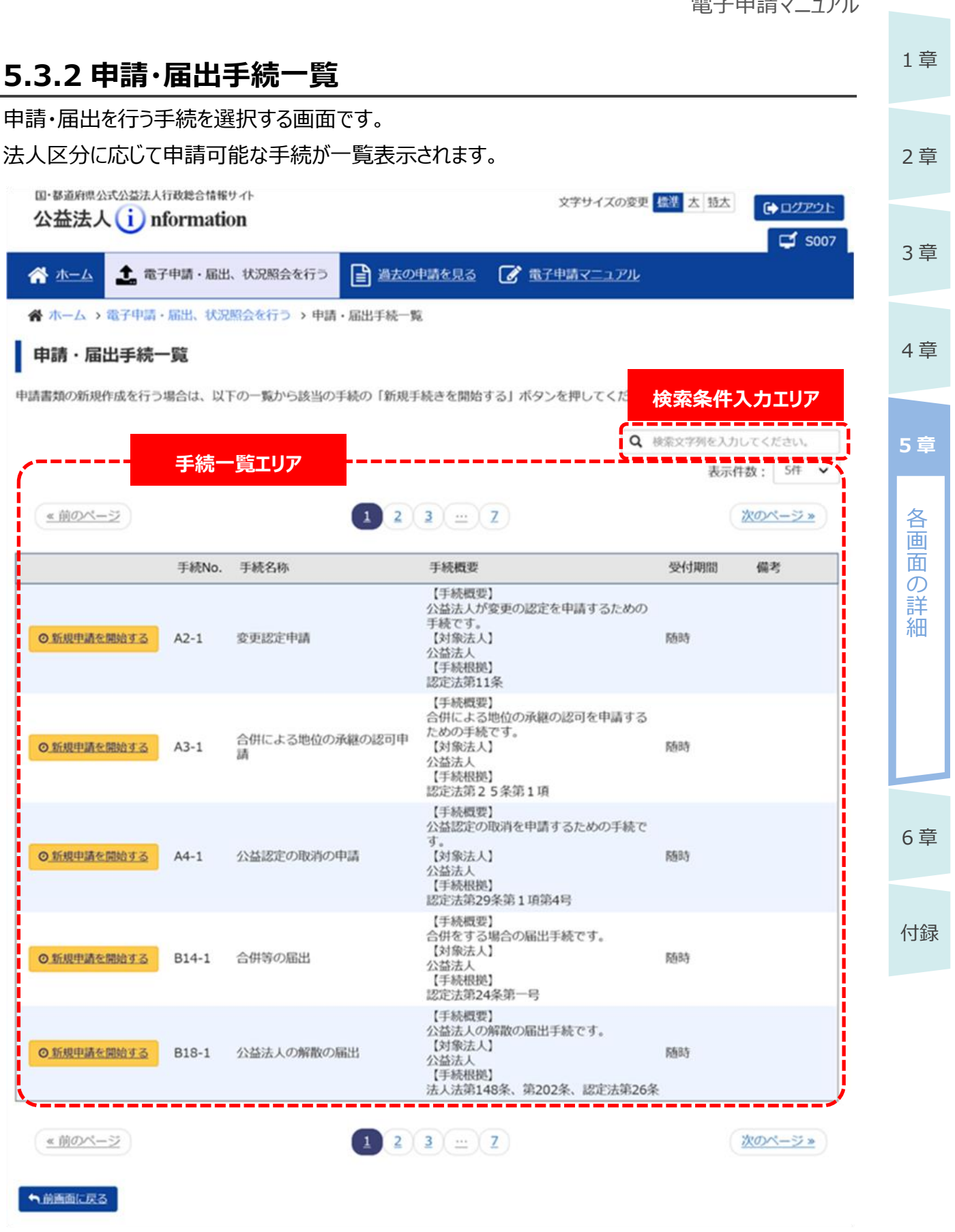

#### ■ 画面項目の説明

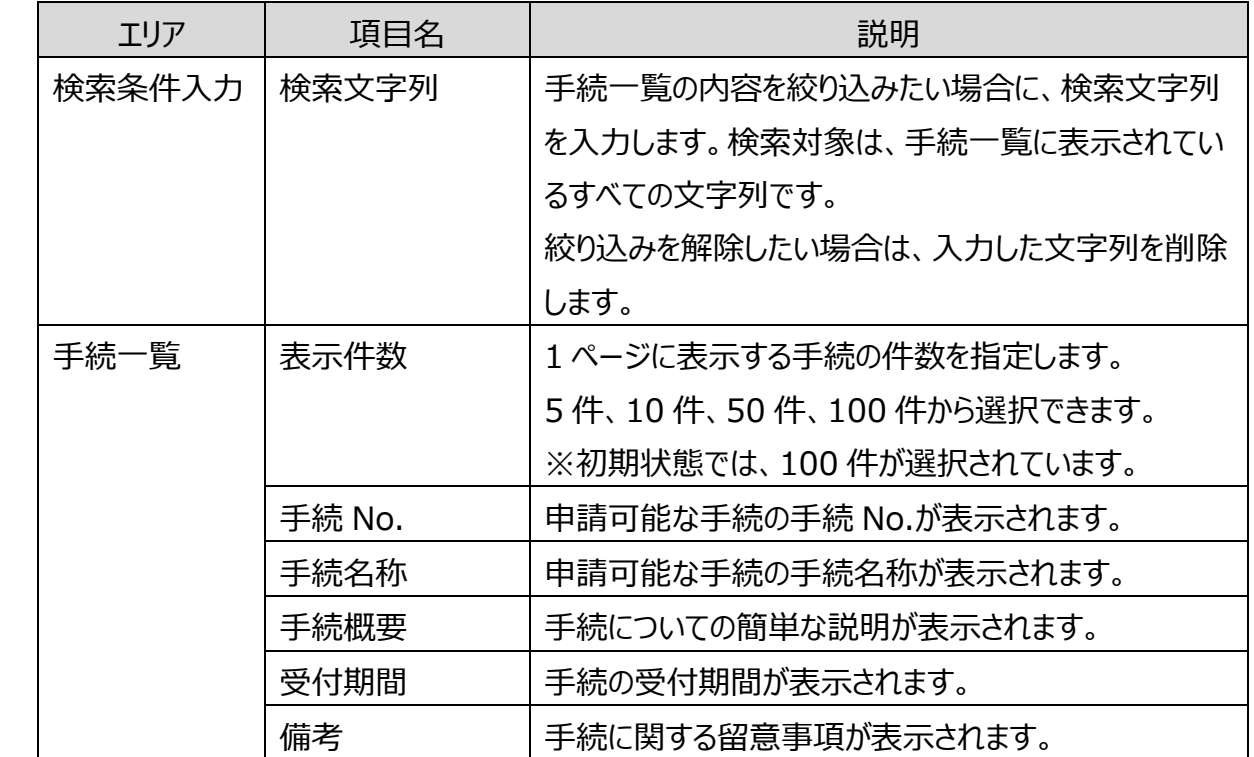

#### **■ ボタンの説明**

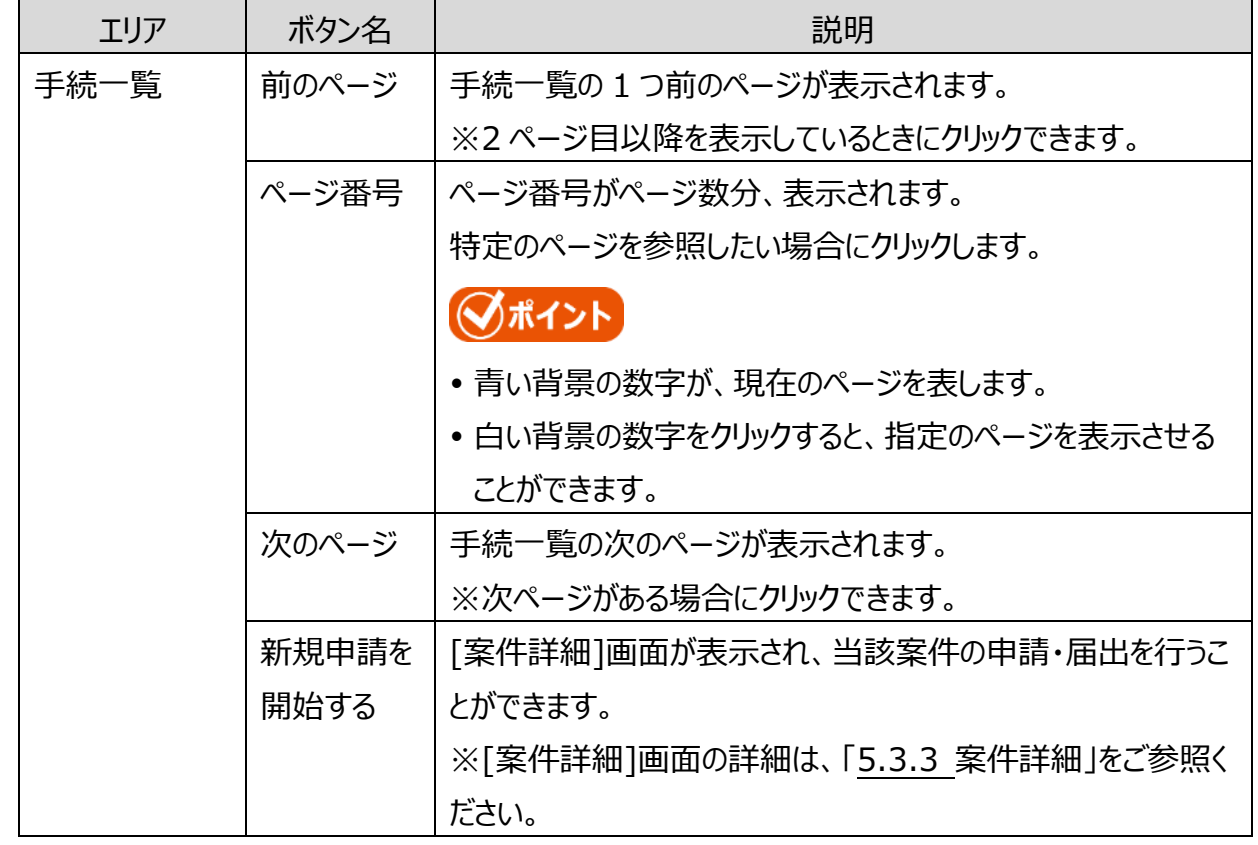

1 章

2 章

4 章

各 画 面 の 詳 細

**5 章**

6 章

付録

3 章

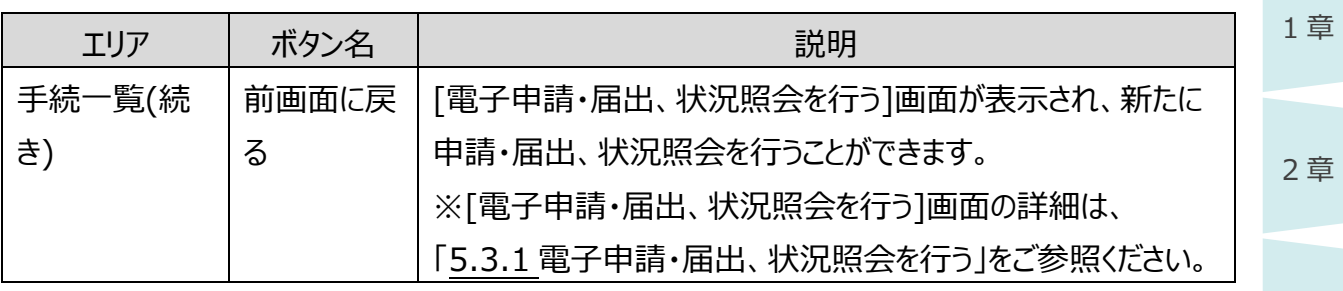

## ◆ポイント

・申請・届出様式の刷新が行われた場合、刷新後、一定期間(※)は新しい申請・届出様式の 手続と古い申請・届出様式の手続の両方が受付可能となります。

その場合、申請・届出手続一覧画面では、同じ手続でも、新旧どちらの様式で申請・届出をおこ なうか選択して頂く必要があります。

表示順としては、新しい様式での申請・届出の手続が上に表示されます。

※.旧様式の受付期間が終了するまでの期間となります。受付期間を超過した場合、

古い様式での申請・届出はできなくなり、申請・届出手続一覧画面にも古い様式での申請・届出 の手続は表示されなくなります。

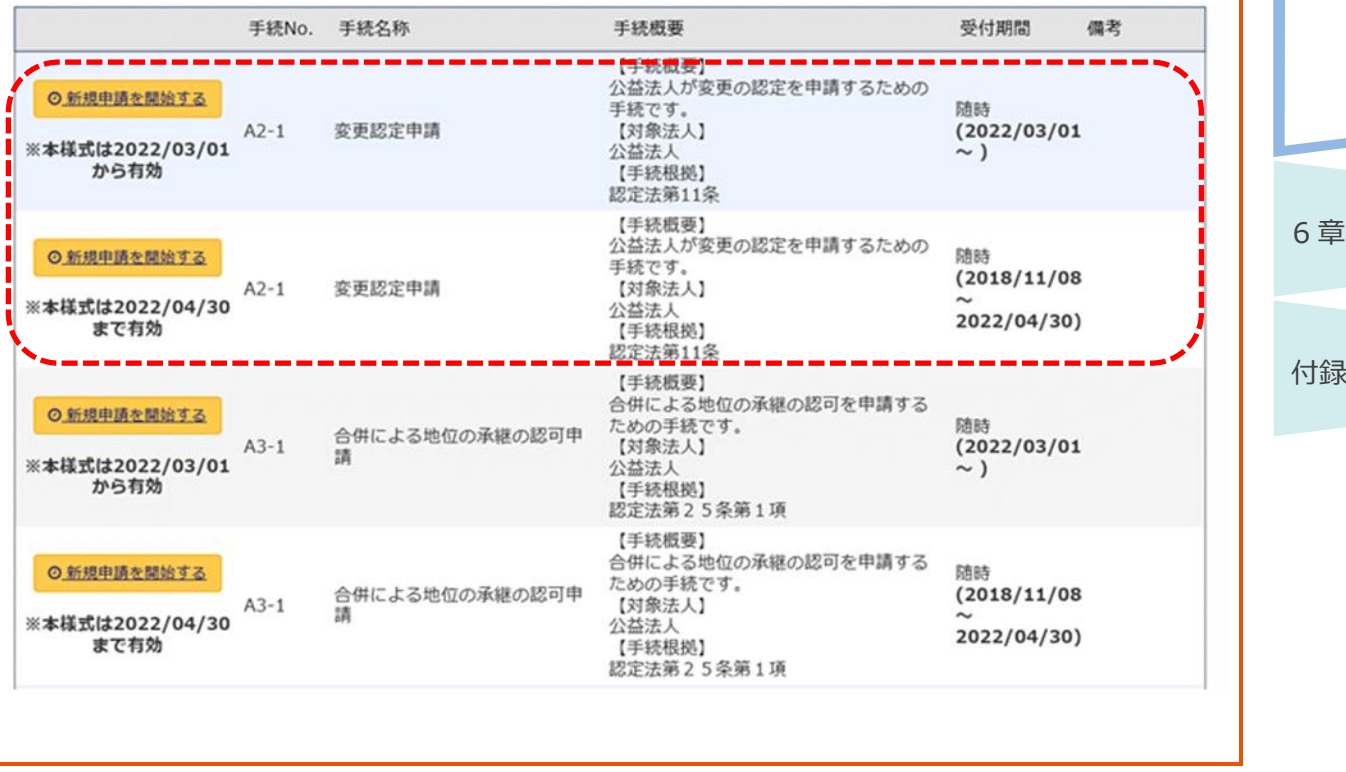

3 章

4 章

**5 章**

各 画 面  $\mathcal{O}$ 詳 細

## <span id="page-25-0"></span>**5.3.3 案件詳細**

申請案件の詳細確認、様式チェック、提出等の処理を行うための画面です。

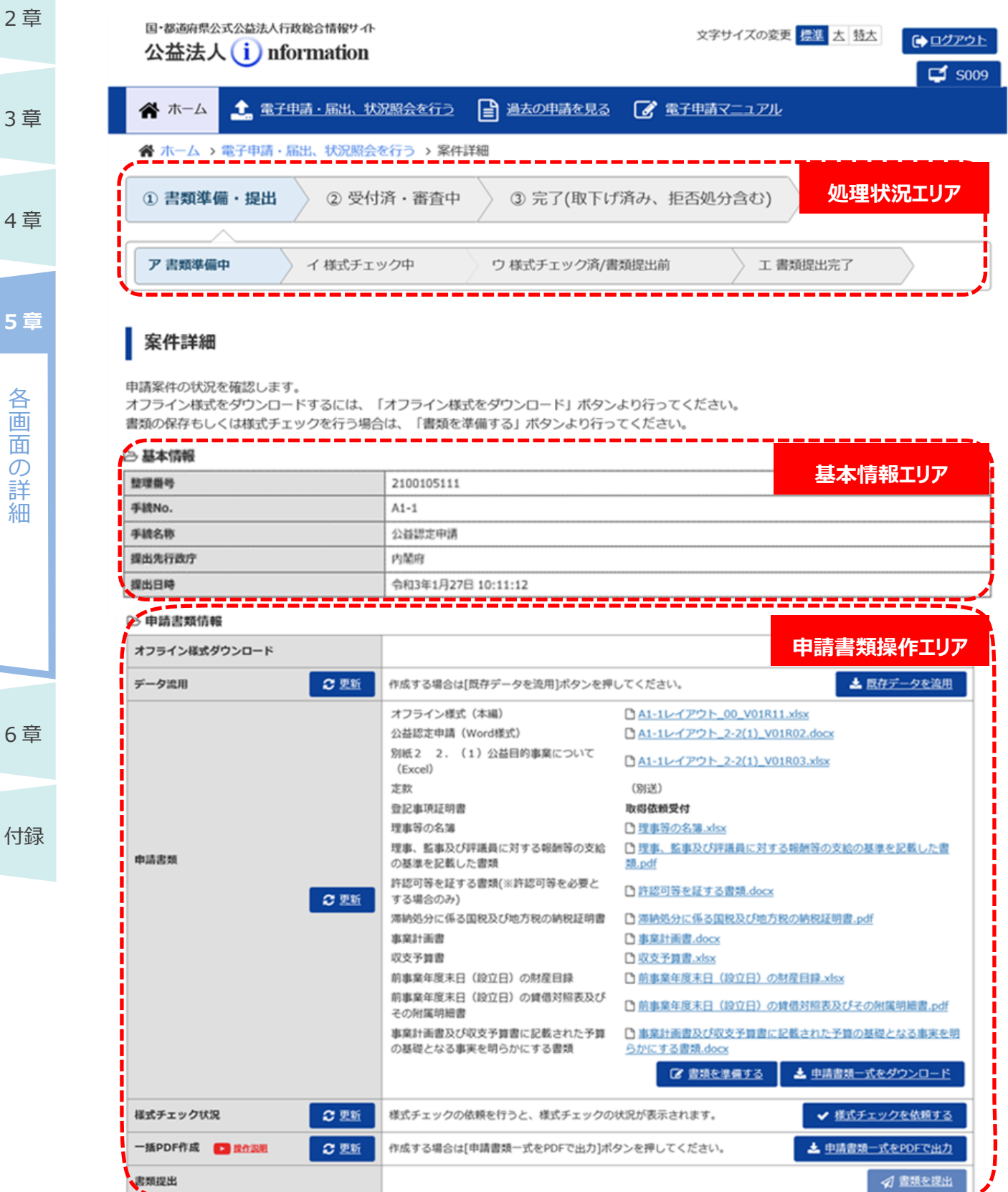

5-26 Copyright©2018 Cabinet Office, Government Of Japan. All Rights Reserved.

3 章

1 章

細

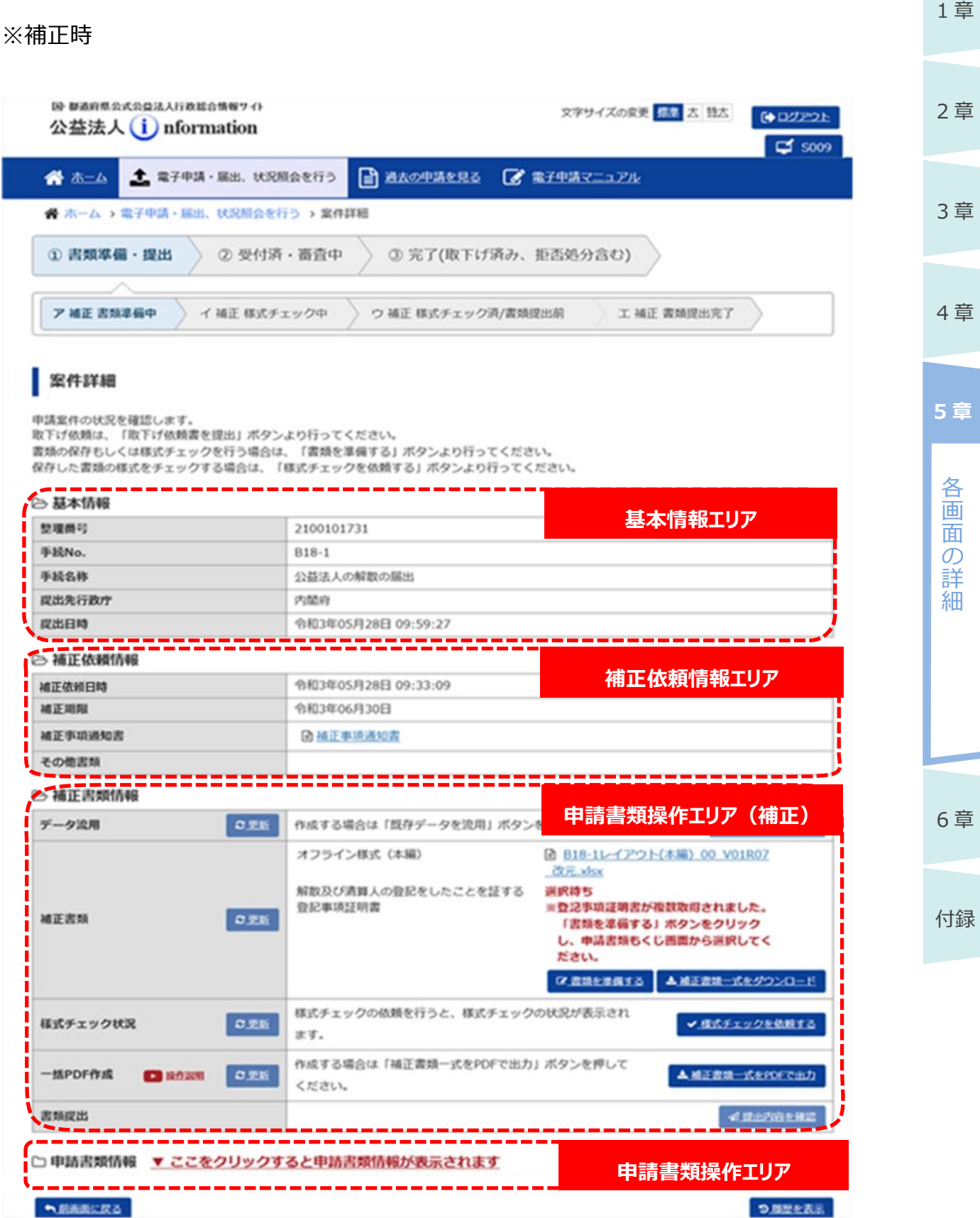

画面項目の説明

各 画 面 の 詳 細

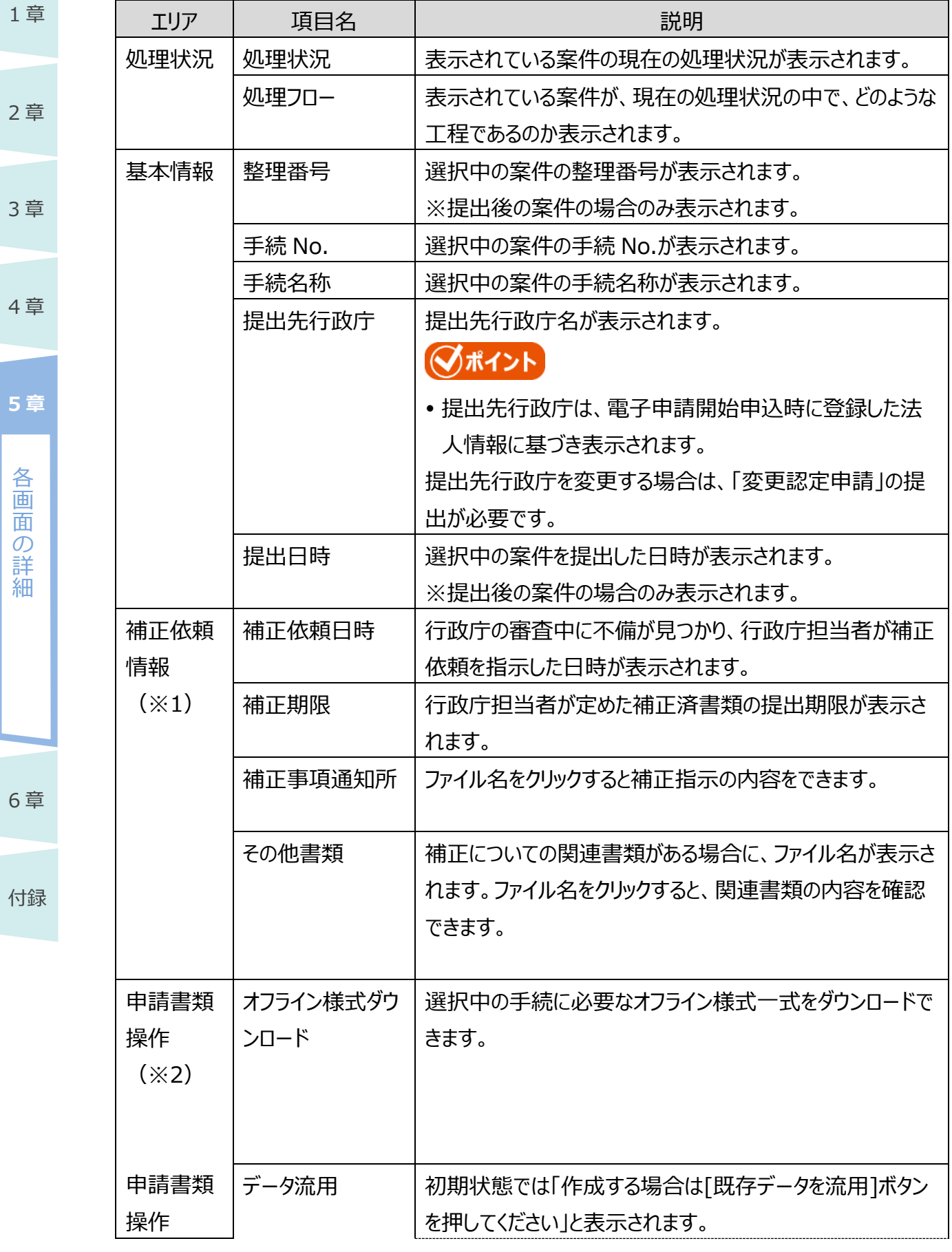

5-28 Copyright©2018 Cabinet Office, Government Of Japan. All Rights Reserved.

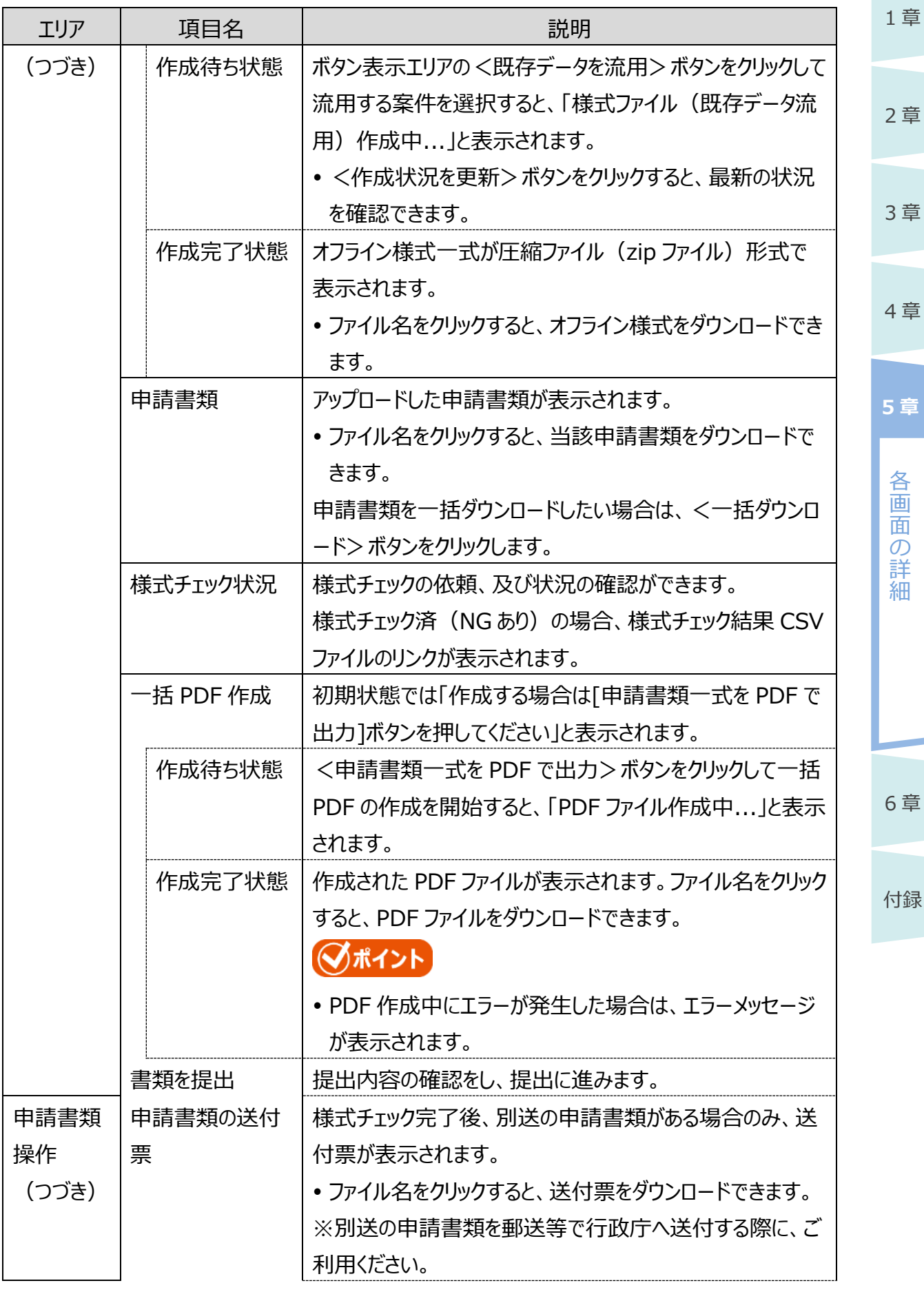

5-29

Copyright©2018 Cabinet Office, Government Of Japan. All Rights Reserved.

公益認定等総合情報システム

1 章

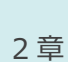

4 章

各 画 面 の 詳 細

**5 章**

6 章

付録

3 章

エリア | 項目名 | | | | | | | | | | | | | | 説明 取下げ依頼を提 出 提出した案件の取下げ依頼を行うことができます。

※1 補正依頼情報エリア及び申請書類操作エリア (補正) は、補正が必要な場合のみ表示さ れます。

※2 補正時の申請書類操作エリアについて

補正書類情報が表示され、最初に提出された申請書類情報は折りたたまれた状態で表示 されます。「申請書類情報を表示する」をクリックすると申請書類の情報が展開されます。

#### **■ ボタンの説明**

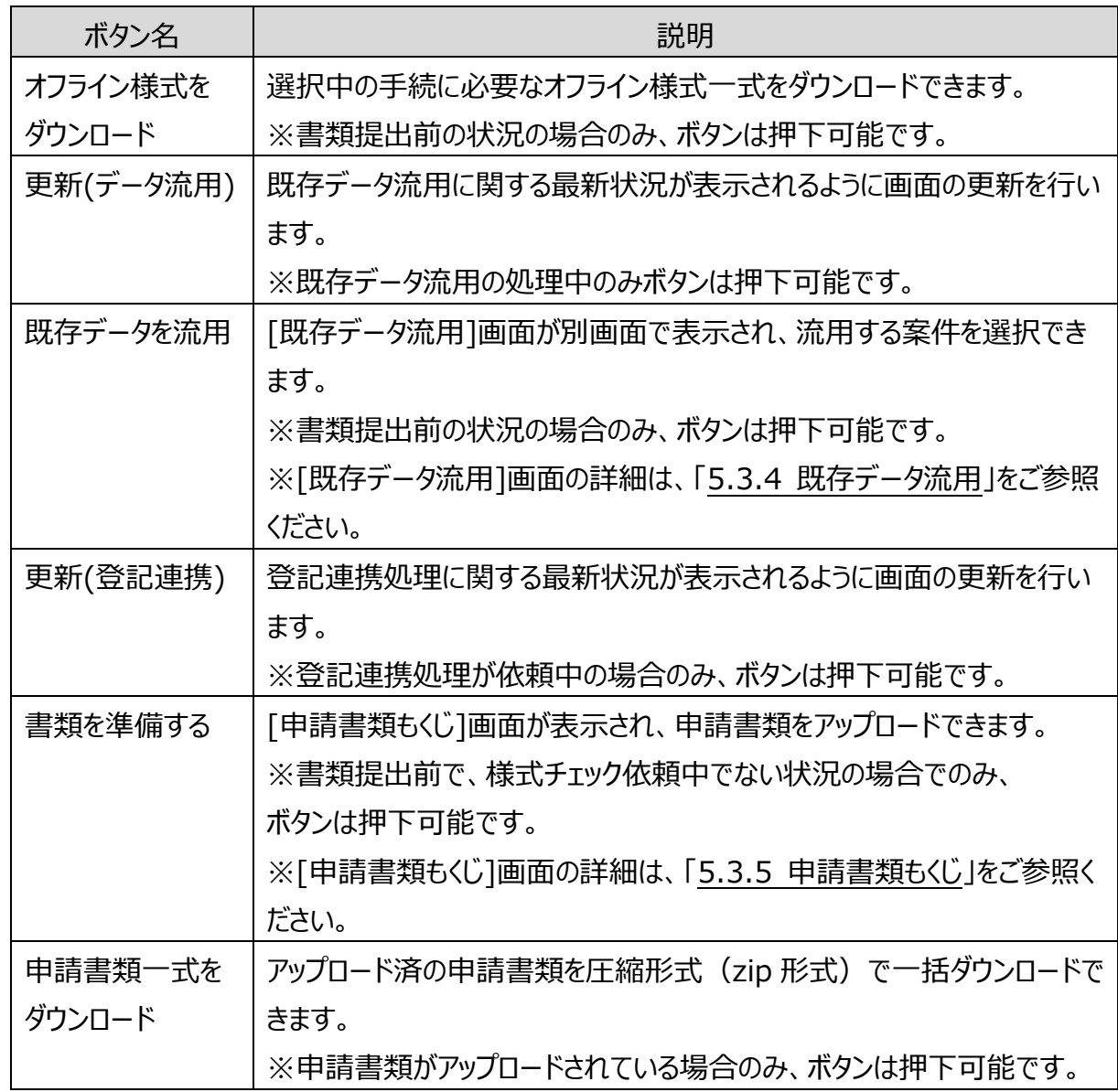

5-30 Copyright©2018 Cabinet Office, Government Of Japan. All Rights Reserved.

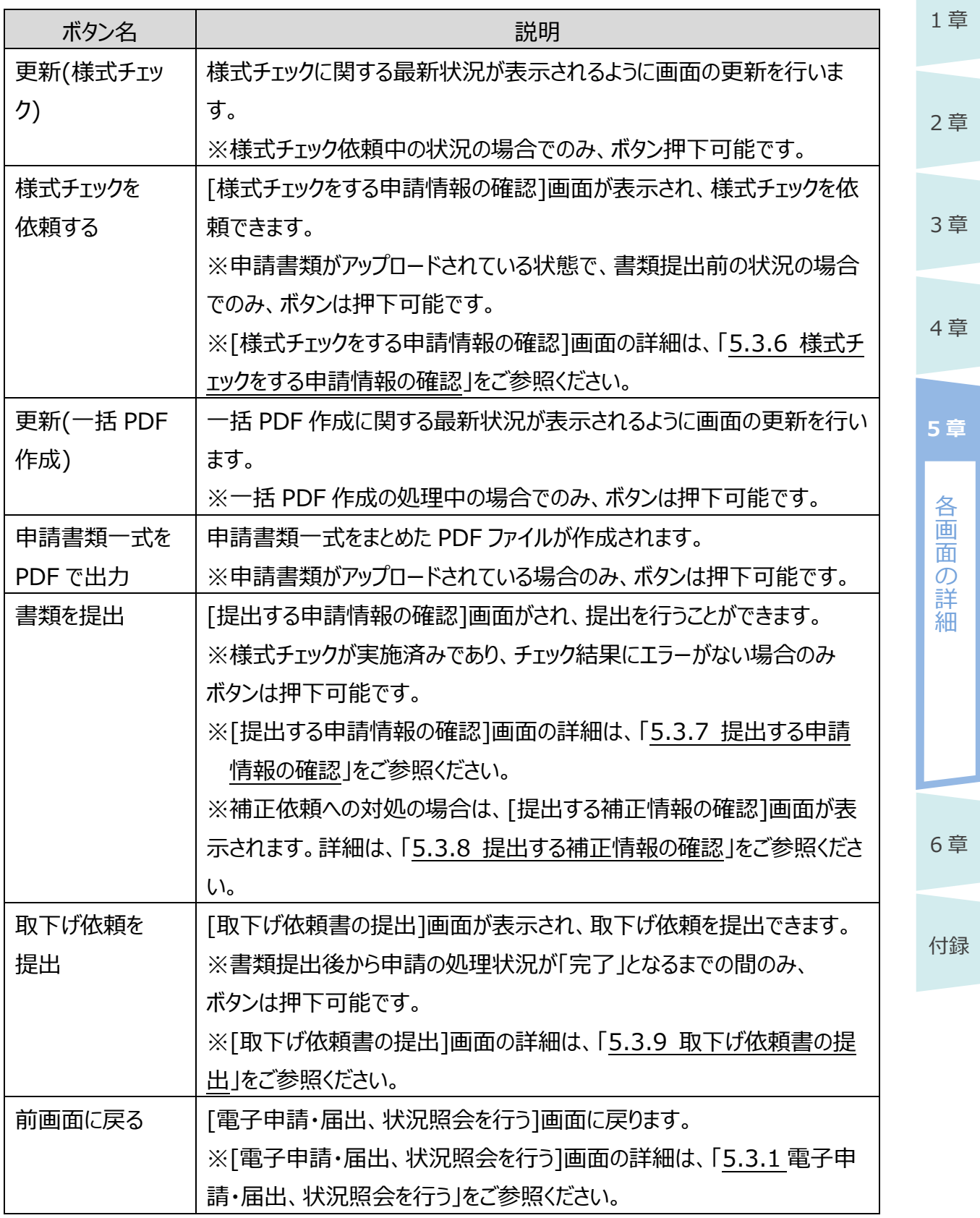

3 章

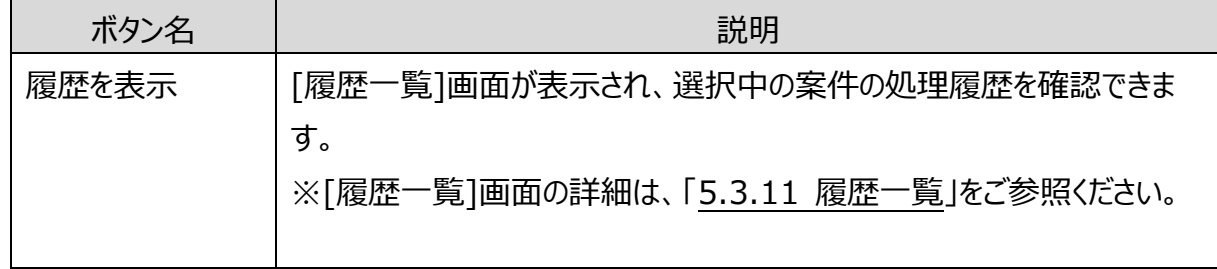

## ■ポイント

 受付期間が1か月以内に迫っている手続の場合、案件詳細画面を表示した時点で警告メッ セージが表示されます。

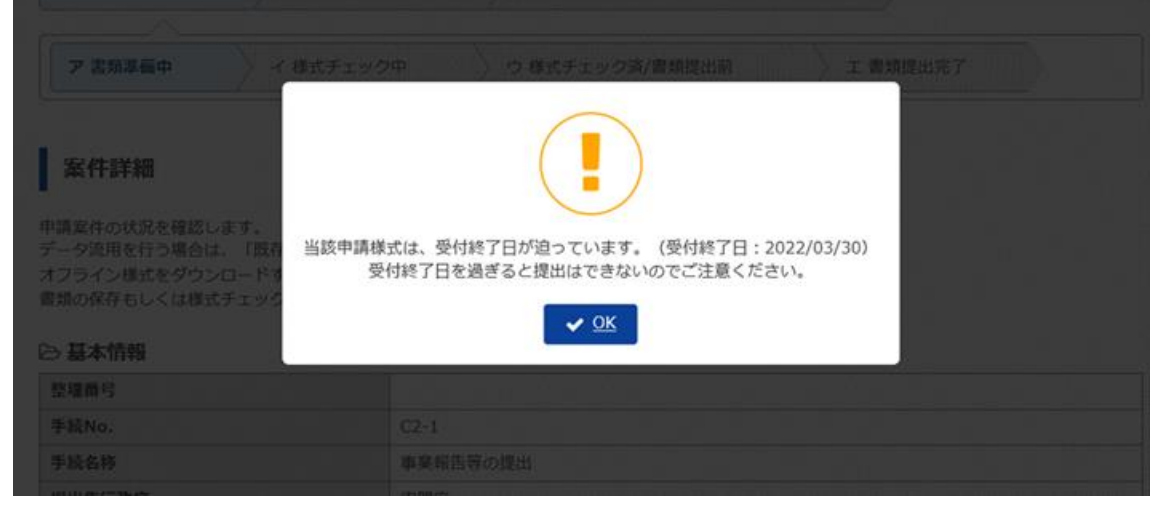

 受付終了日を過ぎてしまうと当該手続の申請は作成途中でも提出することはできなくなりま す。

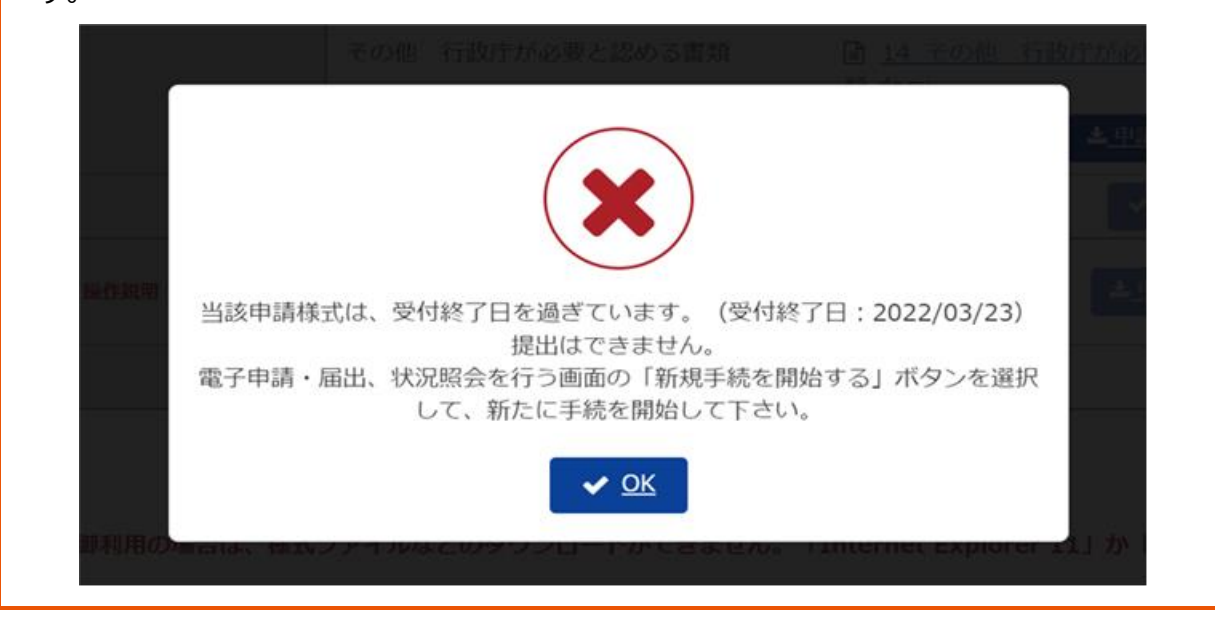

5-32 Copyright©2018 Cabinet Office, Government Of Japan. All Rights Reserved.

**5 章**

各 画 面  $\sigma$ 

4 章

詳 細

6 章

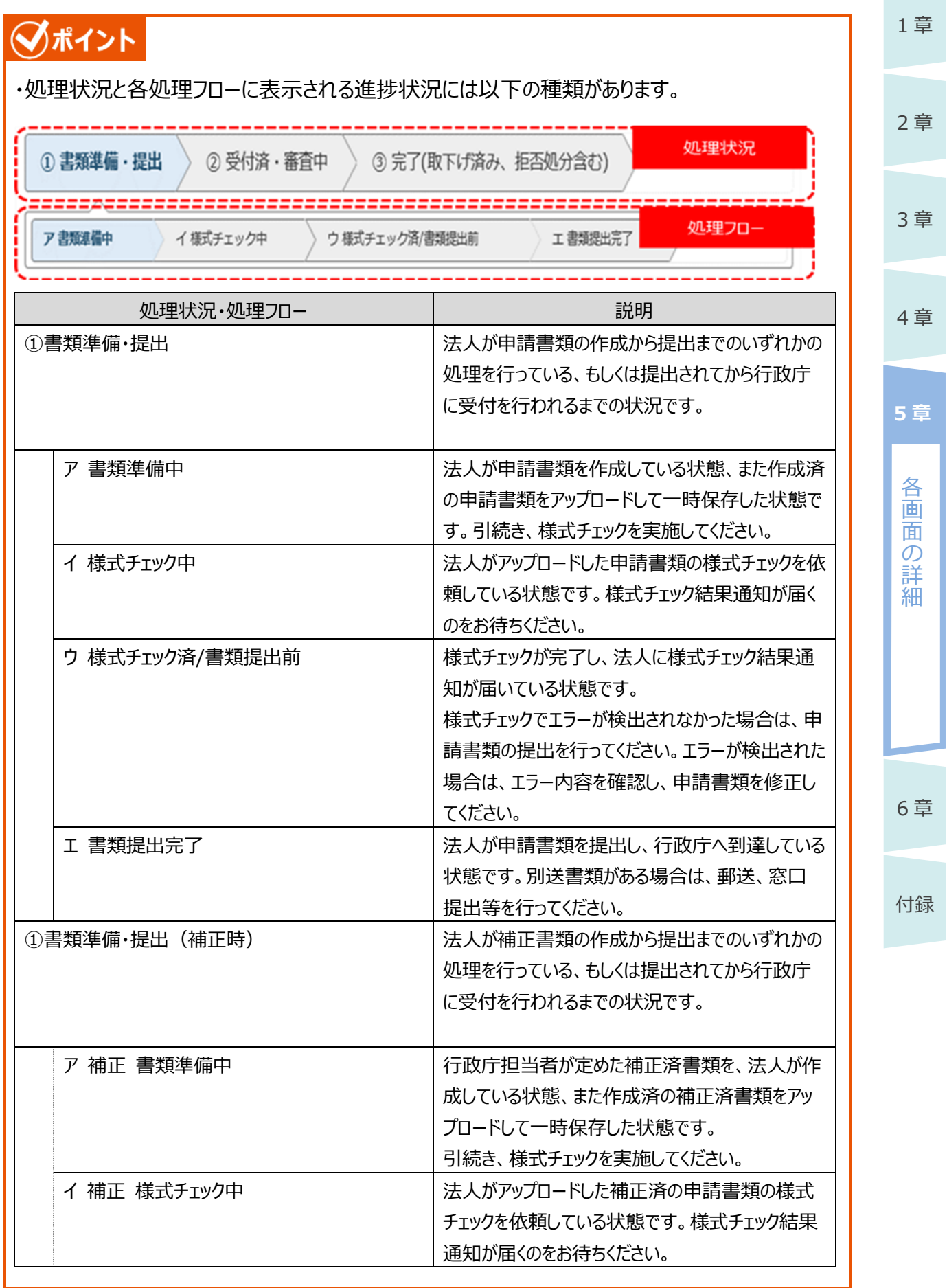

#### 公益認定等総合情報システム

6 章

付録

処理状況・処理フロー │ 説明 ウ 補正 様式チェック済/書類提出前 ――――――補正済の申請書類様式チェックが完了し、法人に 様式チェック結果通知が届いている状態です。 様式チェックでエラーが検出されなかった場合は、 申請書類の提出を行ってください。 エラーが検出された場合は、エラー内容を確認し、 申請書類を修正してください。 エ 補正 書類提出完了 インディスク トランド しょうが補正済の申請書類を提出後、行政庁へ到 達し、行政庁で受付を行う前の状態です。別送書 類がある場合は、郵送/窓口で提出してください。 ② 受付済み・審査中 ← ← ← ← ← ← ← ← 行政庁で申請書類の受付が行われた後、審査が 実施されている状態です。 ア 補正 書類準備中 キャラン キャラン 自請書類に不備があり、行政庁から法人へ補正を 依頼されている状態です。補正指示を確認し、申 請書類を修正してください。 イ 補正 様式チェック中 ← ← ← ← ← → 法人が補正指示に従って申請書類を修正し、アッ プロード済の申請書類を差替えたうえで、様式チェ ックを依頼している状態です。 様式チェック結果通知が届くのをお待ちください。 ウ 補正 様式チェック済/書類提出前 様式チェックが完了し、法人に様式チェック結果通 知が届いている状態です。 様式チェックでエラーが検出されなかった場合は、申 請書類の提出を行ってください。エラーが検出された 場合は、エラー内容を確認し、申請書類を修正し てください。 エ 補正 書類提出完了 ろんじゅう おんが補正済の申請書類を提出後、行政庁へ到 達し、行政庁で受付を行う前の状態です。別送書 類がある場合は、郵送/窓口で提出してください。 ③ 完了(取下げ済み、拒否処分含む) オービントリングのいずれかの状態です。 ・行政庁の審査が完了し、手続が完了となった状 態。 ・行政庁で申請が拒否され、手続が完了となった 状態。 ・行政庁で取下げの審査が承認され、手続が完了 となった状態。 ※「①書類準備・提出」と「②受付済み・審査中」は行政庁での処理状態の違いを表すものです。

電子申請システムで実施する操作に違いはありません。

<span id="page-34-0"></span>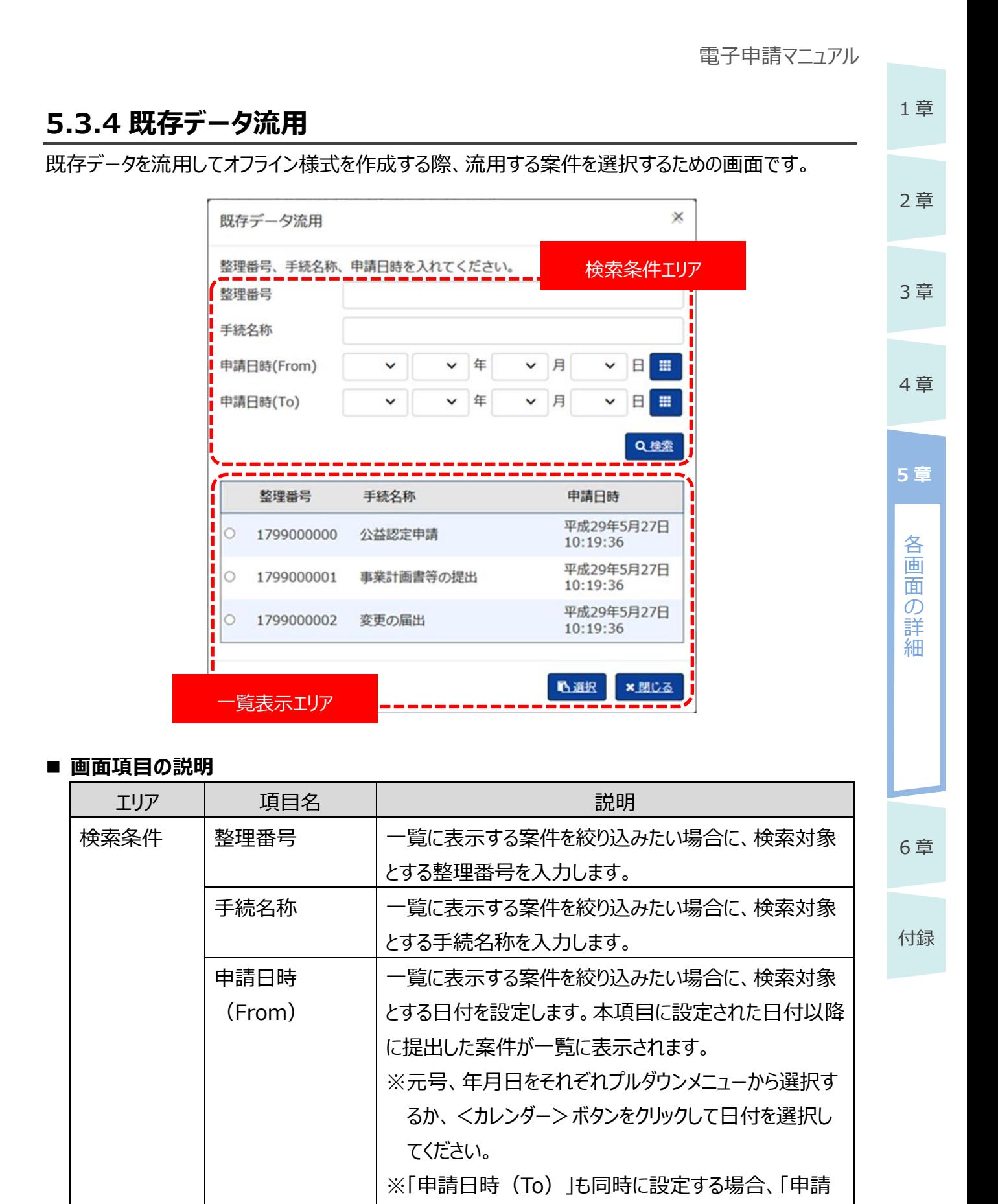

日時(To)」より前の日付を選択してください。

公益認定等総合情報システム

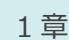

 $\mathsf{r}$ 

4

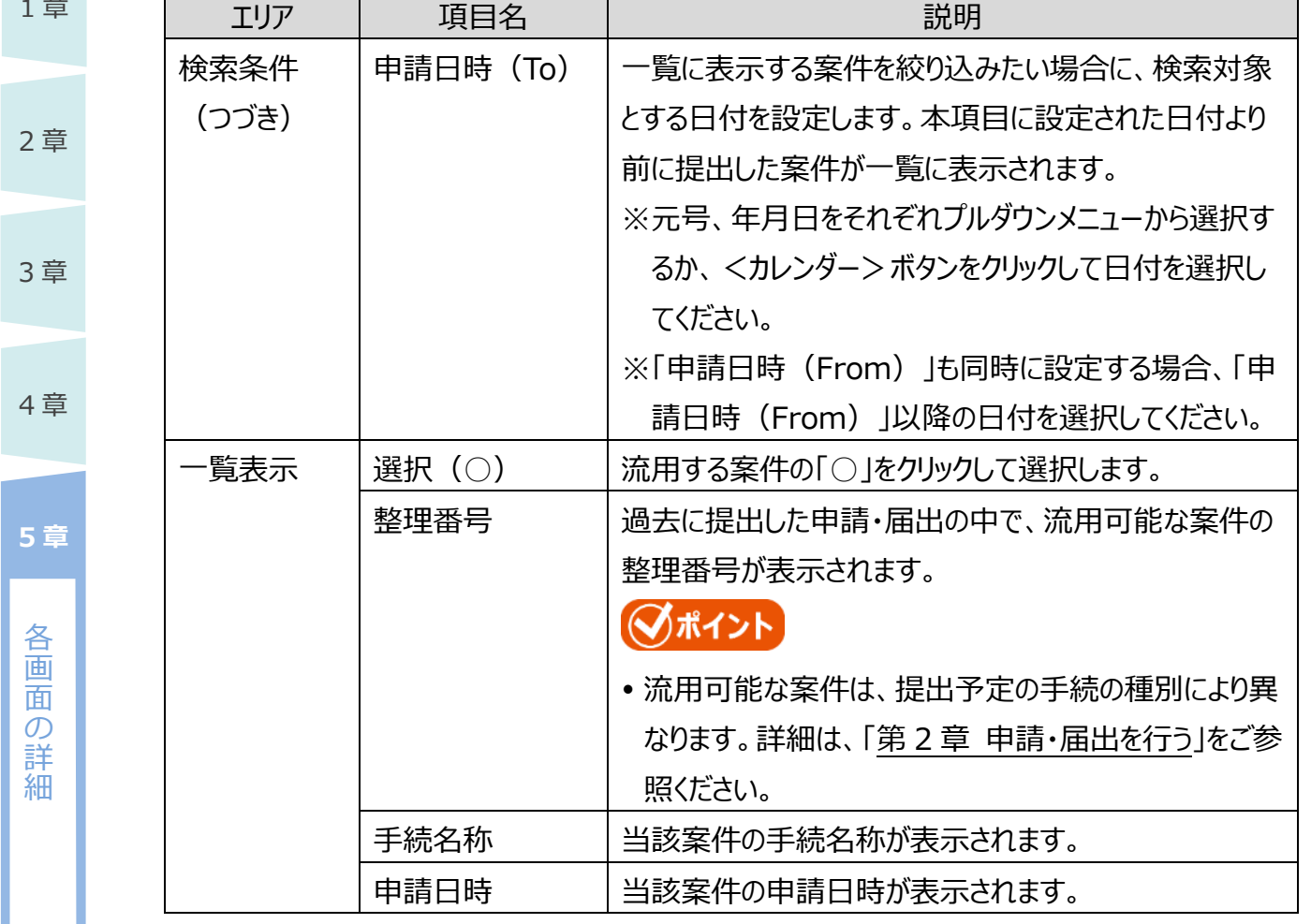

T

 $\overline{\phantom{a}}$ 

#### **■ ボタンの説明**

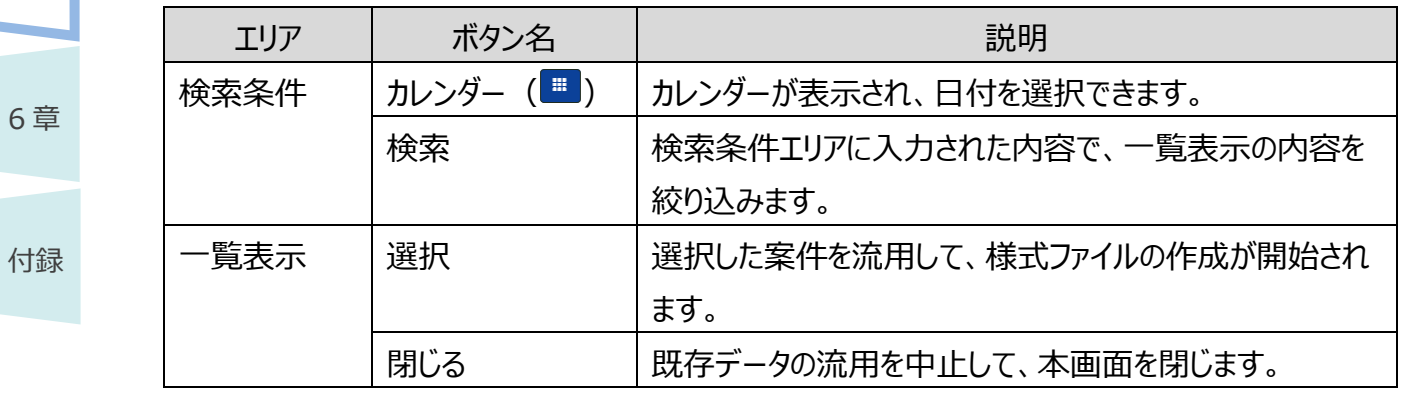

<span id="page-36-0"></span>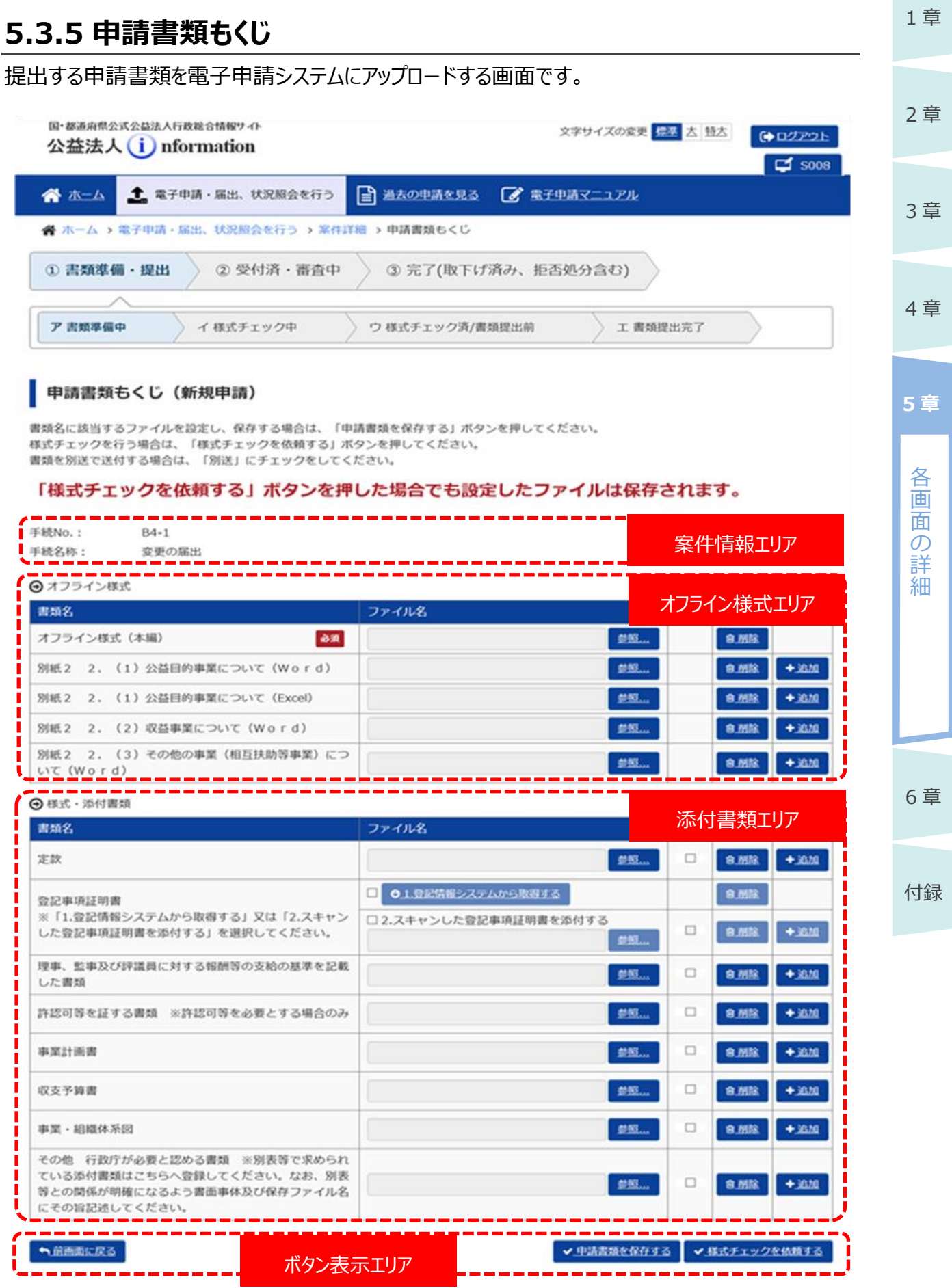

5-37

Copyright©2018 Cabinet Office, Government Of Japan. All Rights Reserved.

#### ■ 画面項目の説明

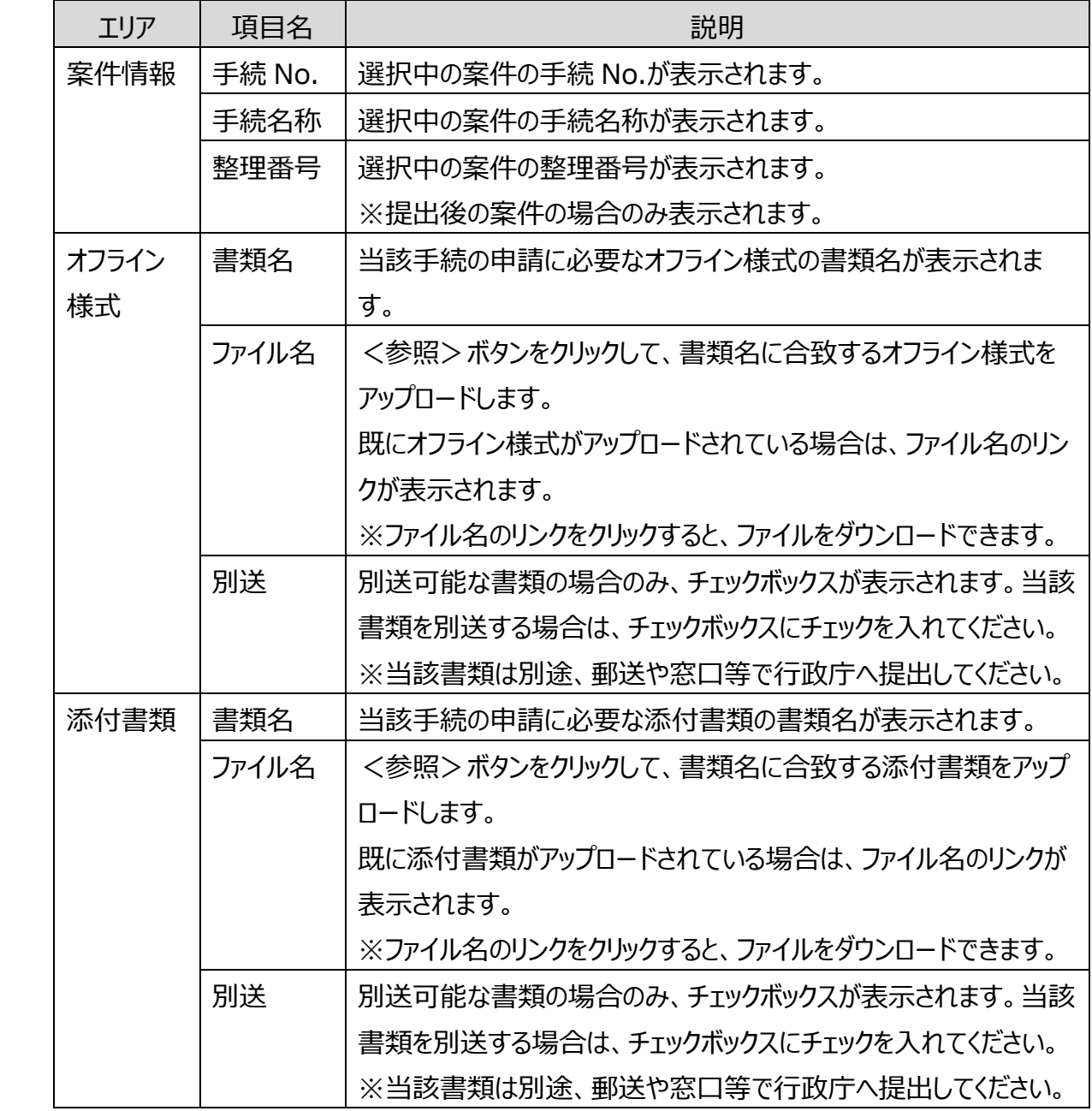

#### **■ ボタンの説明**

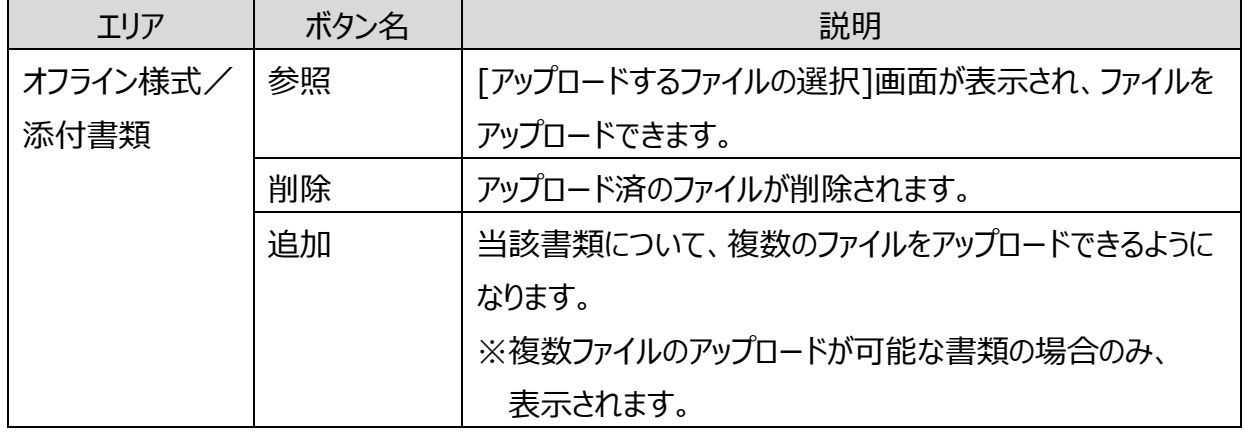

#### 5-38

Copyright©2018 Cabinet Office, Government Of Japan. All Rights Reserved.

2 章

3 章

4 章

各 画 面 の 詳 細

**5 章**

6 章

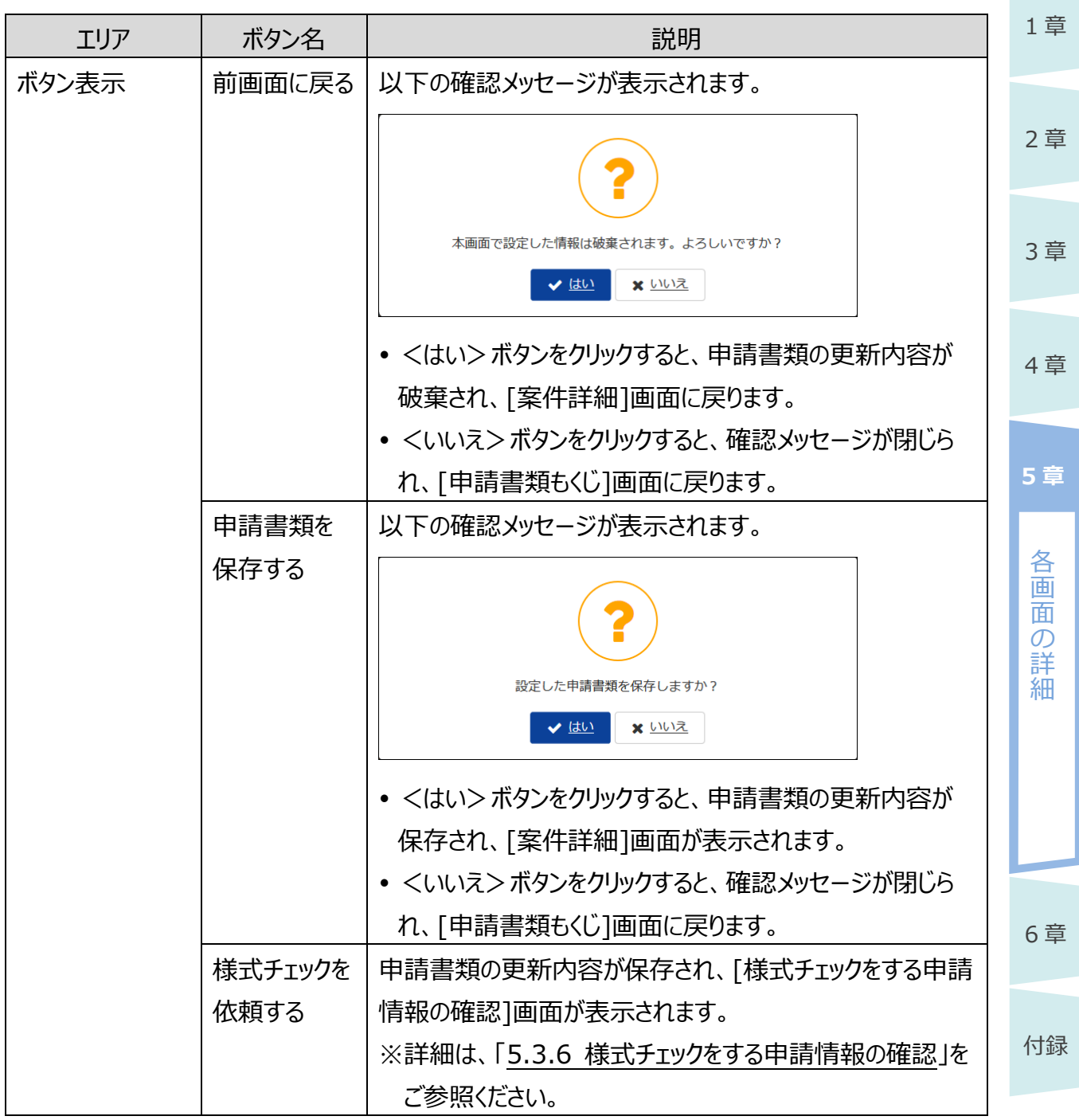

# ■ポイント

- 申請書類提出前の場合は、画面名が「申請書類もくじ(新規作成)」と表示されます。 提出後に行政庁からの補正依頼等で申請書類を差替える場合は、画面名が「申請書類もく じ(補正申請)」と表示されます。
- 申請書類をアップロード、削除した場合は、必ず<申請書類を保存する>ボタン、または<様 式チェックを依頼する>ボタンをクリックして申請書類の更新内容を保存してください。
- <申請書類を保存する>ボタン、または<様式チェックを依頼する>ボタンをクリックせずに他の 画面に移動した場合、申請書類の更新内容は破棄されます。

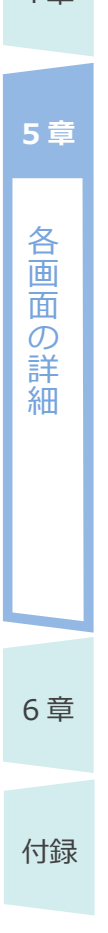

2 章

4 章

3 章

<span id="page-40-0"></span>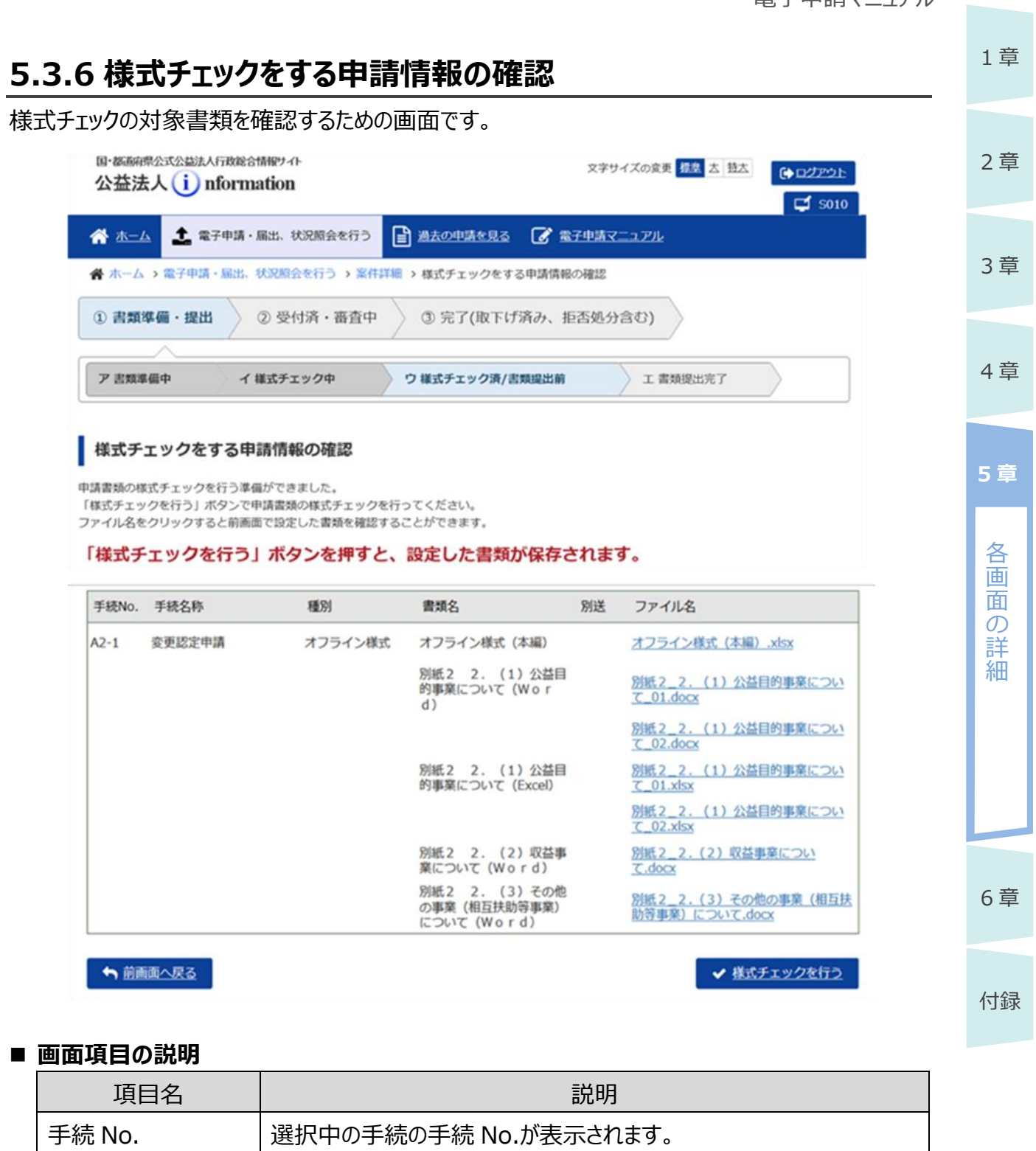

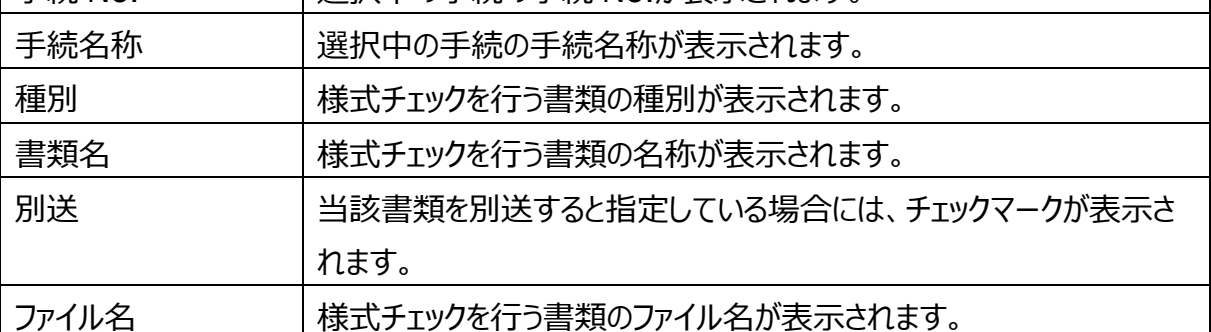

5-41

Copyright©2018 Cabinet Office, Government Of Japan. All Rights Reserved.

#### **■ ボタンの説明**

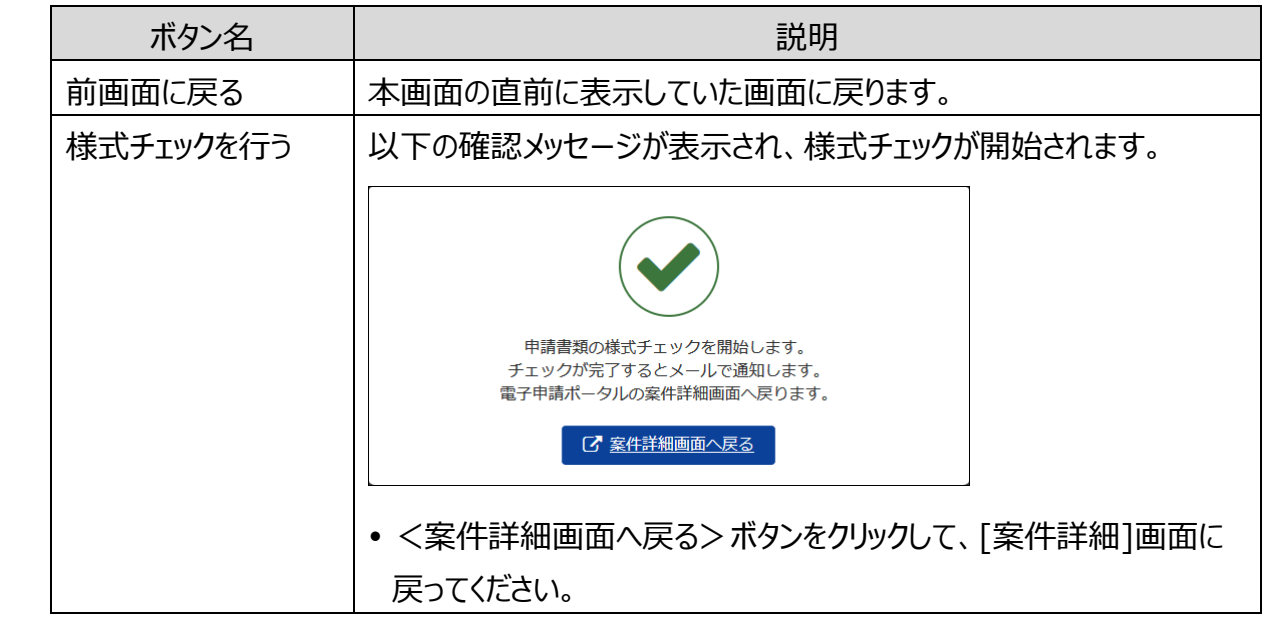

各 画 面

**5 章**

の 詳 細

付録

1 章

2 章

3 章

<span id="page-42-0"></span>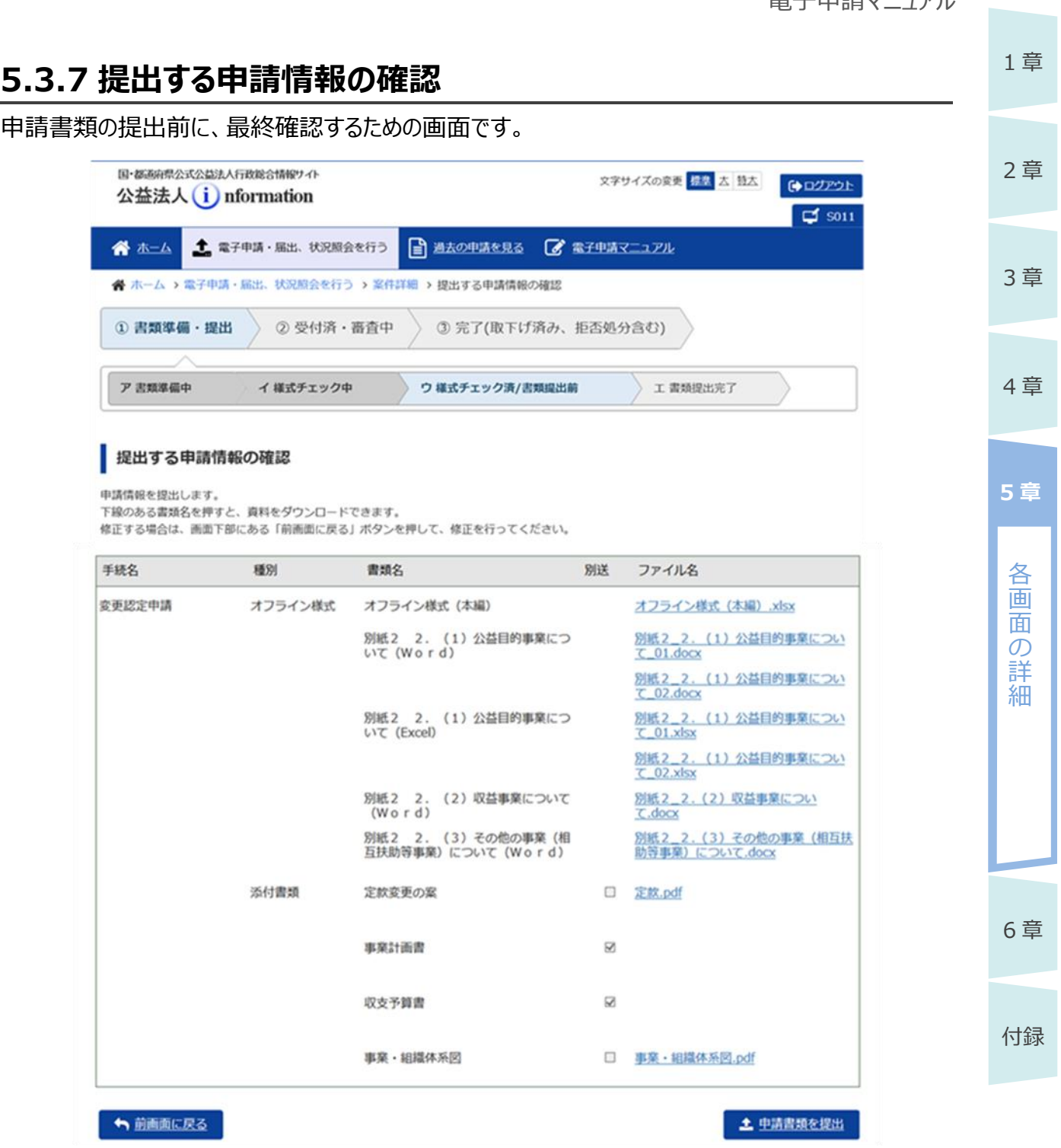

#### **■ 画面項目の説明**

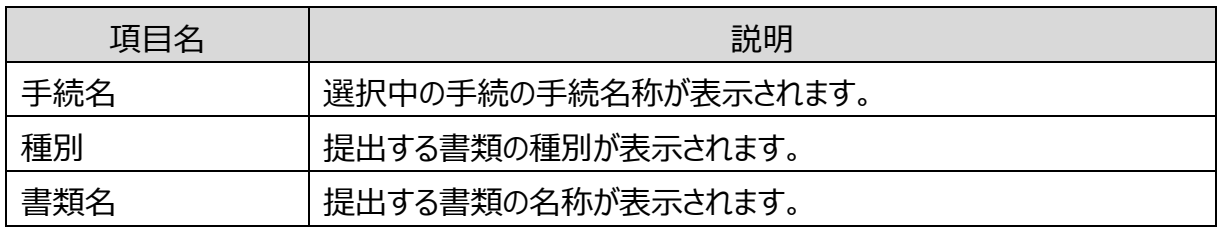

5-43 Copyright©2018 Cabinet Office, Government Of Japan. All Rights Reserved. 公益認定等総合情報システム

×

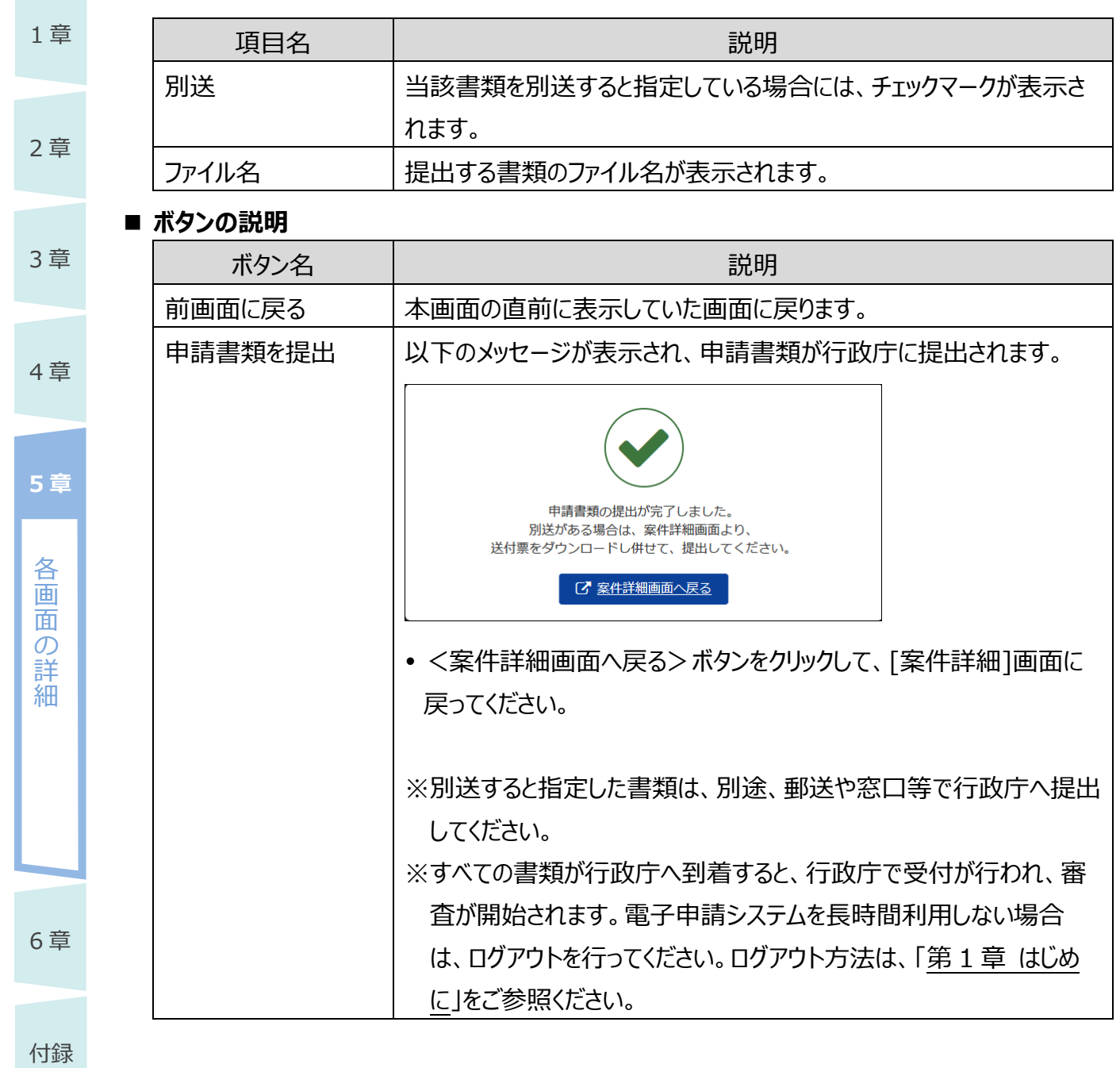

<span id="page-44-0"></span>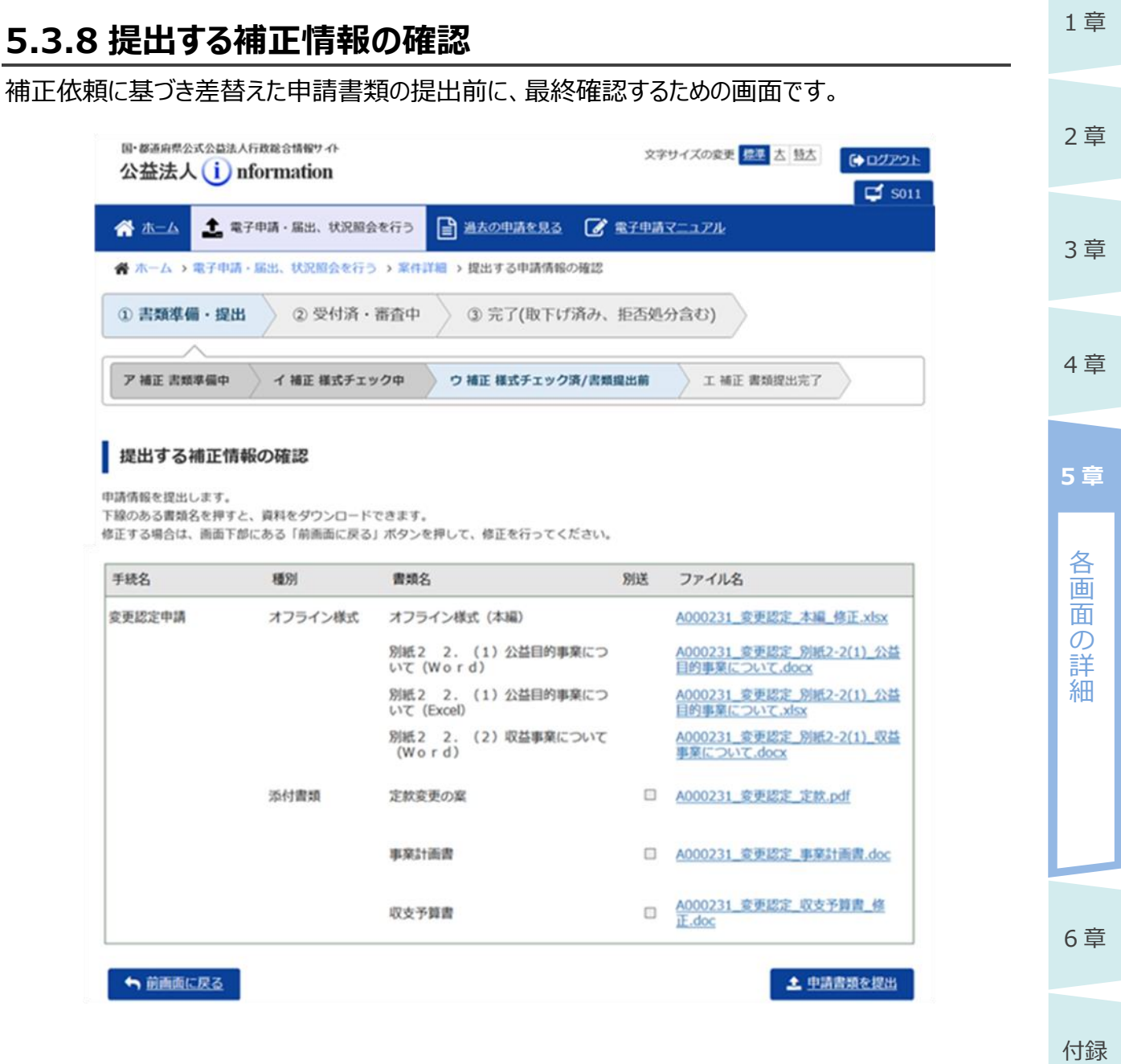

※画面項目、ボタンの説明は、[「5.3.7](#page-42-0) [提出する申請情報の確認」](#page-42-0)をご参照ください。

## <span id="page-45-0"></span>**5.3.9 取下げ依頼書の提出**

提出後に申請・届出を取下げたい場合に、取下げを依頼するための画面です。

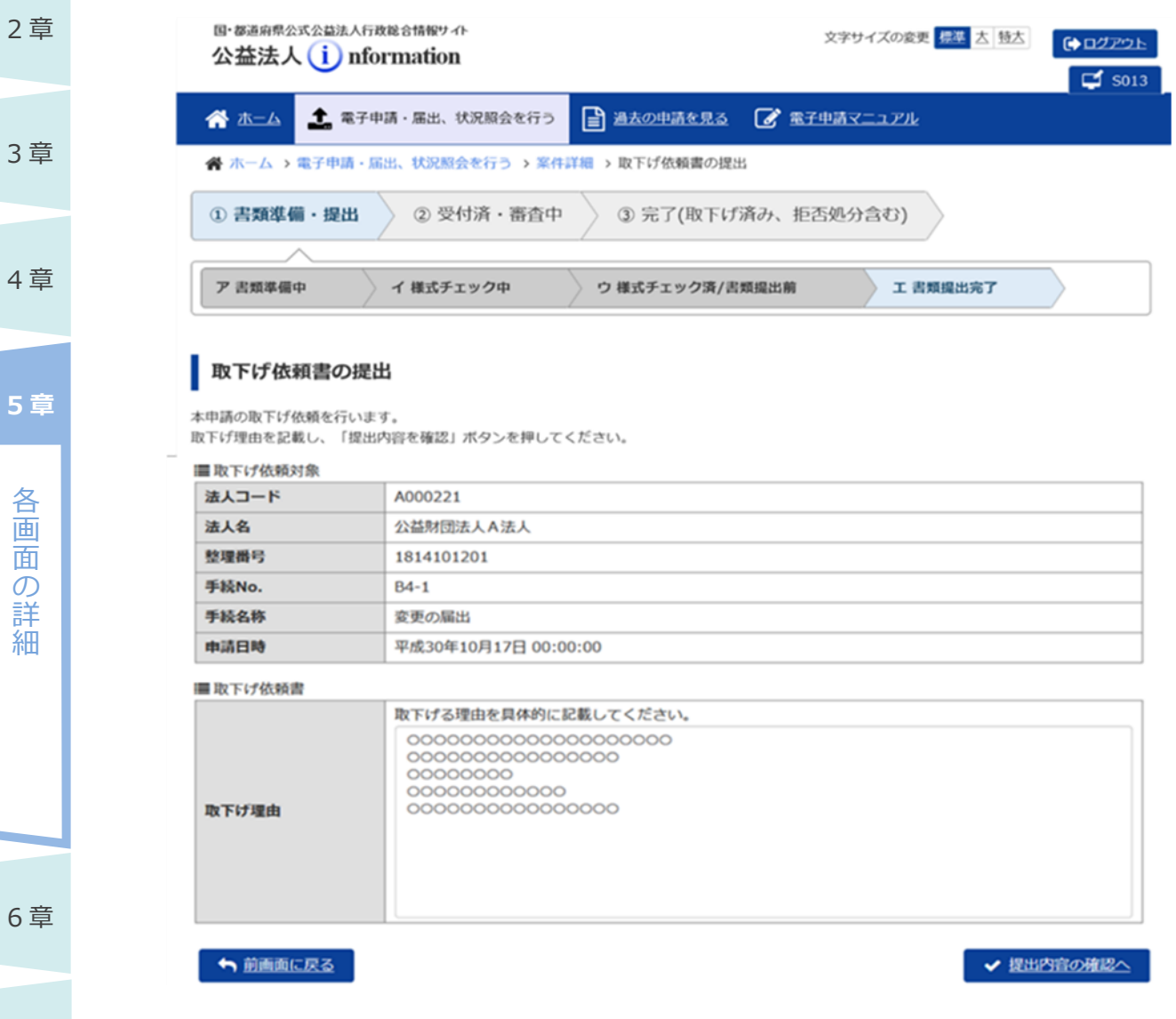

#### **■ 画面項目の説明**

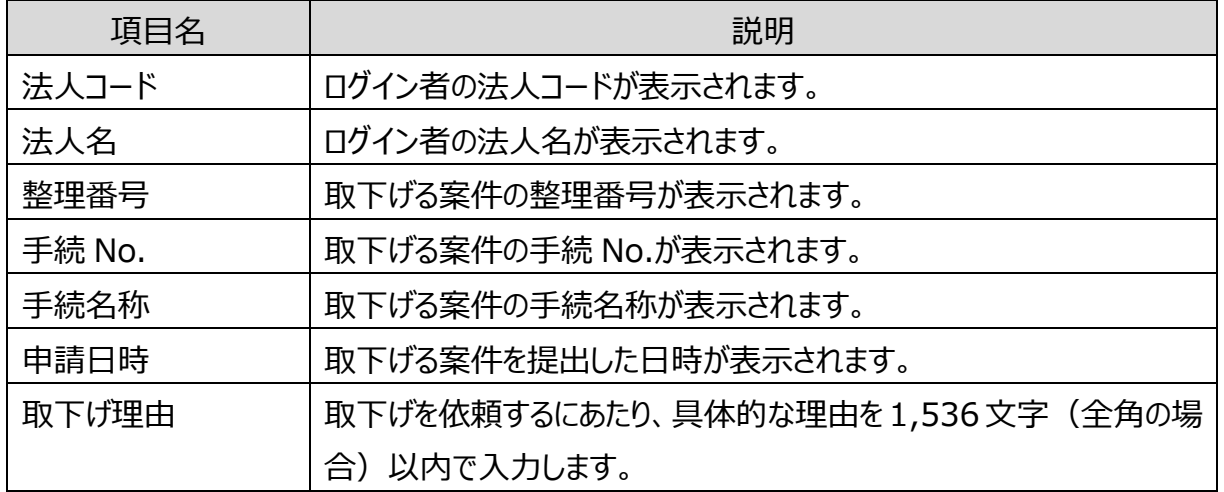

5-46

Copyright©2018 Cabinet Office, Government Of Japan. All Rights Reserved.

1 章

#### **■ ボタンの説明**

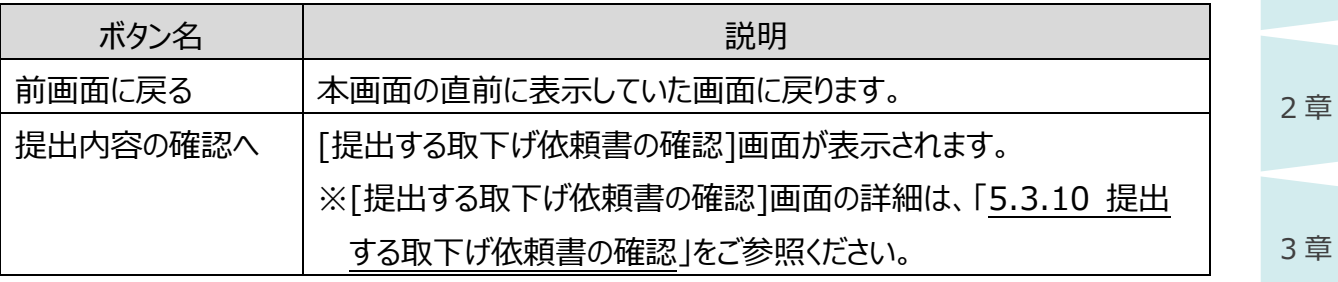

4 章

1 章

6 章 各 画 面  $\mathcal{O}$ 詳 細 **5 章**

## <span id="page-47-0"></span>**5.3.10 提出する取下げ依頼書の確認**

取下げ依頼の提出前に、最終確認するための画面です。

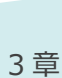

4 章

各 画 面  $\sigma$ 詳 細

**5 章**

2 章

1 章

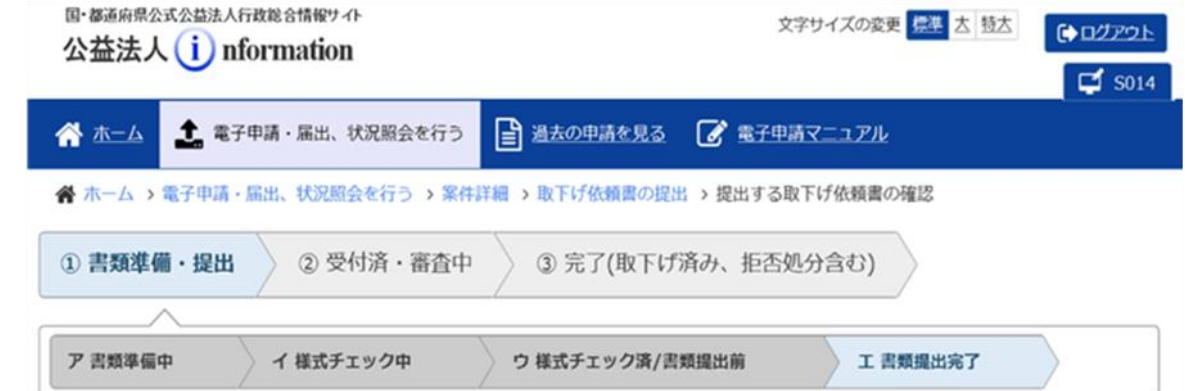

#### 提出する取下げ依頼書の確認

以下の内容にて取下げ依頼を提出します。 取下げ理由を確認して、「取下げ依頼書を提出」ボタンを押してください。 修正する場合は、画面下部にある「前画面に戻る」ボタンを押して、取下げ依頼提出画面に戻り、修正を行ってください。

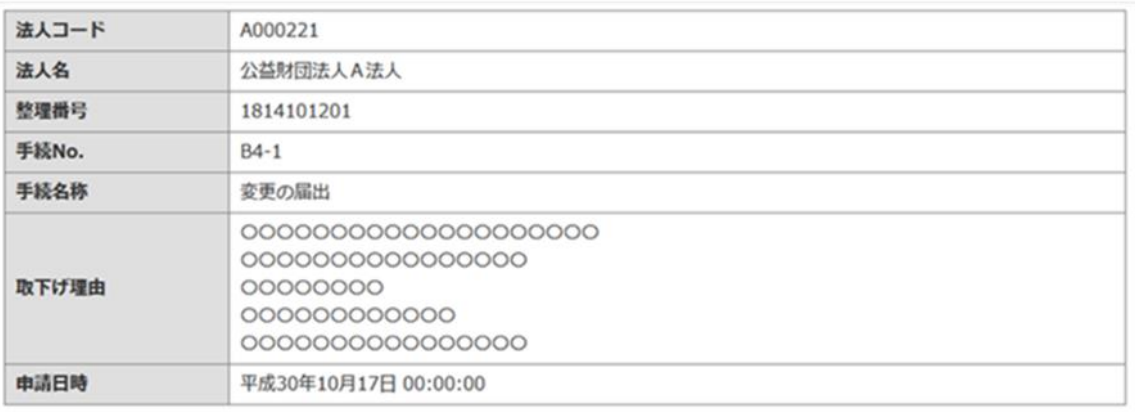

← 前面面に戻る

✔ 取下げ依頼書を提出

# 付録

6 章

#### ■ 画面項目の説明

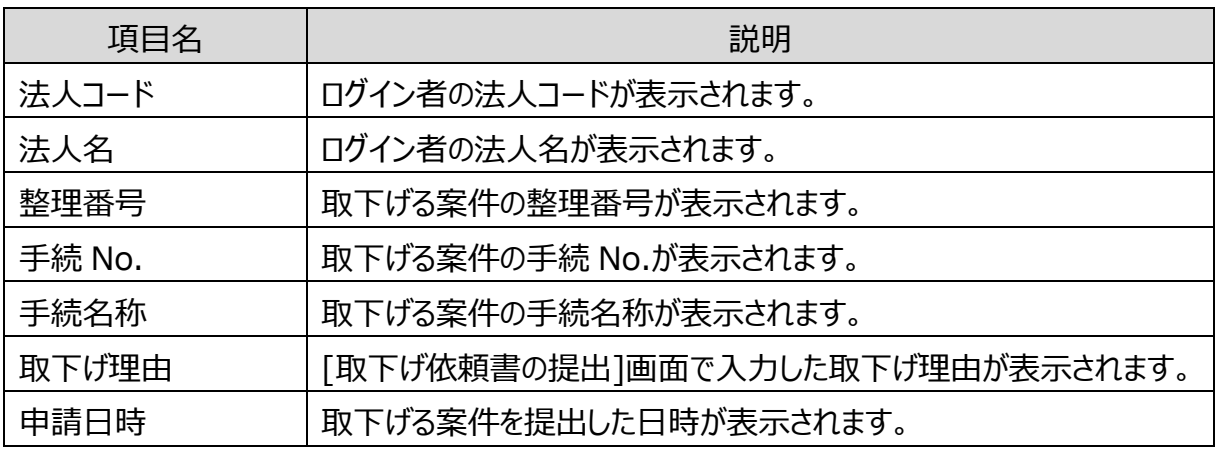

5-48

Copyright©2018 Cabinet Office, Government Of Japan. All Rights Reserved.

1 章

#### **■ ボタンの説明**

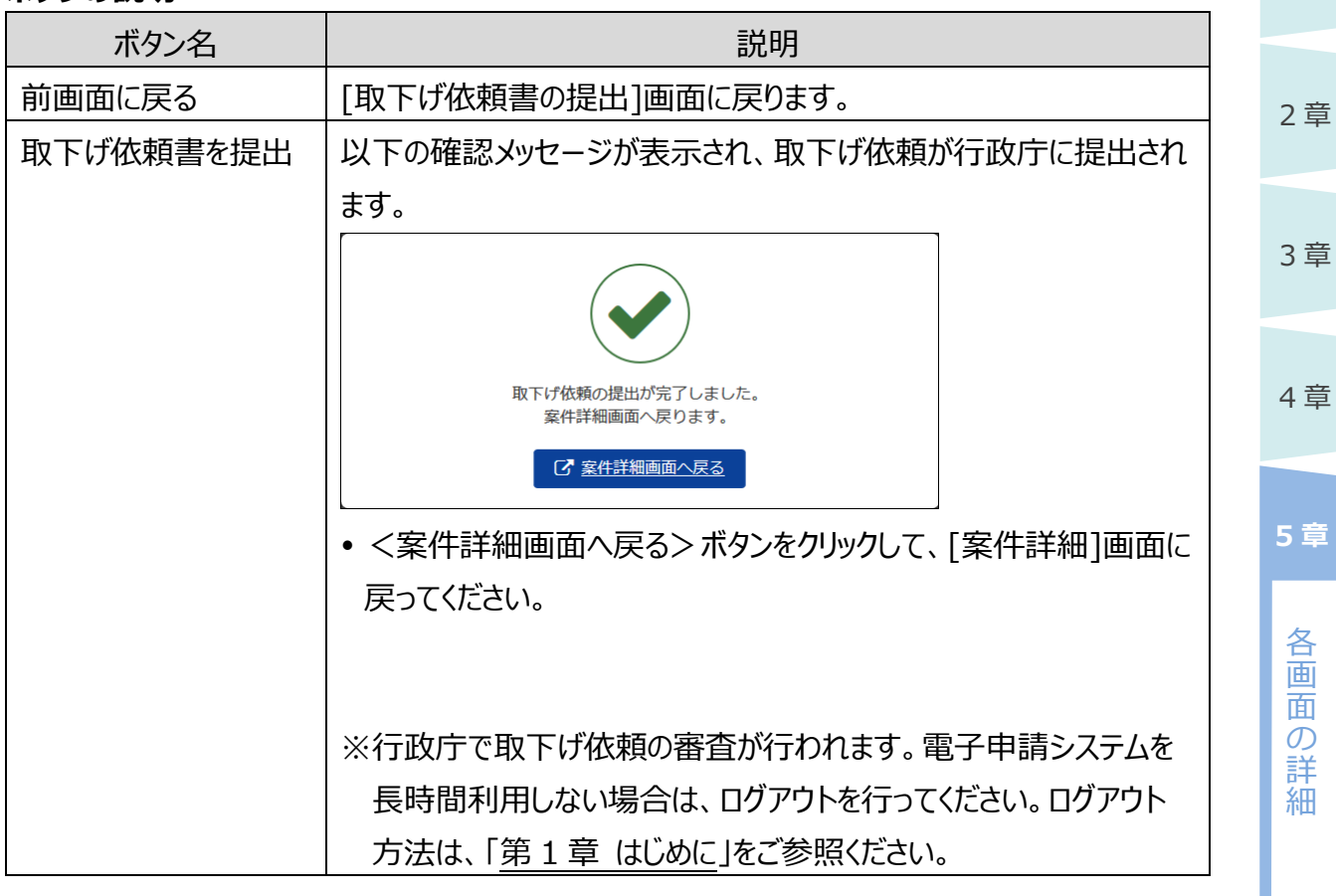

6 章

## <span id="page-49-0"></span>**5.3.11 履歴一覧**

案件の処理履歴を確認するための画面です。

国・都道府県公式公益法人行政総合情報サイト 公益法人(i) nformation

文字サイズの変更 標準 大 特大

■ 過去の申請を見る ■ 電子申請マニュアル

●ログアウト

 $\Box$  SO15

谷本一

1 章

2 章

4 章

各 画 面  $\sigma$ 詳 細

**5 章**

3 章

谷 ホーム > 電子申請・届出、状況照会を行う > 案件詳細 > 履歴一覧

← 電子申請·届出、状況照会を行う

#### 履歴一覧

本手続の履歴一覧となります。

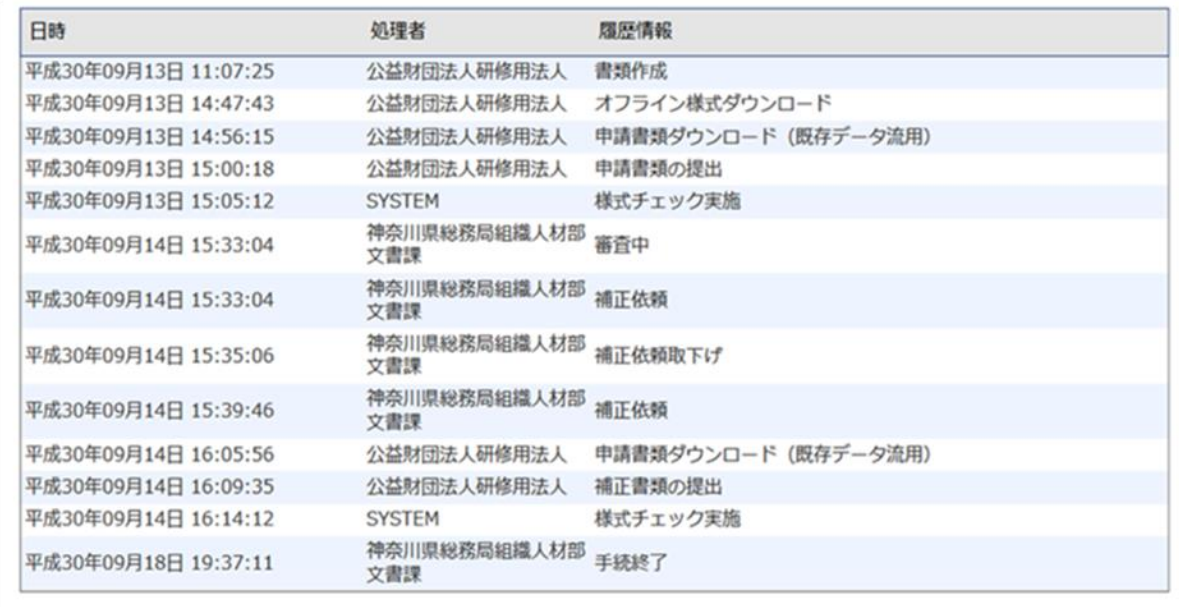

← 前面面に戻る

#### **■ 画面項目の説明**

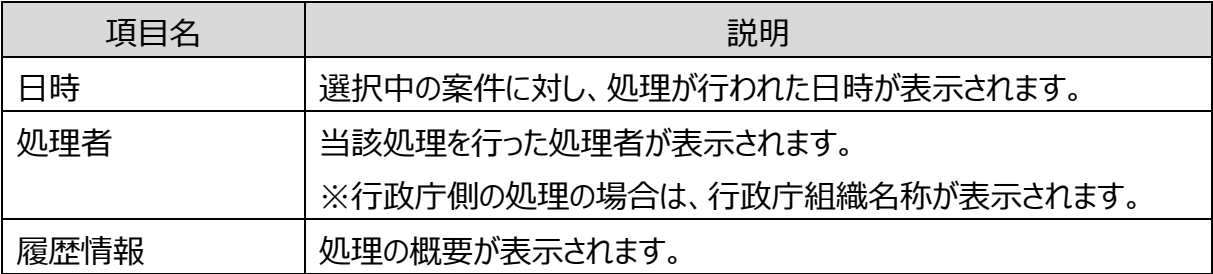

#### **■ ボタンの説明**

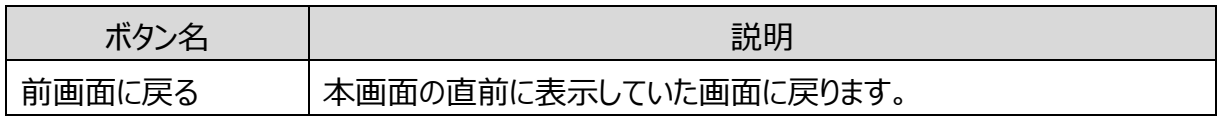

6 章

<span id="page-50-0"></span>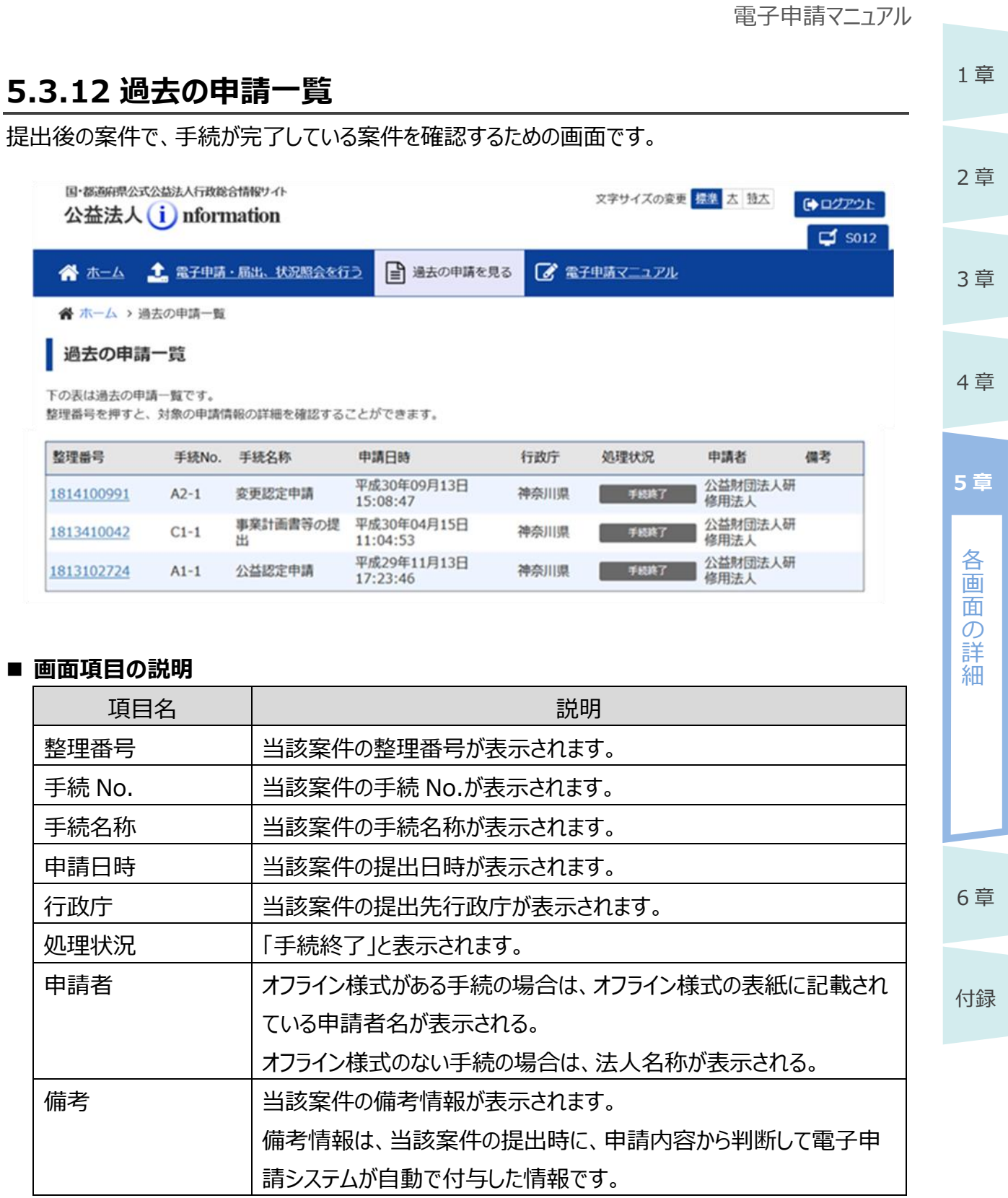

<span id="page-51-0"></span>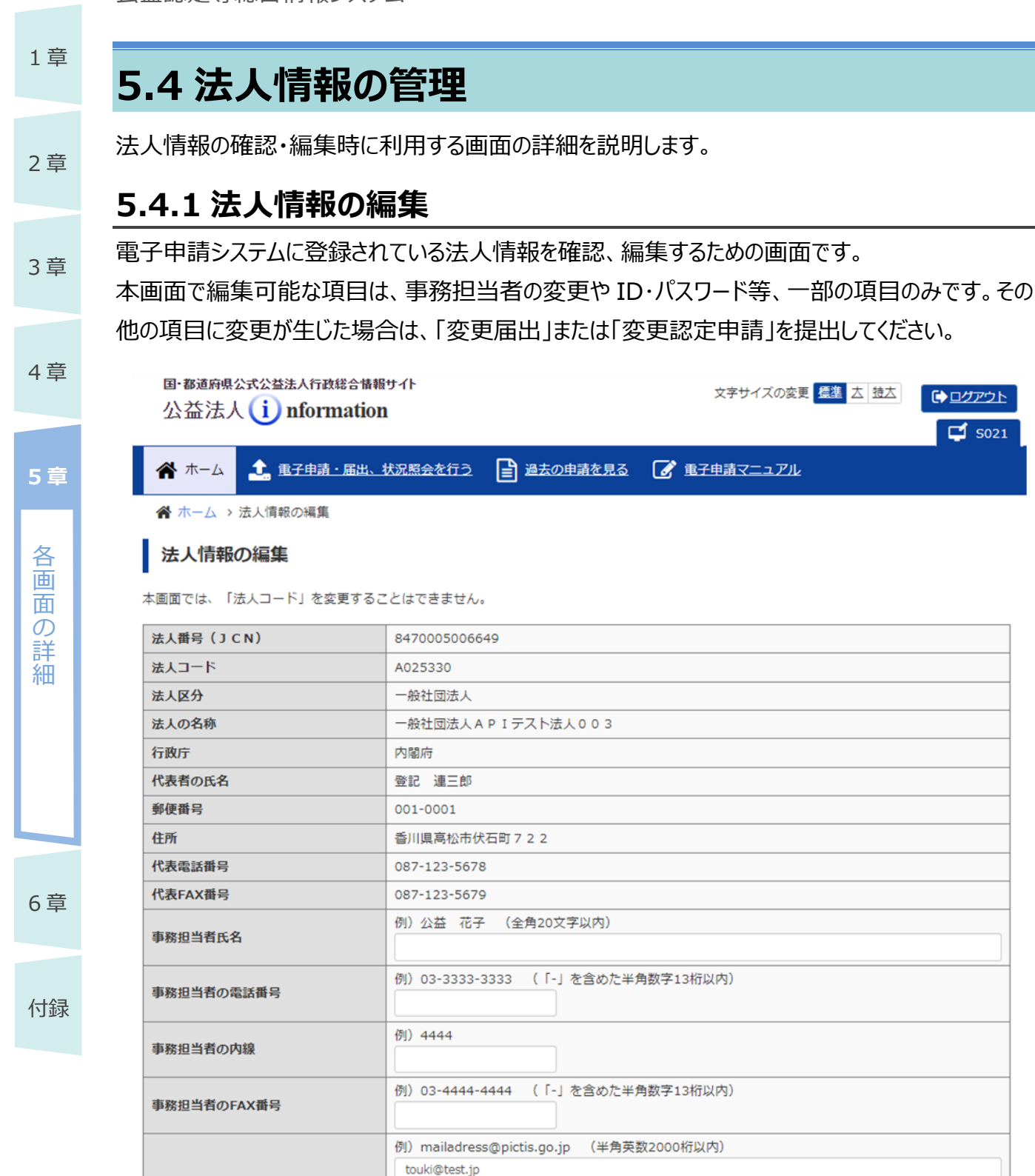

■ 電子申請マニュアル 例) 03-3333-3333 (「-」を含めた半角数字13桁以内) 例) 03-4444-4444 (「-」を含めた半角数字13桁以内)

メールアドレス (通知用) l a⊗aan

※半角カンマ「,」で区切って入力してください。 ※申請・届出などの受付確認、その他の修正のお知らせなどに使用しますので、 普段よく使うアドレスを複数個指定することをお勧めします。

文字サイズの変更 標準 大 技大

● ログアウト

 $\overline{\Box}$  so<sub>21</sub>

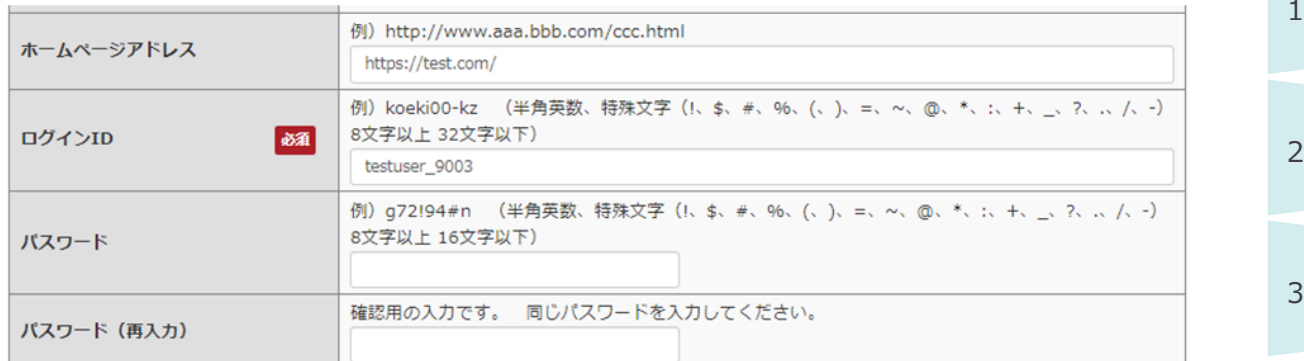

●前画面に戻る

✔ 変更内容を確認

#### ■ 画面項目の説明

【凡例】○:変更可能、 空白:変更不可 ٦

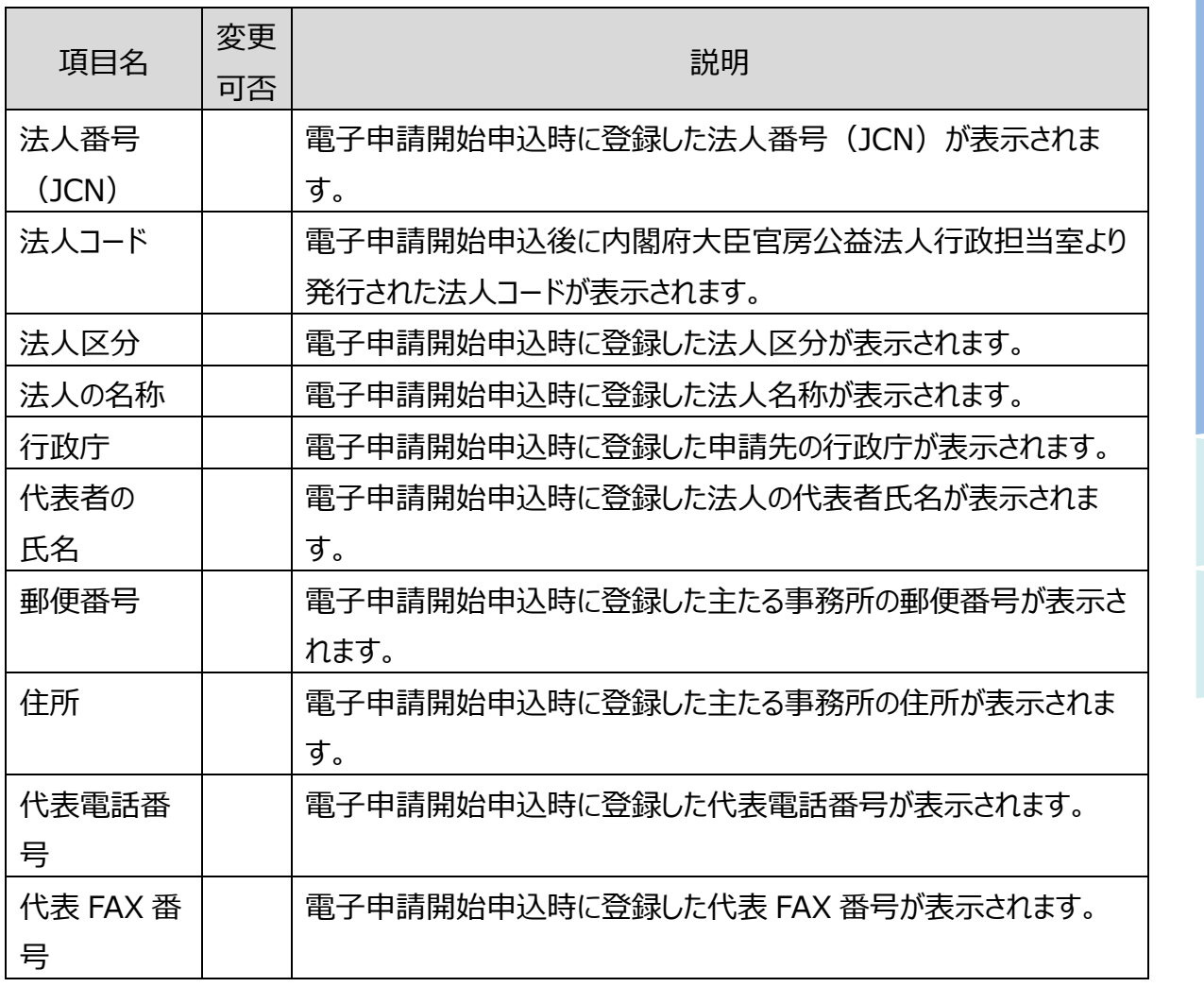

1 章

章

章

4 章

各 画 面  $\mathcal{O}$ 詳 細

**5 章**

6 章

公益認定等総合情報システム

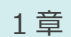

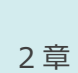

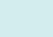

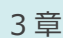

4 章

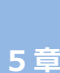

各 画 面

の 詳 細

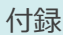

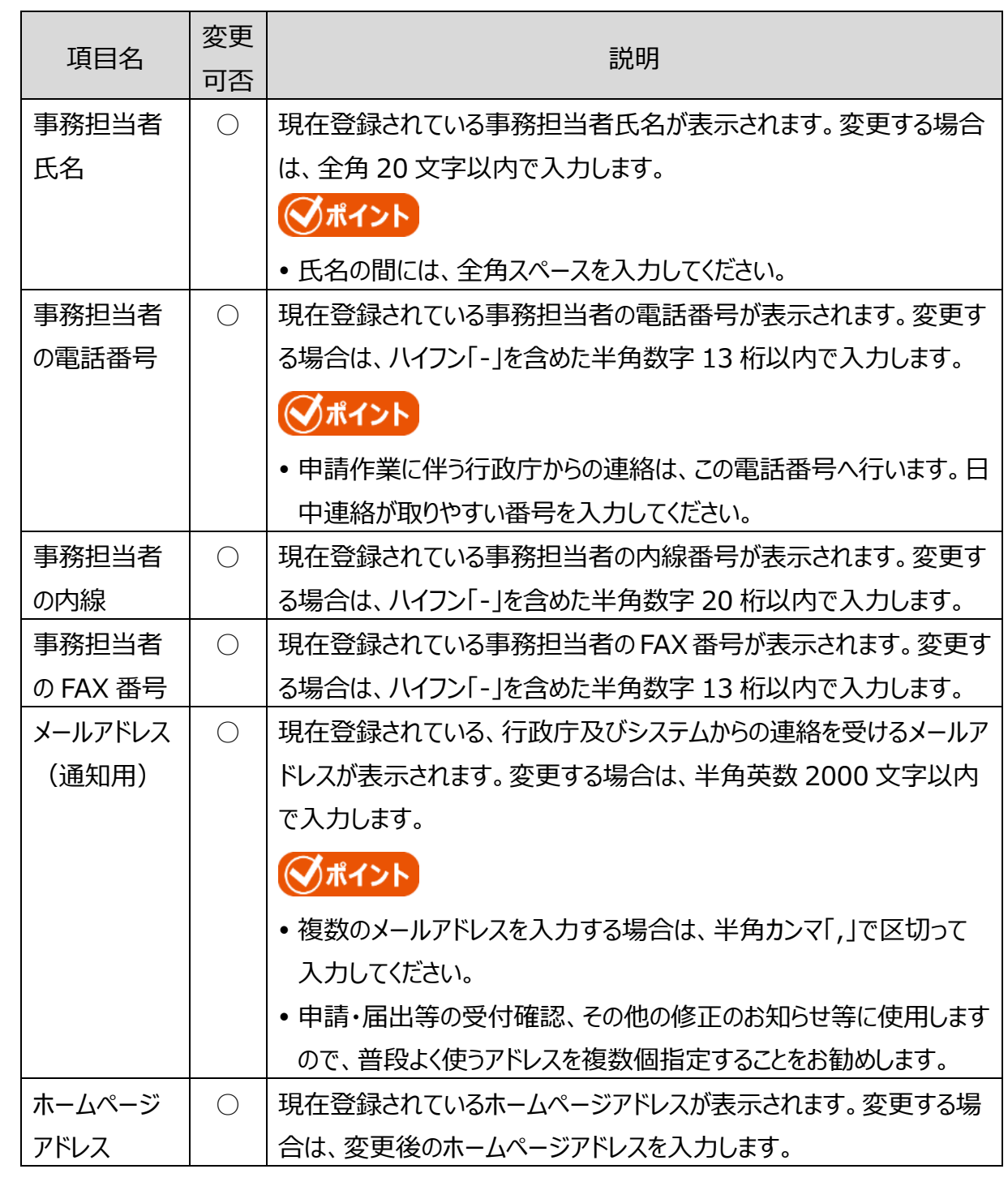

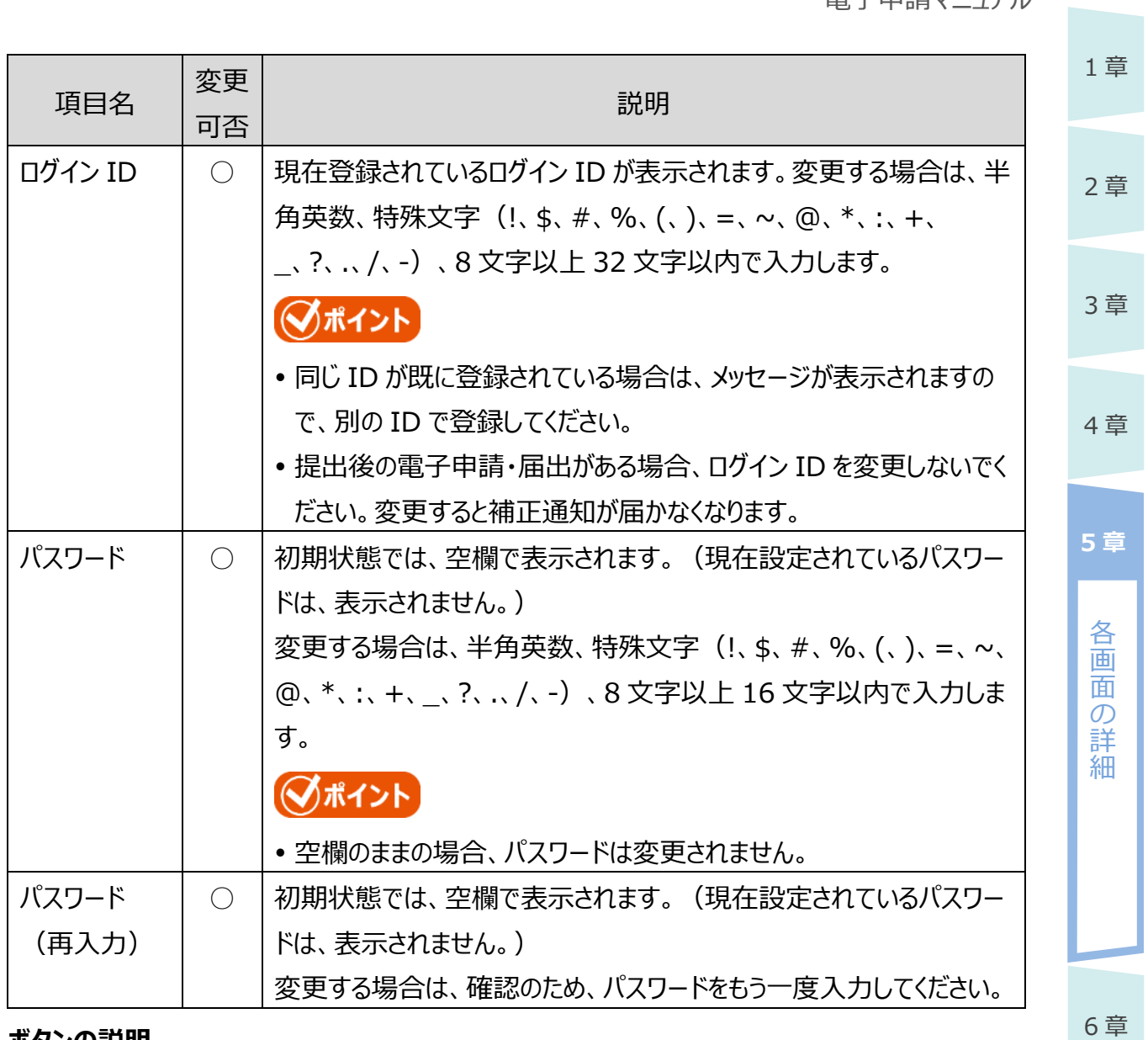

#### **■ ボタンの説明**

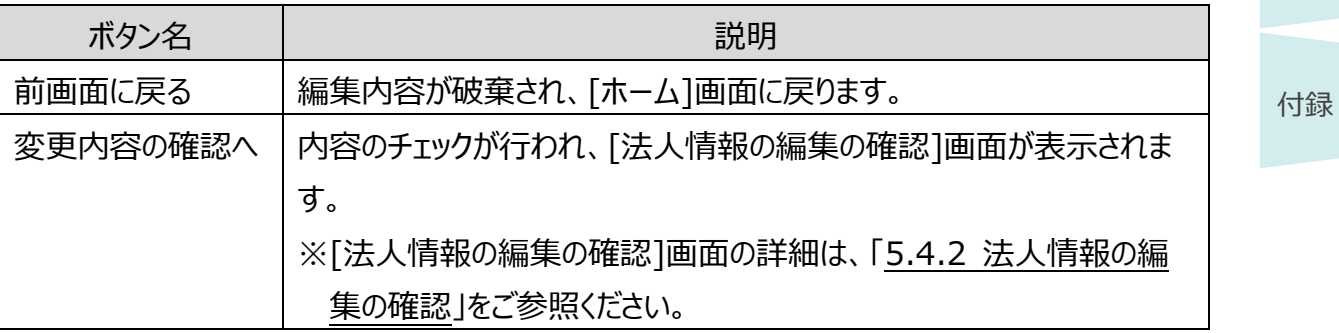

## <span id="page-55-0"></span>**5.4.2 法人情報の編集の確認**

法人情報の編集前に、最終確認するための画面です。

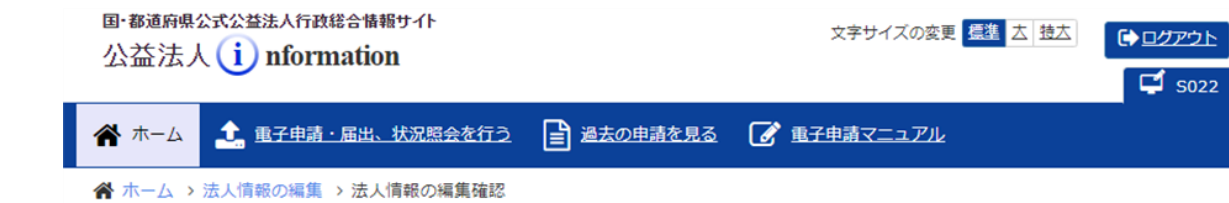

#### 法人情報の編集の確認

。<br>修正する場合は、画面下部にある「前画面に戻る」ボタンを押して、法人情報変更画面に戻り、修正を行ってください。

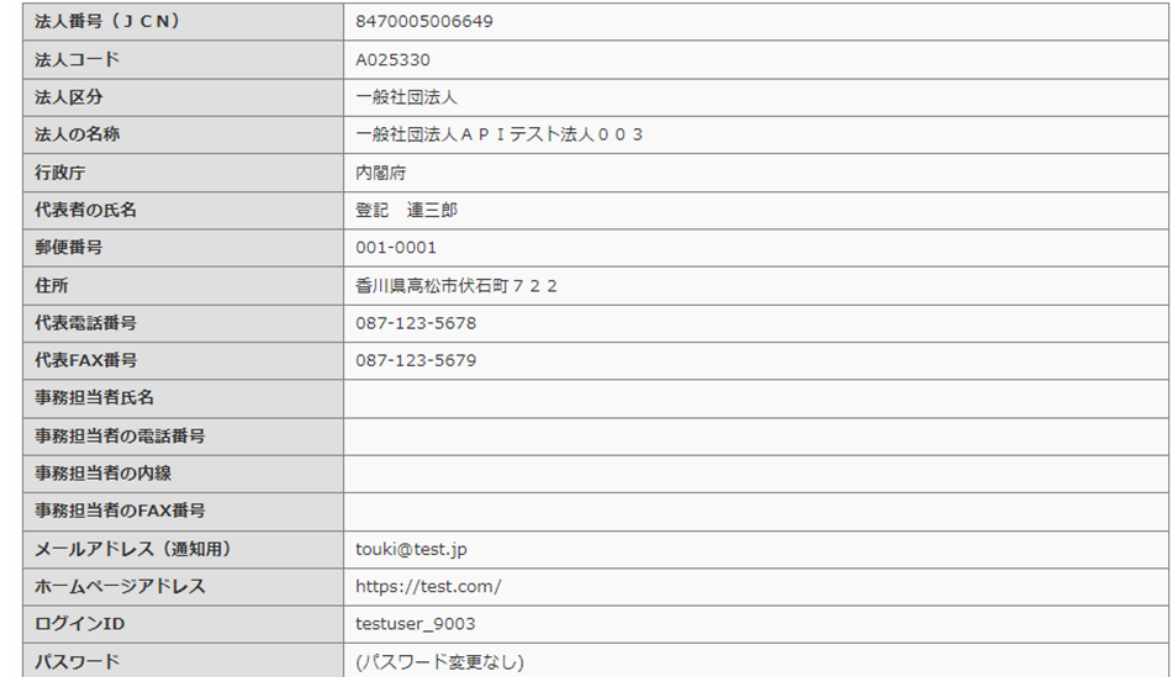

●前画面に戻る

#### 土法人情報を変更する

#### ■ 画面項目の説明

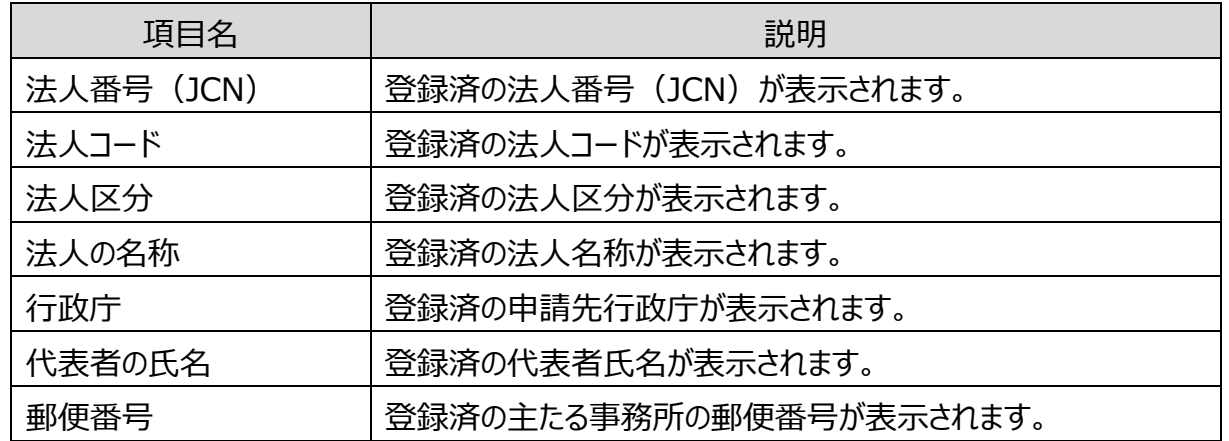

5-56

Copyright©2018 Cabinet Office, Government Of Japan. All Rights Reserved.

4 章

1 章

2 章

3 章

詳 細

以下の内容に法人情報を変更します。

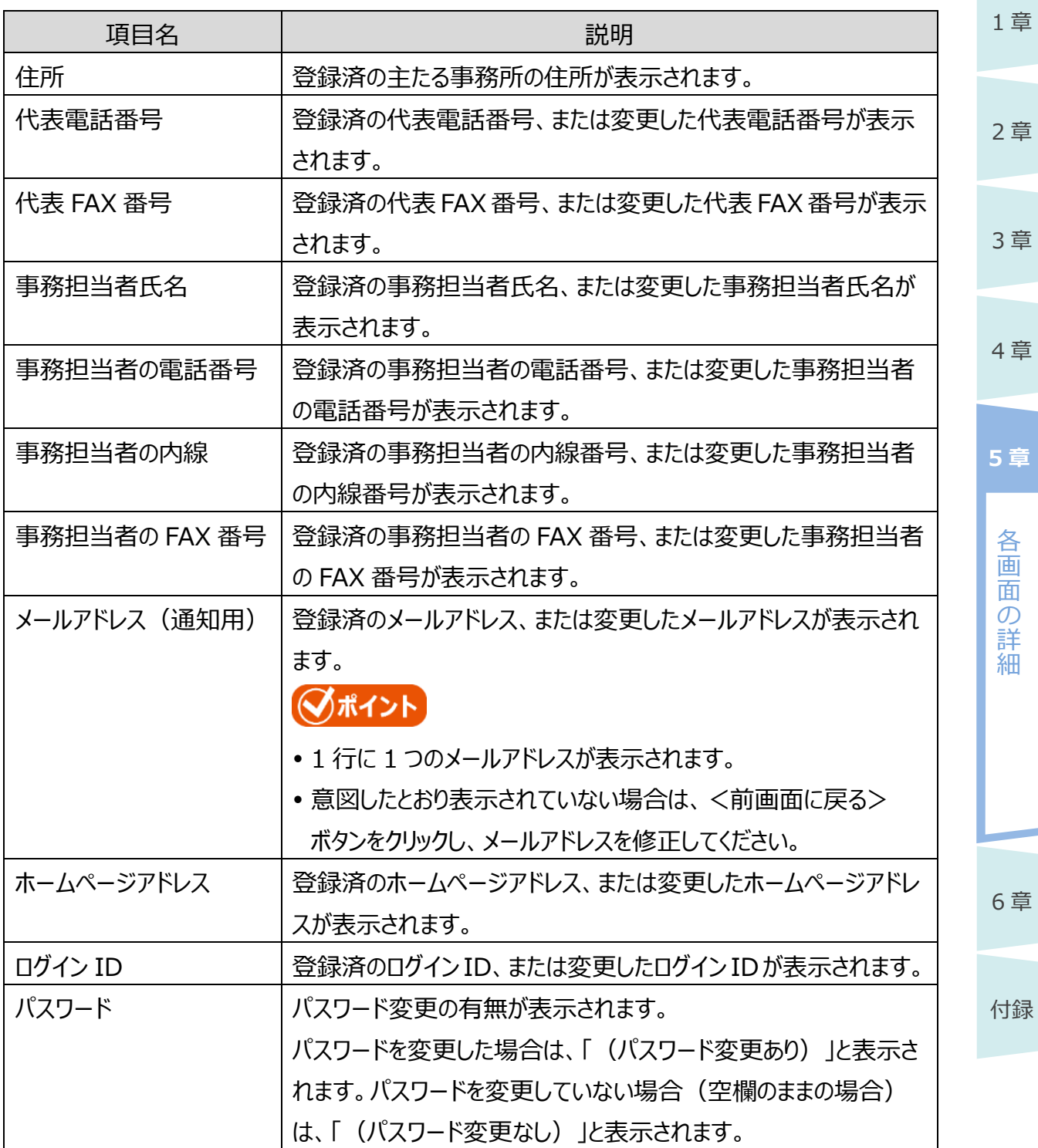

#### **■ ボタンの説明**

1 章

2 章

4 章

各 画 面 の 詳 細

**5 章**

6 章

付録

3 章

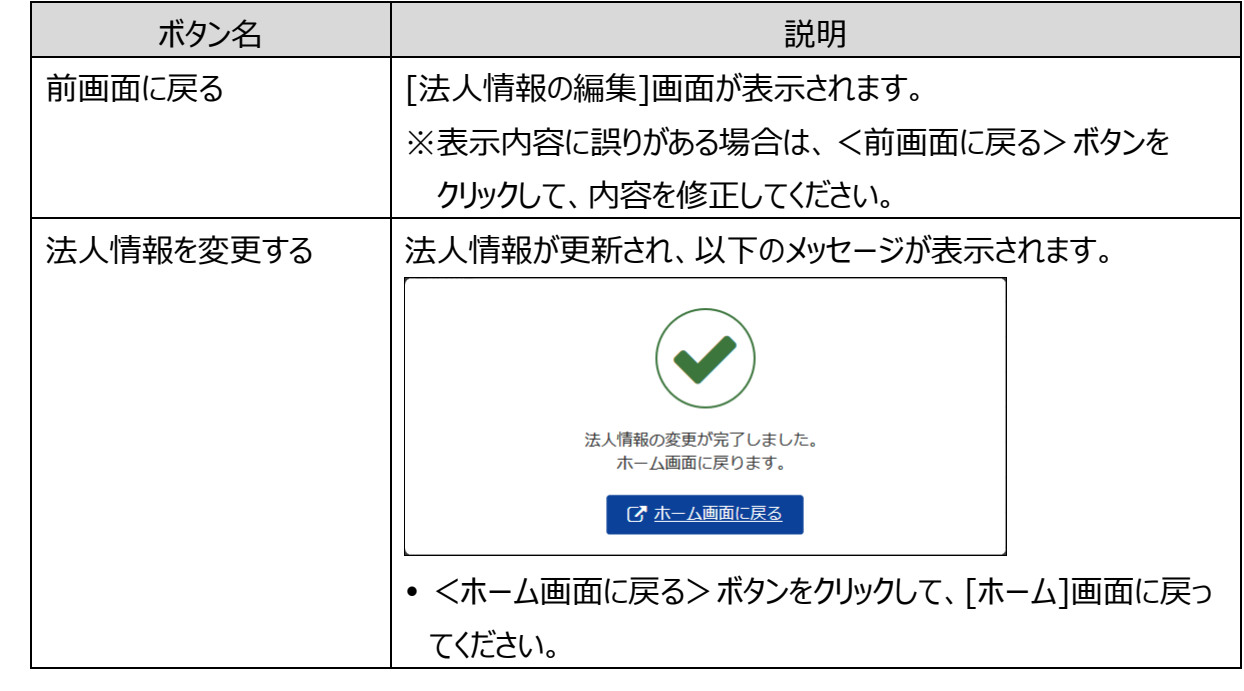

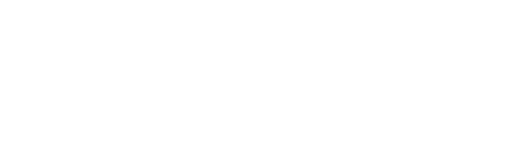

#### <span id="page-58-0"></span>1 章 **5.5 代理人の管理** 代理人情報の確認・編集時に利用する画面の詳細を説明します。 2 章 **5.5.1 代理人一覧** 登録済の代理人の確認、新しい代理人の追加をするための画面です。 3 章 国・都道府県公式公益法人行政総合情報サイト 文字サイズの変更 標準 太 特太 ● ログアウト 公益法人(i) nformation  $\Box$  S023 4 章 ← 電子申請·届出、状況照会を行う ■ 過去の申請を見る ■ 電子申請マニュアル 谷ホーム ● ホーム >代理人一覧 代理人一覧 **5 章** 代理人は5人まで登録できます。 代理人ID 代理人の氏名 ID有効化 各 dairi-id123 代理 太郎 有効 画 代理 次郎 dairi-jiro456 有効 面 の ← 前面面に戻る + 追加する 詳 細 **■ 画面項目の説明** ||項目名 || いっきょう こうしょう 説明 代理人 ID インプロントの ID が表示されます。 「代理人 ID」をクリックすると、[代理人の設定]画面が表示され、選択 した代理人の詳細情報を確認、編集できます。 6 章 ※[代理人の設定]画面の詳細は、[「5.5.3](#page-63-0) [代理人の設定【編集](#page-63-0) [時】」](#page-63-0)をご参照ください。 付録 代理人の氏名 | 登録済の代理人の氏名が表示されます。 ID 有効化 当該代理人の ID が有効化されているかどうかが表示されます。 ◆ポイント 代理人 ID の有効化は内閣府大臣官房公益法人行政担当室で 行います。

#### **■ ボタンの説明**

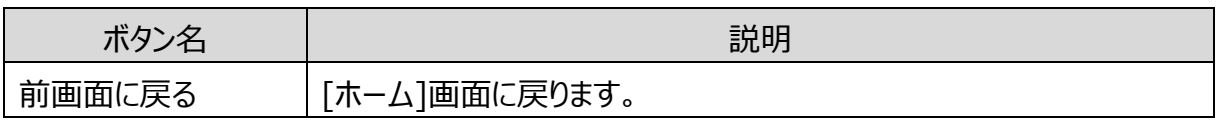

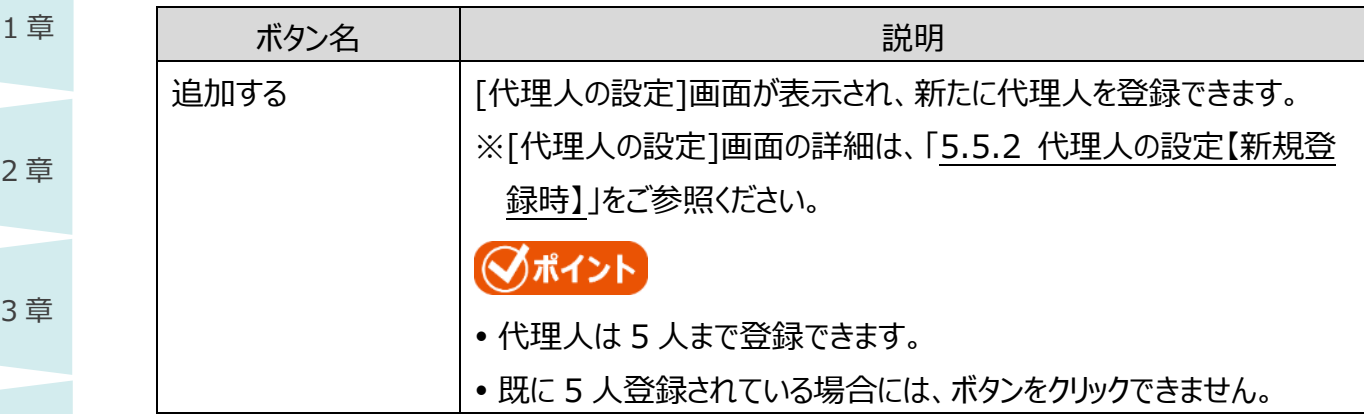

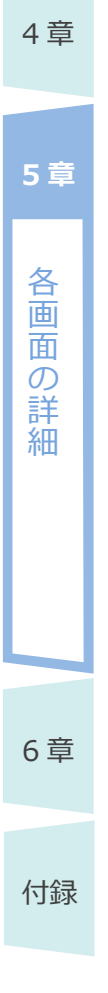

<span id="page-60-0"></span>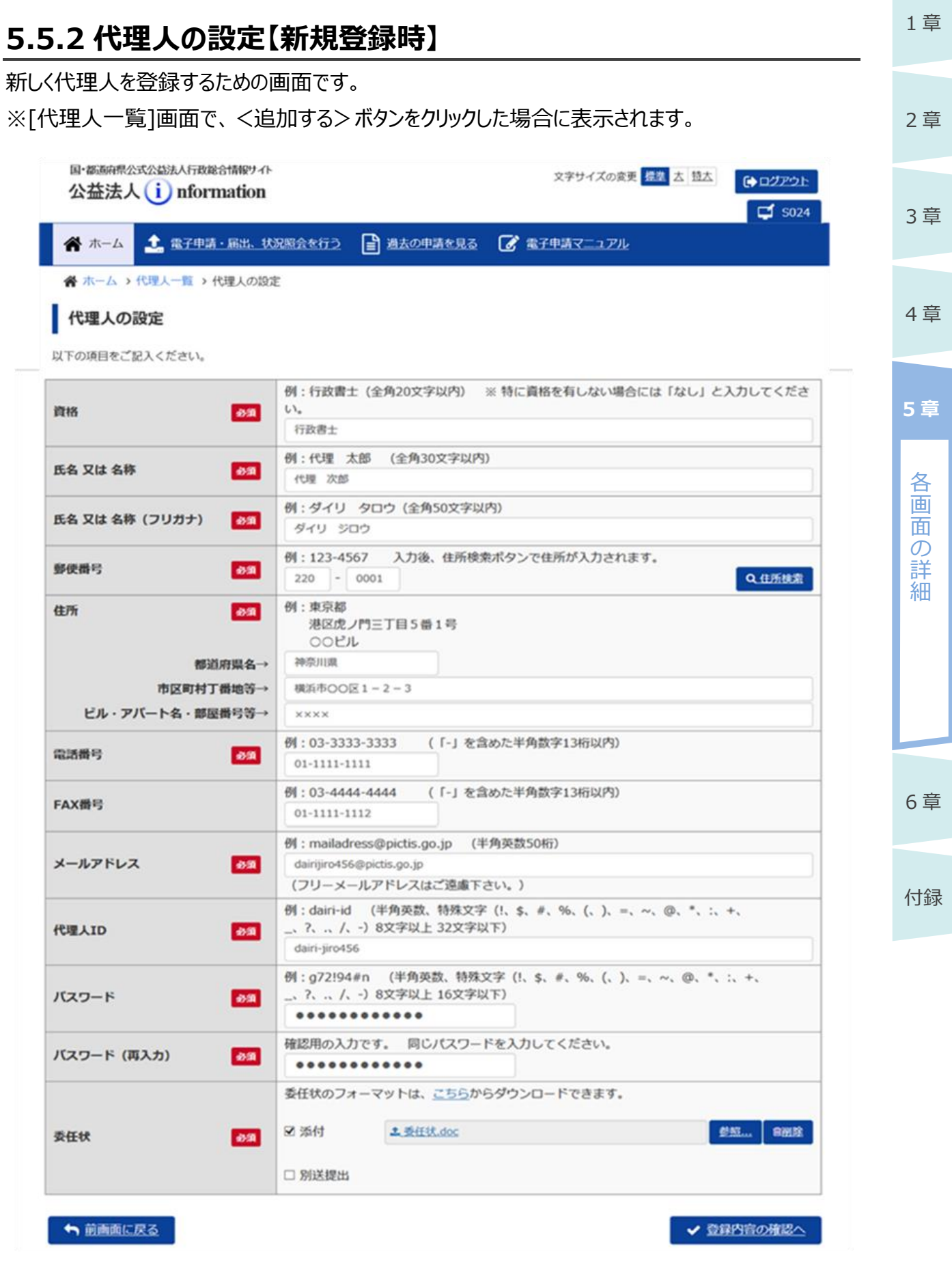

5-61 Copyright©2018 Cabinet Office, Government Of Japan. All Rights Reserved.

#### **■ 画面項目の説明**

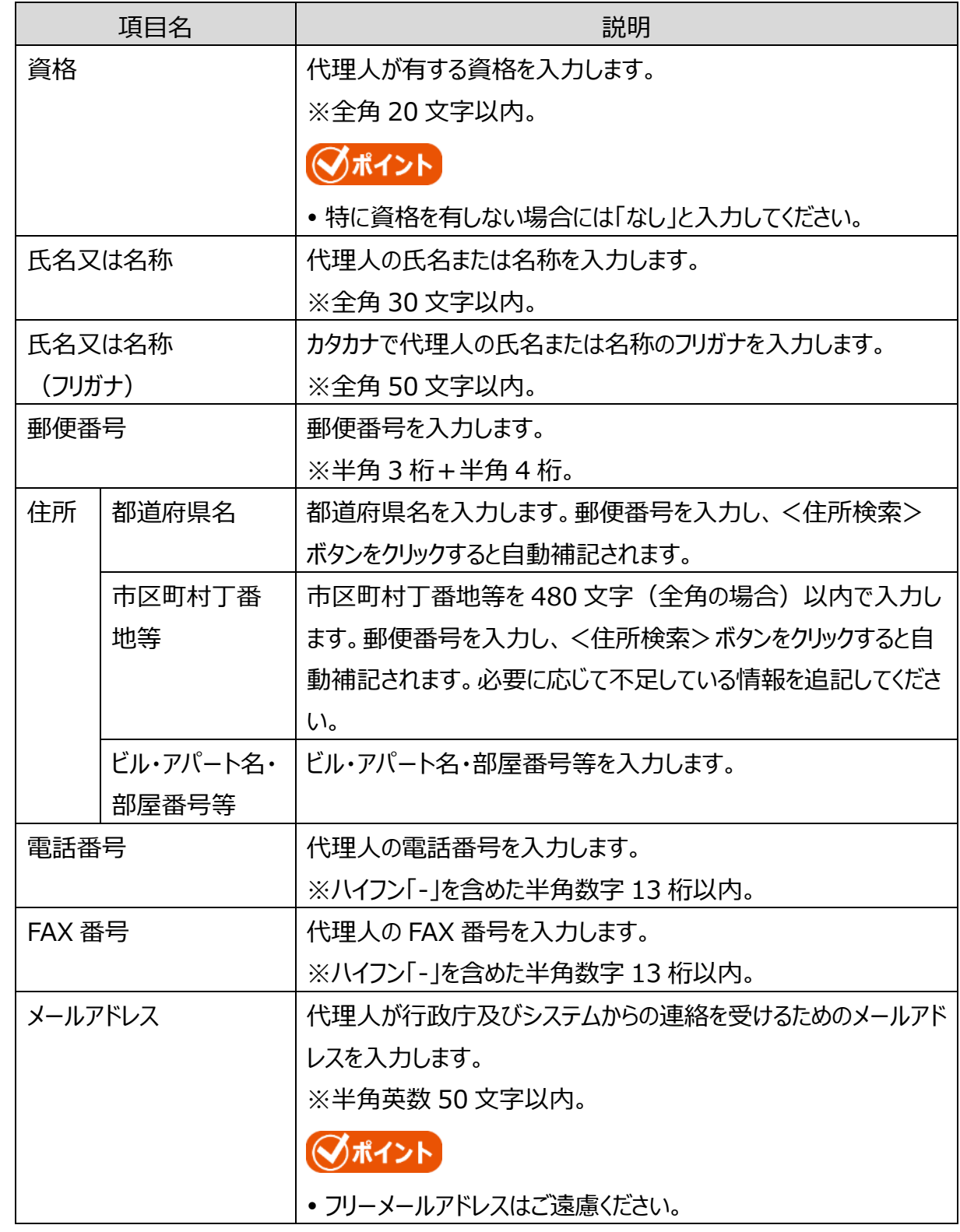

4 章

1 章

2 章

3 章

**5 章**

各 画 面

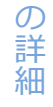

6 章

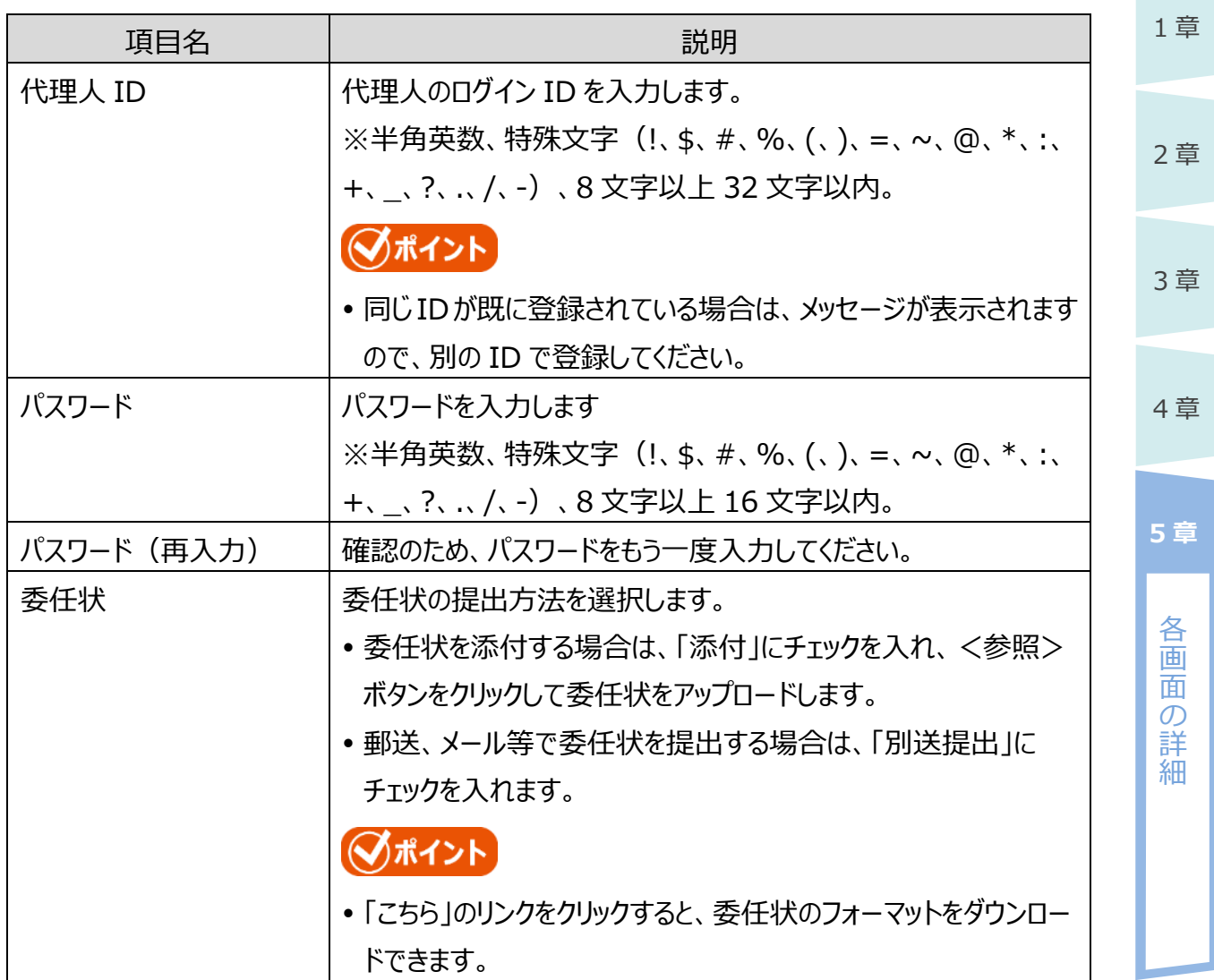

#### **■ ボタンの説明**

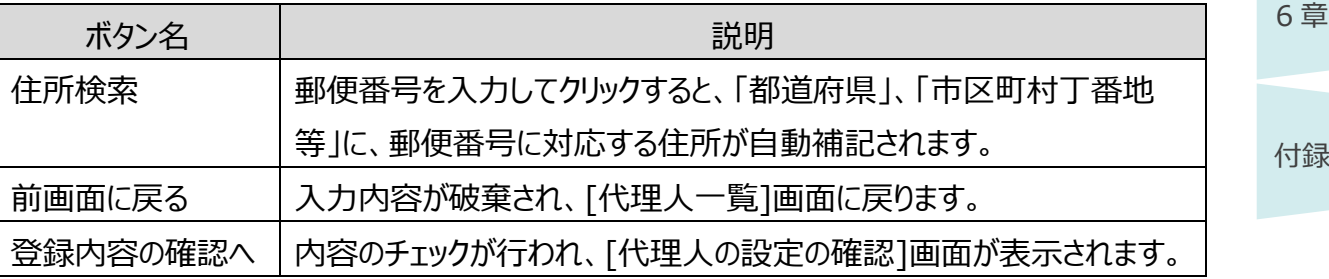

# ◆ポイント

 代理人を新規登録する際、委任状を別送提出とした場合は、委任状を郵送またはメールで 内閣府大臣官房公益法人行政担当室へ送付する必要があります。内閣府大臣官房公益 法人行政担当室で、委任状と登録内容を確認し、代理人の ID を有効化します。

2 章

4 章

各 画 面 の 詳 細

**5 章**

6 章

3 章

# <span id="page-63-0"></span>**5.5.3 代理人の設定【編集時】**

既に登録済の代理人について、確認、編集を行うための画面です。

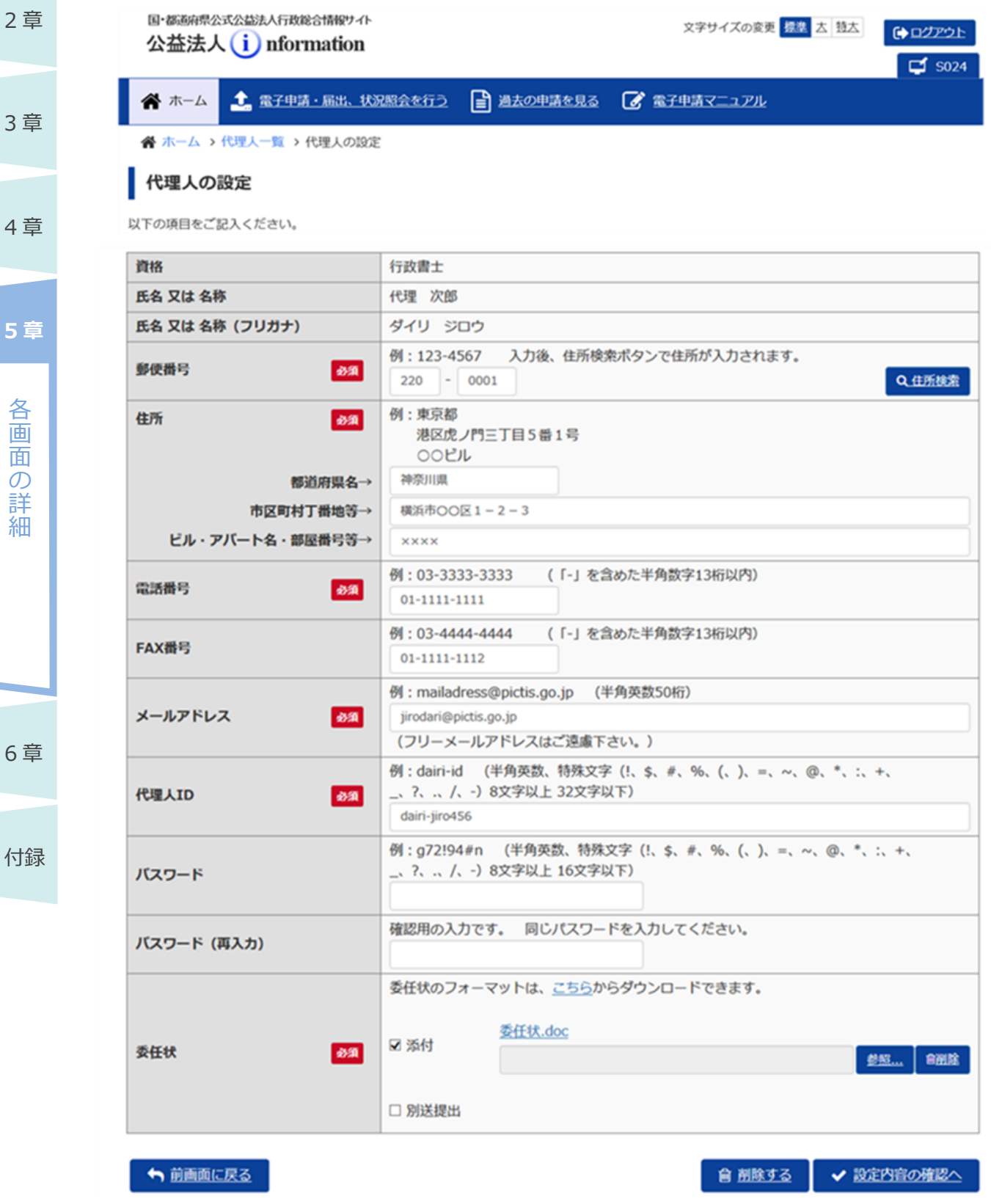

#### **■ 画面項目の説明**

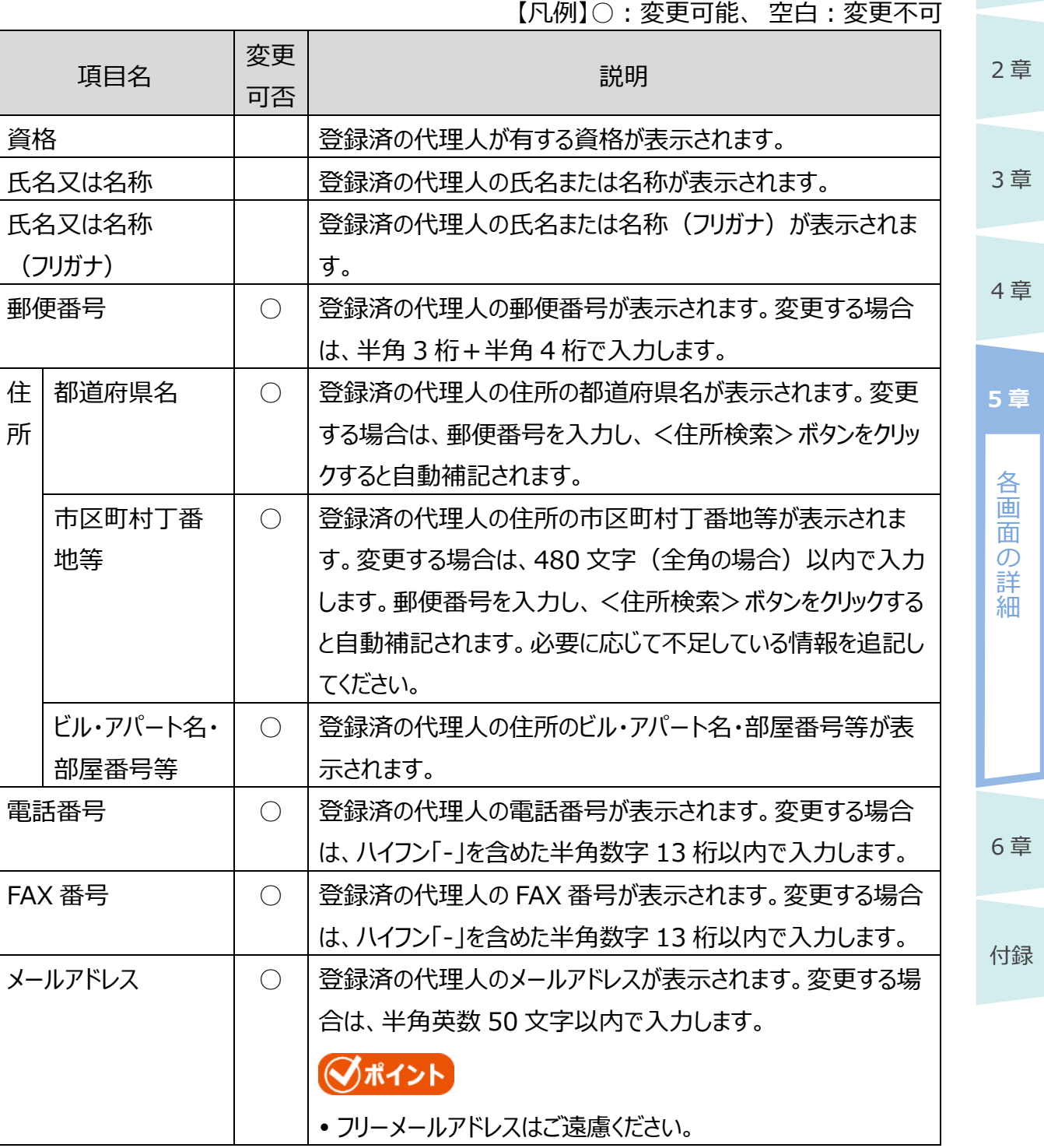

1 章

公益認定等総合情報システム

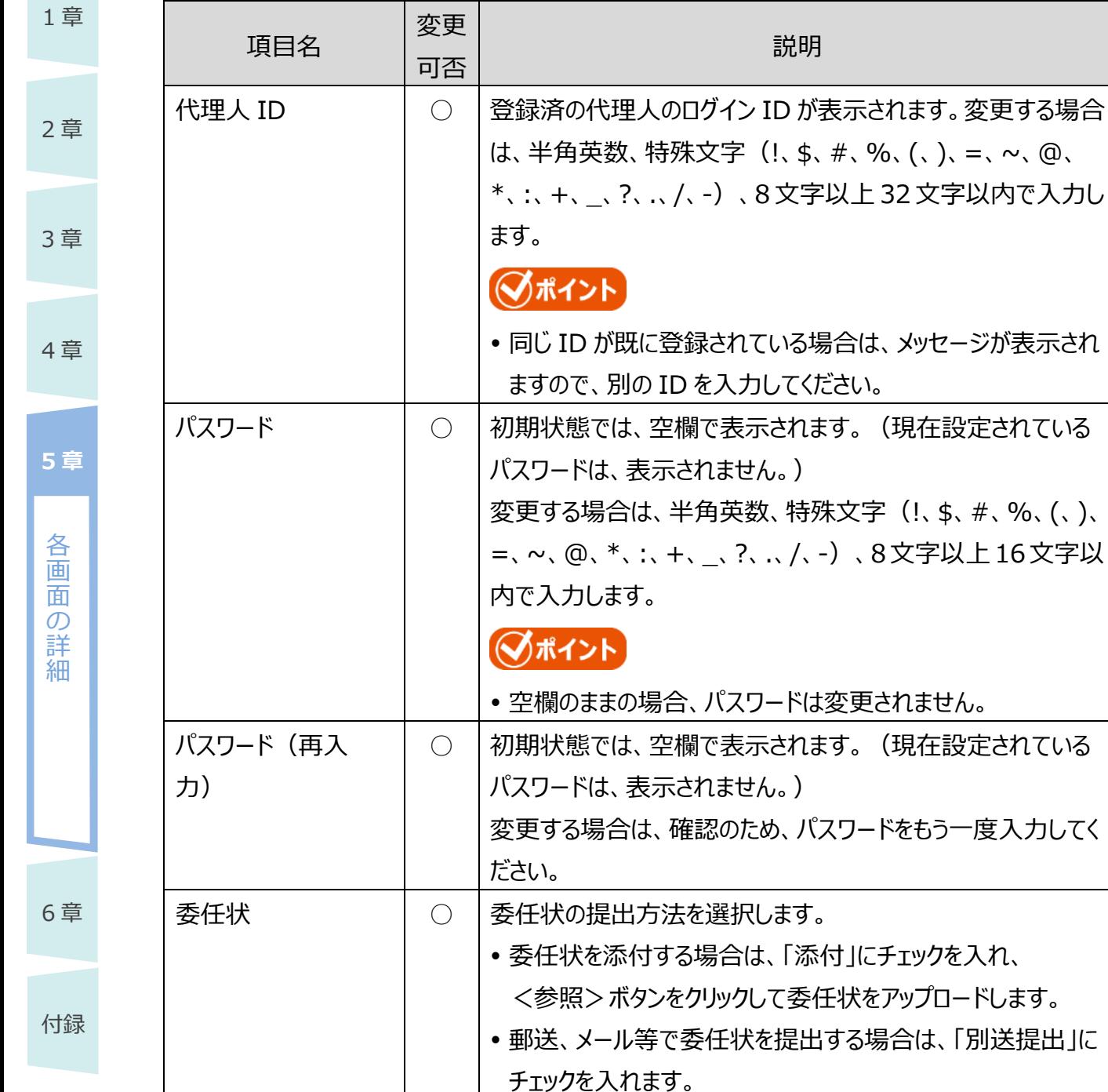

## ロードできます。 **■ ボタンの説明**

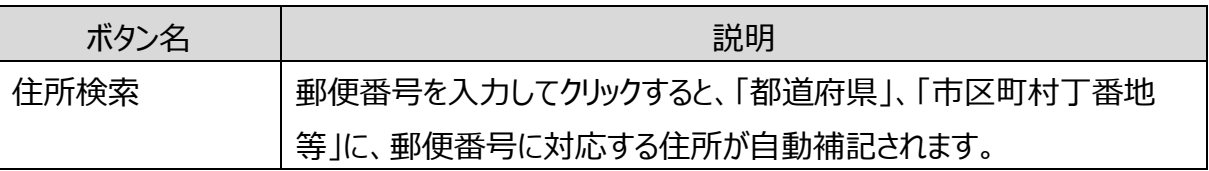

◯ポイント

5-66 Copyright©2018 Cabinet Office, Government Of Japan. All Rights Reserved.

「こちら」のリンクをクリックすると、委任状のフォーマットをダウン

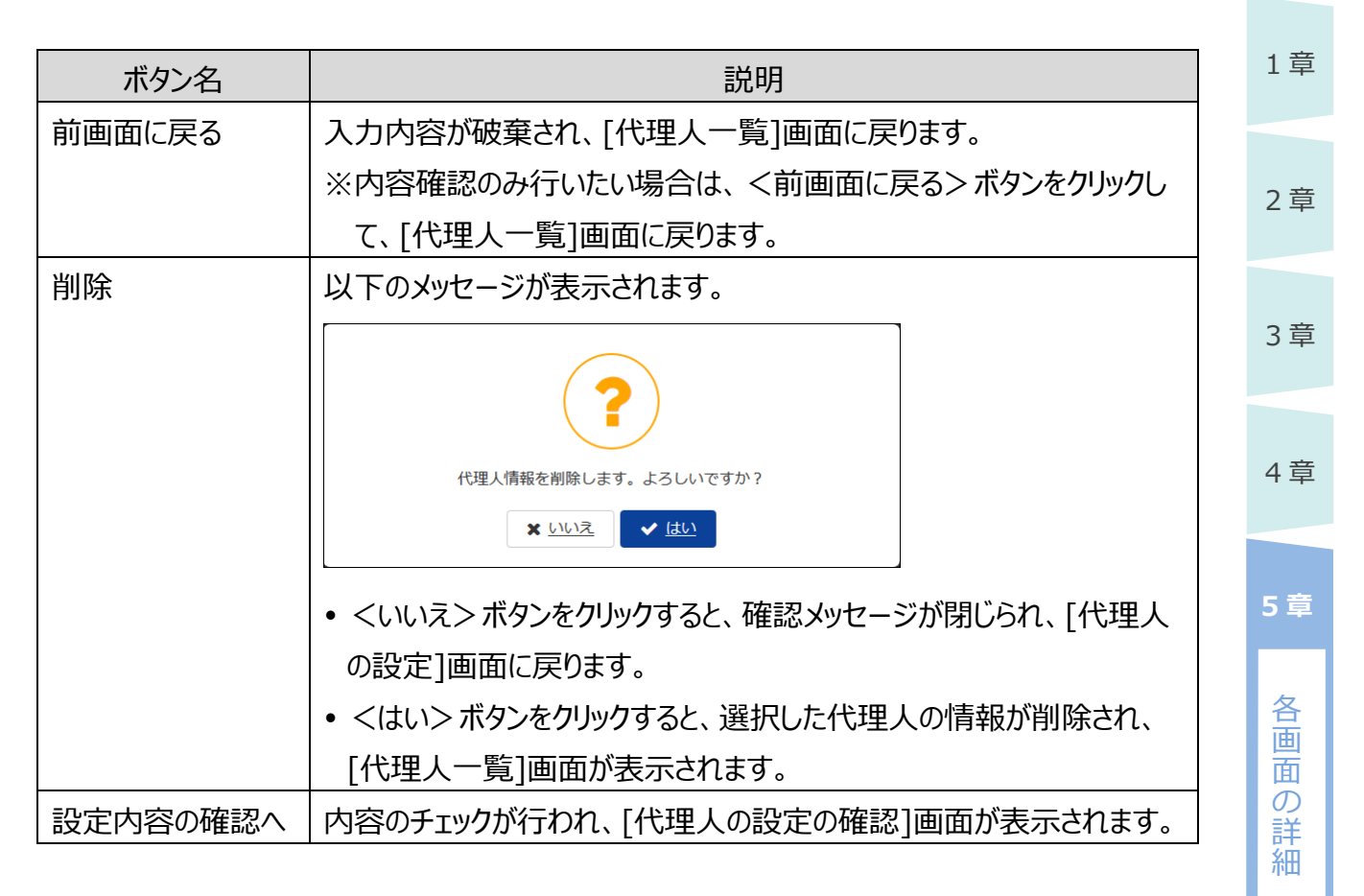

6 章

## **5.5.4 代理人の設定の確認**

代理人の設定前に、最終確認するための画面です。

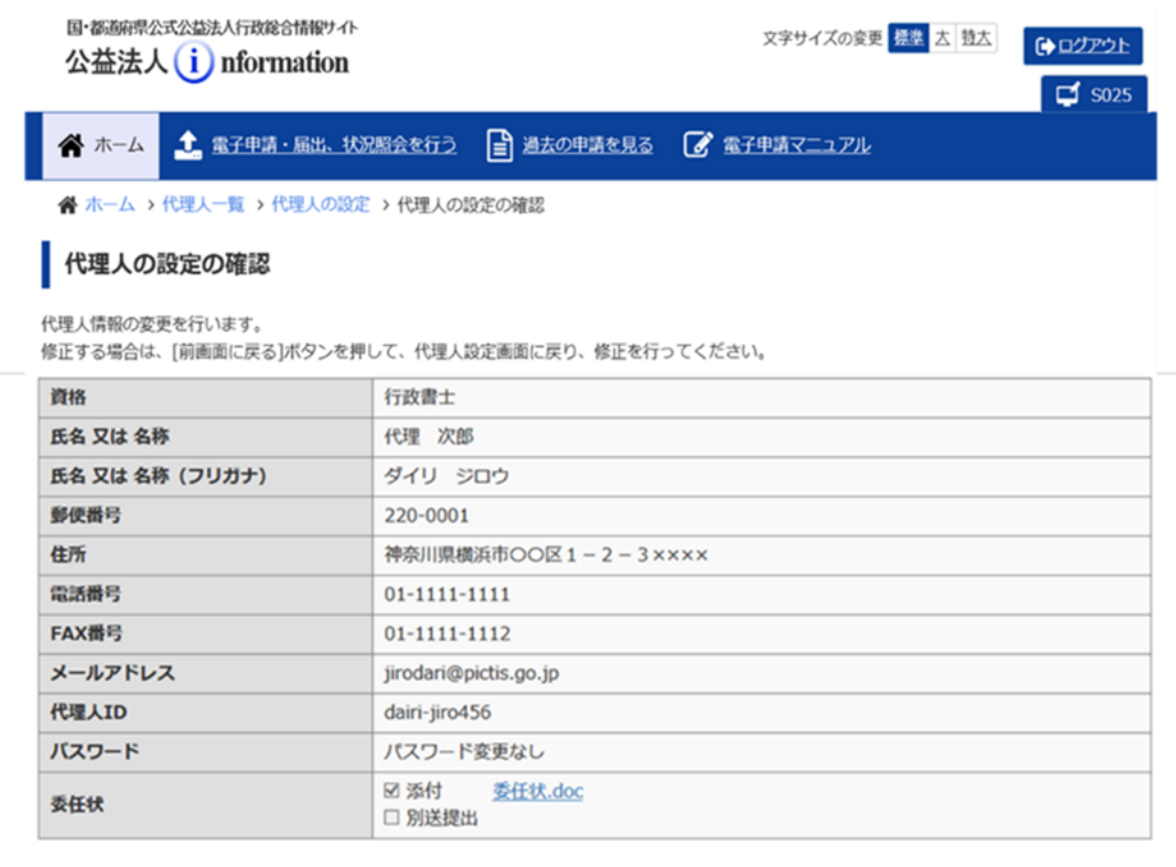

← 前画面に戻る

土代理人を設定

#### ■ 画面項目の説明

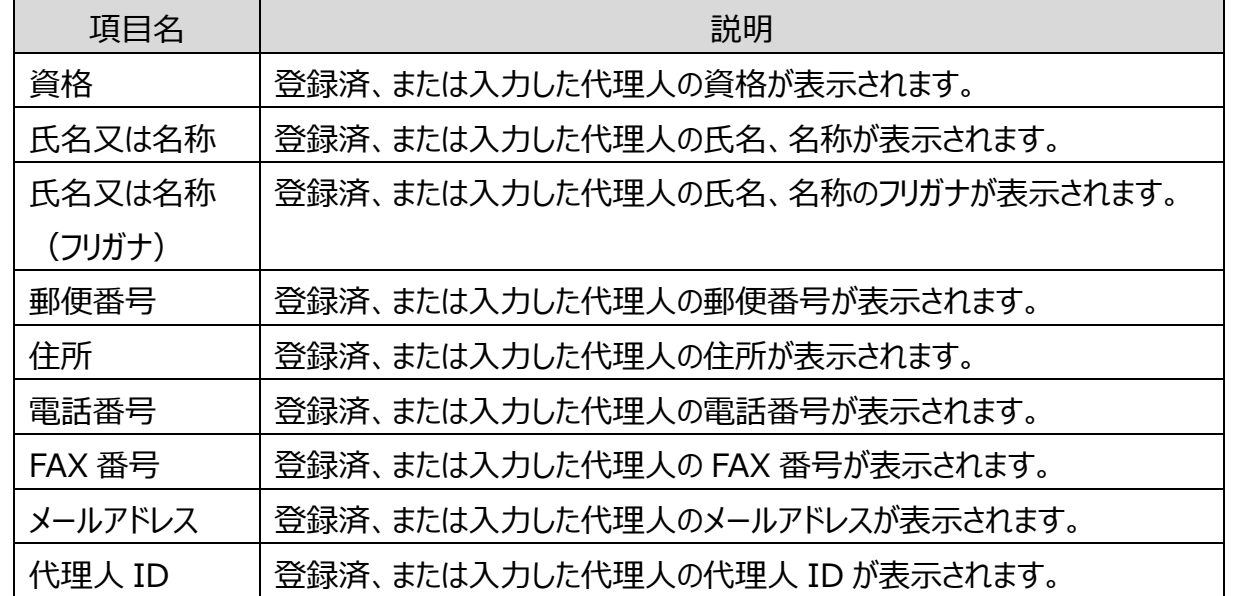

5-68 Copyright©2018 Cabinet Office, Government Of Japan. All Rights Reserved.

1 章

2 章

4 章

各 画 面 の 詳 細

**5 章**

3 章

6 章

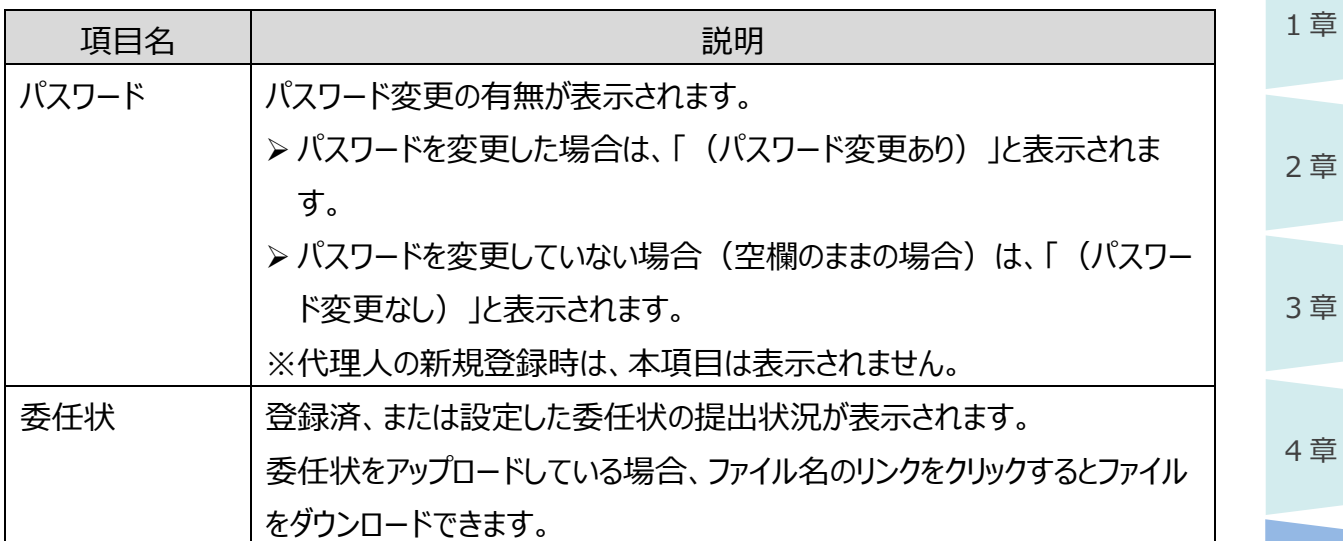

#### **■ ボタンの説明**

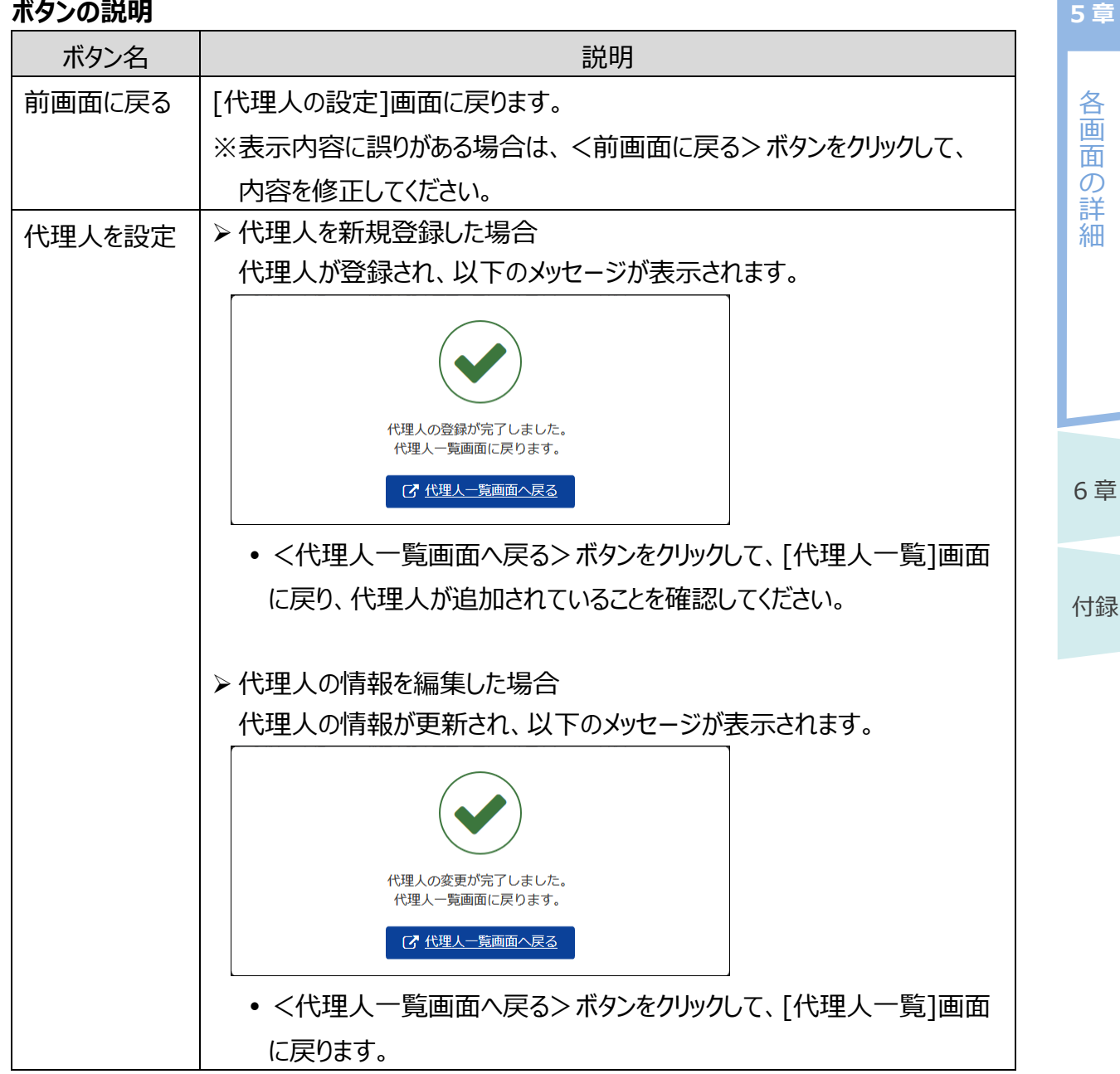

5-69 Copyright©2018 Cabinet Office, Government Of Japan. All Rights Reserved.

6 章 付録 各 画 面 の 詳 細 **5 章**

# ◆ポイント

 代理人を新規登録する際、委任状を別送提出とした場合は、委任状を郵送またはメールで 内閣府大臣官房公益法人行政担当室へ送付する必要があります。内閣府大臣官房公益 法人行政担当室で、委任状と登録内容を確認し、代理人の ID を有効化します。